HP Deskjet D4100 series

**Hjälp för HP Photosmart-programvaran**

© 2006 Hewlett-Packard Development Company, L.P.

#### **Meddelanden från Hewlett-Packard**

Informationen i detta dokument kan ändras utan föregående meddelande.

Med ensamrätt. Reproduktion, anpassning eller översättning av detta material är förbjuden utan föregående skriftligt tillstånd från Hewlett-Packard, förutom vad som tillåts enligt lagen om upphovsrätt.

De enda garantierna för HP:s produkter och tjänster är de som finns i de uttryckliga garantierna som medföljer produkterna och tjänsterna. Ingenting i det här dokumentet ska tolkas som en ytterligare garanti. HP ansvarar inte för tekniska eller redaktionella fel eller utelämnanden i detta dokument.

#### **Tillkännagivanden**

Microsoft, MS, MS-DOS och Windows är registrerade varumärken som tillhör Microsoft Corporation.

TrueType är ett i USA registrerat varumärke som tillhör Apple Computer, Inc.

Adobe, AdobeRGB och Acrobat är varumärken som tillhör Adobe Systems Incorporated.

#### **Termer och konventioner**

Följande termer och konventioner används i den här användarhandboken.

#### **Termer**

HP Deskjet-skrivaren kallas också för **HP Deskjet**, **HP-skrivaren** eller **skrivaren**.

#### **Viktigt och varningar**

**Viktigt!** anger att HP Deskjetskrivaren eller annan utrustning kan skadas. Exempel:

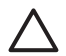

**Viktigt** Vidrör inte bläckmunstyckena eller kopparkontakterna på bläckpatronerna. Om du vidrör dessa delar kan de täppas till, vilket medför otillräcklig bläcktillförsel och dålig elektrisk anslutning.

En **Varning** anger att du eller någon annan kan skadas. Exempel:

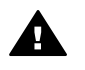

**Varning** Förvara både nya och använda bläckpatroner utom räckhåll för barn.

#### **Hjälpmedel**

Din HP-skrivare har ett antal funktioner som gör den lättare att använda för människor med funktionshinder.

#### **Visuell**

Genom Windows alternativ och funktioner för hjälpmedel blir skrivarprogrammet tillgängligt för användare med nedsatt syn. Det kan även användas med de flesta typer av hjälpteknik, t.ex. skärmläsare, Brailleläsare och tal-till-text-program. För att underlätta för användare som är färgblinda är de färgade knapparna och flikarna som används i programmet och på HP-skrivaren försedda med enkla text- eller ikonetiketter som informerar om lämplig åtgärd.

#### **Rörlighet**

För att underlätta för användare som är rörelsehindrade kan funktionerna i skrivarprogrammet utföras med tangentbordskommandon. Programmet kan även användas med Windows hjälpmedel, t.ex. Tröga tangenter, Låstangenter, Tangentfilter och Mustangenter. Skrivarens luckor, knappar, pappersfack och pappersledare kan hanteras av användare med begränsad rörlighet.

#### **Support**

Mer information om bruk av den här produkten för funktionshindrade och HP:s strävan efter produkttillgänglighet hittar du på HP:s webbplats: [www.hp.com/accessibility](http://www.hp.com/accessibility).

# Innehåll

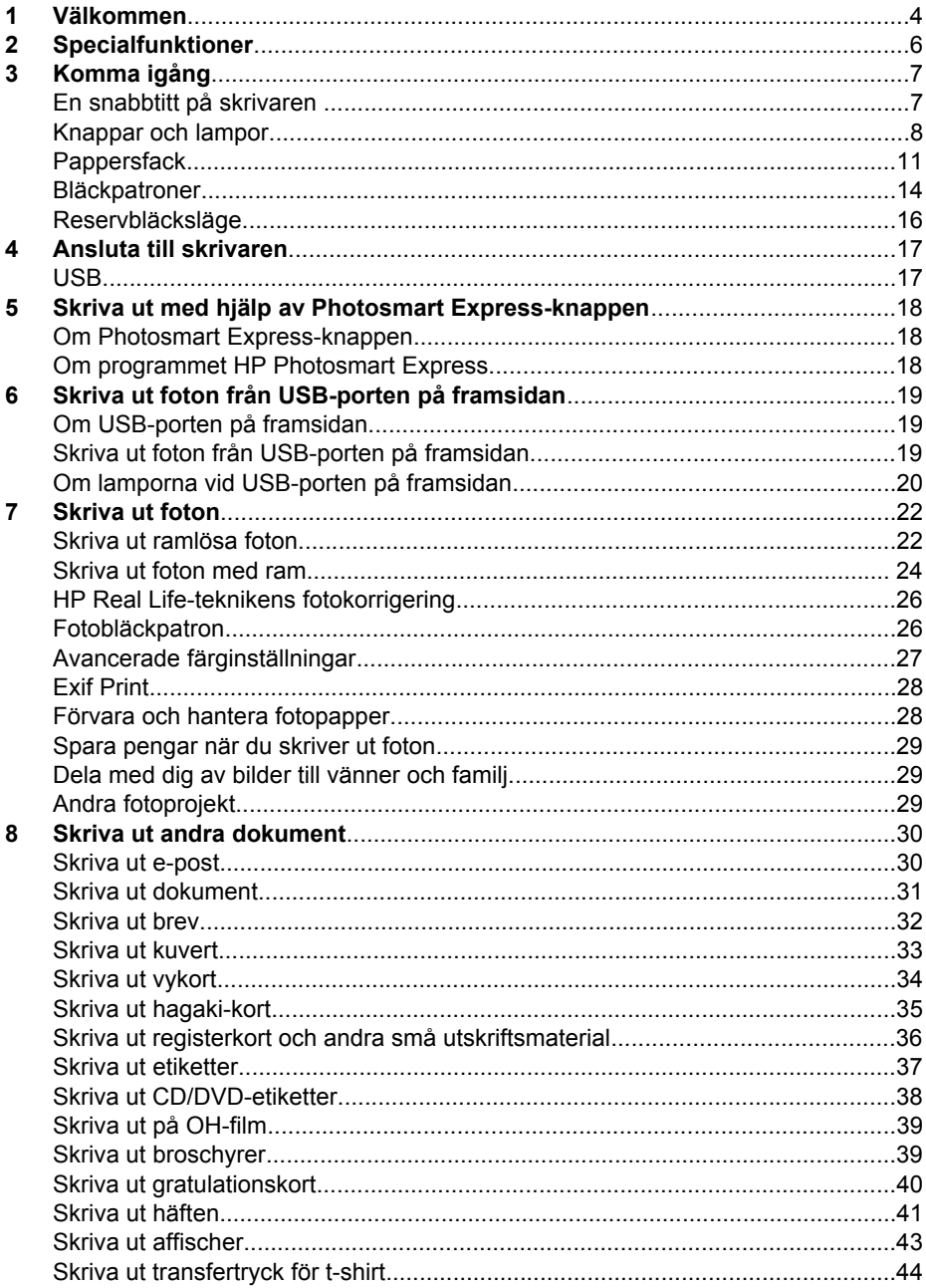

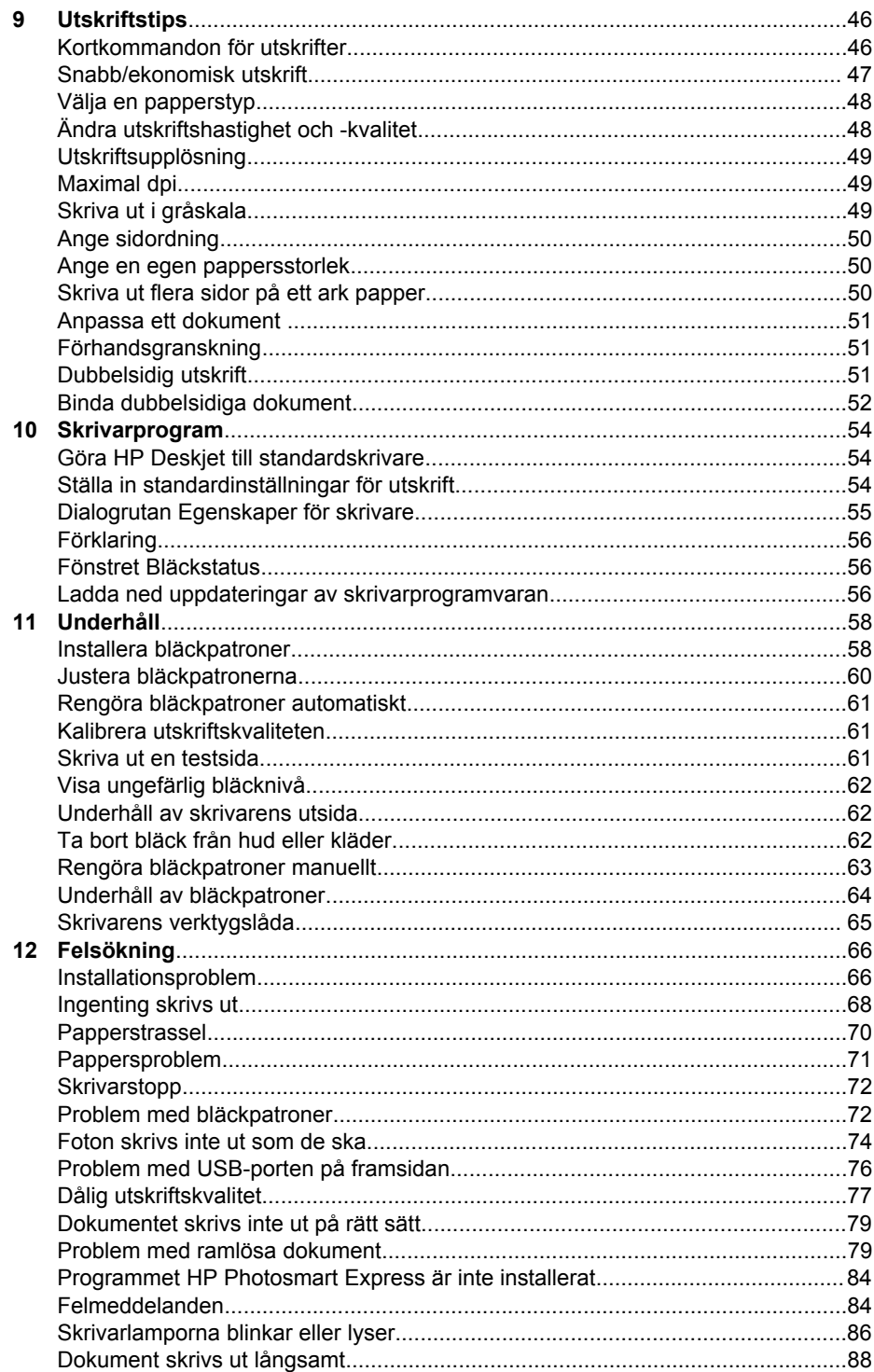

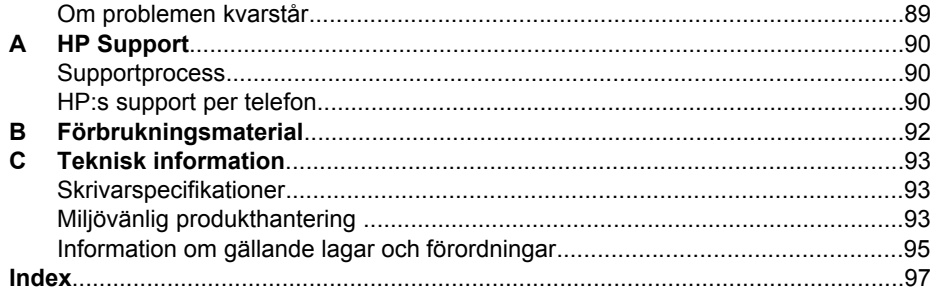

# <span id="page-5-0"></span>**1 Välkommen**

Välkommen till HP Deskjet D4100 series Hjälp. Använd informationen i följande tabell för att ta reda på hur du utför en viss uppgift. Du kan även söka efter information i innehållsförteckningen till vänster.

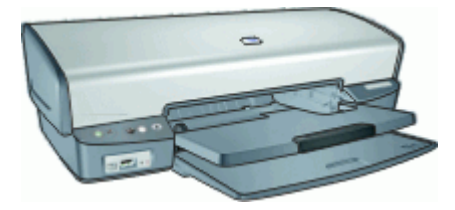

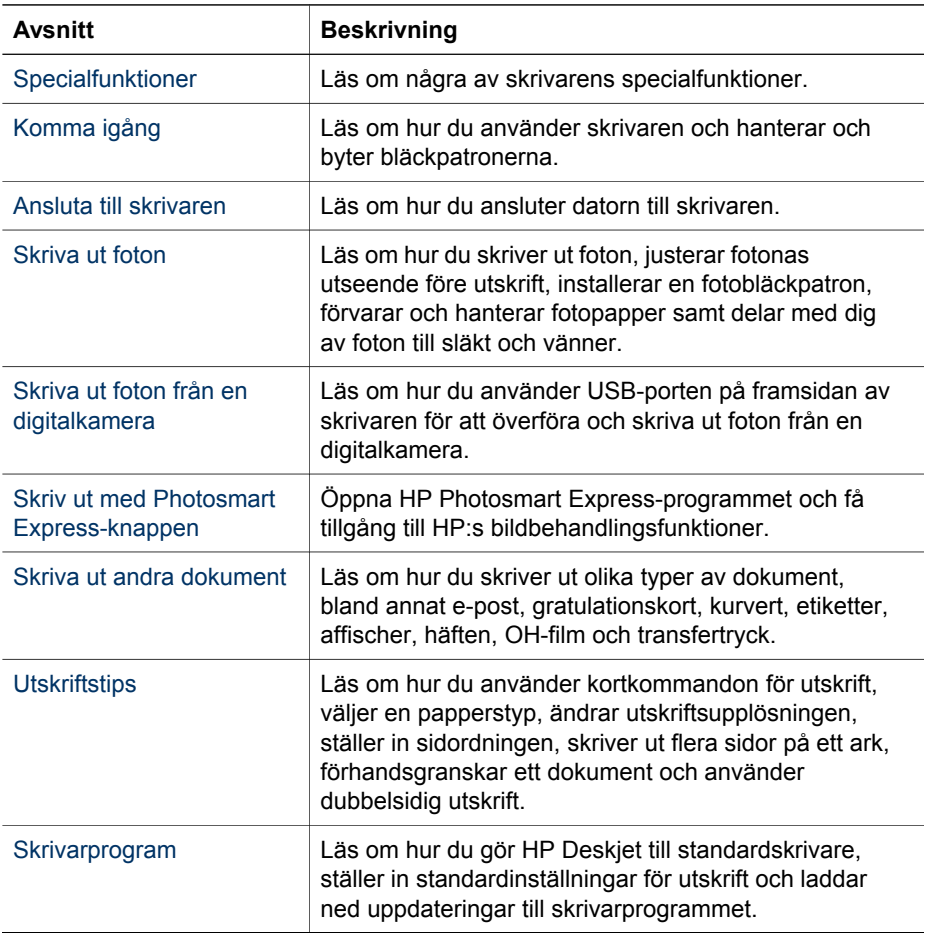

(fortsättning)

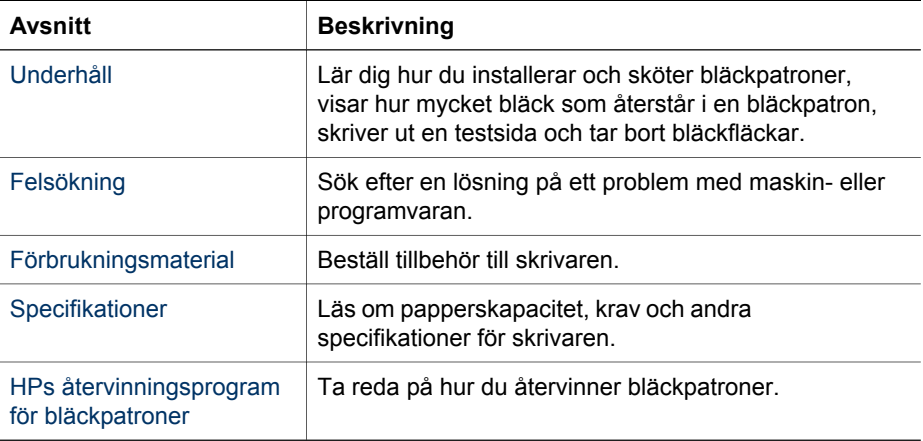

# <span id="page-7-0"></span>**2 Specialfunktioner**

Gratulerar! Du har köpt en HP Deskjet-skrivare med många spännande funktioner:

- **Ramlös utskrift**: Använd utskriftssidans hela yta när du skriver ut [foton](#page-23-0) och [broschyrer](#page-40-0) genom att använda funktionen för ramlös utskrift.
- **Möjlighet till utskrift med sex bläck**: Förbättra fotoutskrifterna med en [fotopatron](#page-27-0) (köps separat).
- **Reservbläcksläge**: Fortsätt utskriften med en bläckpatron när den andra bläckpatronen har fått slut på bläck. Mer information finns i [Reservbläcksläge](#page-17-0).
- **Skriva ut från en digitalkamera**: Skriv ut foton från en digitalkamera via [framsidans USB](#page-20-0)-port.
- **Panoramautskrift**: Skriv ut panoramafoton [med](#page-25-0) eller [utan ram](#page-23-0).
- **HP Vivera-bläck**: Ger dig verklighetstrogna foton och exceptionell färgbeständighet med levande färger. HP Vivera-bläck är speciellt sammansatta och vetenskapligt testade för kvalitet med klara och hållbara färger.
- **Photosmart Express-knapp**: Med [Photosmart Express-knappen](#page-19-0) öppnar du programmet HP Photosmart Express, där du snabbt och enkelt kan skriva ut foton eller beställa utskrifter online.
- **CD/DVD-etiketter**: Gör dina CD och DVD personliga genom att skriva ut [CD/](#page-39-0) [DVD-etiketter](#page-39-0) av hög kvalitet till en låg kostnad. (Den här funktionen är kanske inte tillgänglig i ditt land/din region.)

# <span id="page-8-0"></span>**3 Komma igång**

- En snabbtitt på skrivaren
- [Knappar och lampor](#page-9-0)
- [Pappersfack](#page-12-0)
- **[Bläckpatroner](#page-15-0)**
- [Reservbläcksläge](#page-17-0)

# **En snabbtitt på skrivaren**

Klicka på länkarna nedan om du vill veta mer om skrivarens funktioner.

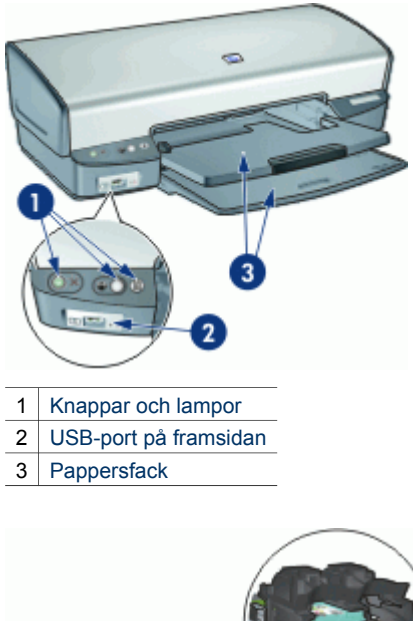

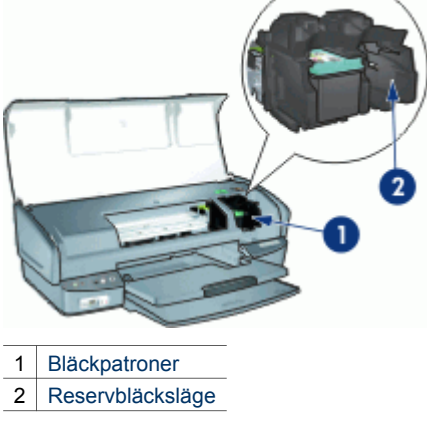

<span id="page-9-0"></span>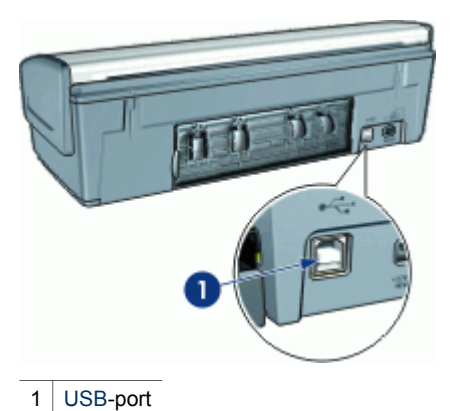

# **Knappar och lampor**

Med knapparna på skrivaren kan du slå på och stänga av skrivaren, avbryta eller starta om ett utskriftsjobb samt starta progammet HP Photosmart Express. Skrivarlamporna visar vilken status skrivaren har.

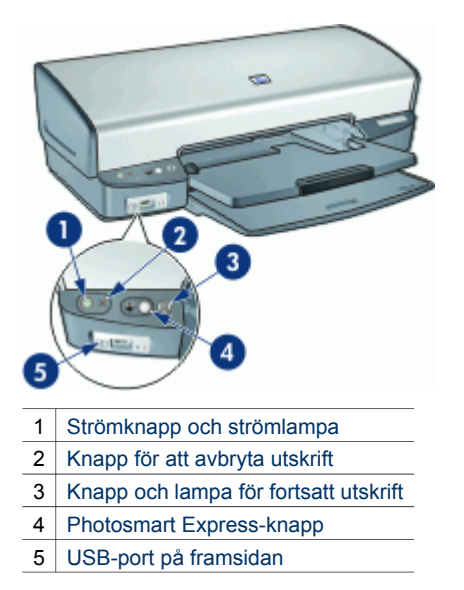

#### **Strömknapp och strömlampa**

Använd strömknappen när du stänger av och slår på skrivaren. När du har tryckt på strömknappen kan det ta några sekunder innan skrivaren slås på.

<span id="page-10-0"></span>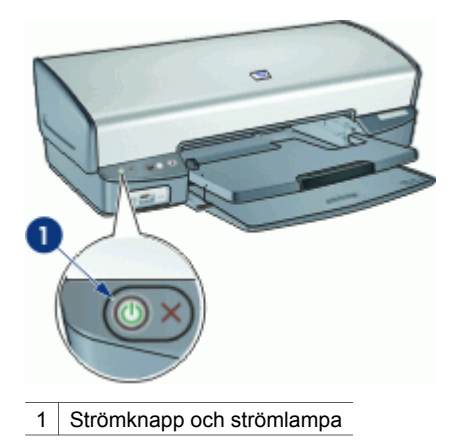

Strömlampan blinkar när skrivaren arbetar.

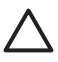

**Viktigt** Använd alltid strömknappen när du slår på eller stänger av skrivaren. Om du stänger av eller slår på skrivaren från en strömdosa, ett överspänningsskydd eller en väggkontakt kan detta medföra att skrivaren slutar att fungera.

#### **Knapp för att avbryta utskrift**

Skrivaren har också en knapp för avbryta utskrift.

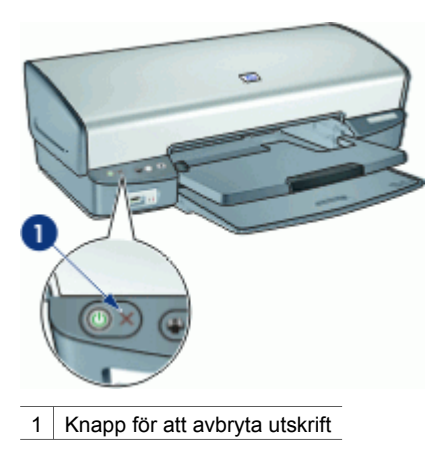

När du trycker på knappen för att avbryta utskrift, avbryts den aktuella utskriften.

#### **Knapp och lampa för fortsatt utskrift**

Lampan för fortsatt utskrift blinkar när något måste åtgärdas, som t.ex. att fylla på papper eller ta bort papper som fastnat. När problemet är löst trycker du på knappen för att fortsätta utskriften.

<span id="page-11-0"></span>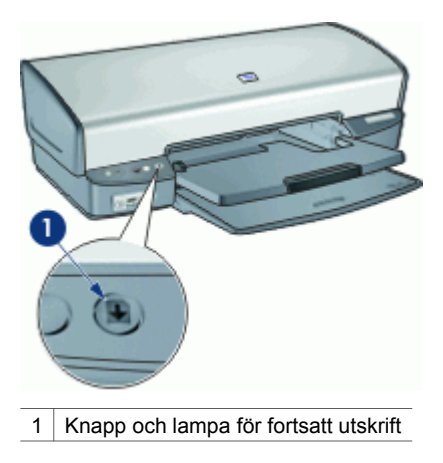

#### **Photosmart Express-knappen**

Använd Photosmart Express-knappen för att starta programmet HP Photosmart Express. Med programmet HP Photosmart Express kan du på ett snabbt och enkelt sätt skriva ut dina foton eller beställa utskrifter online. Du får även tillgång till andra grundläggande funktioner i HP:s bildhanteringsprogramvara, t.ex. att spara, visa och distribuera foton.

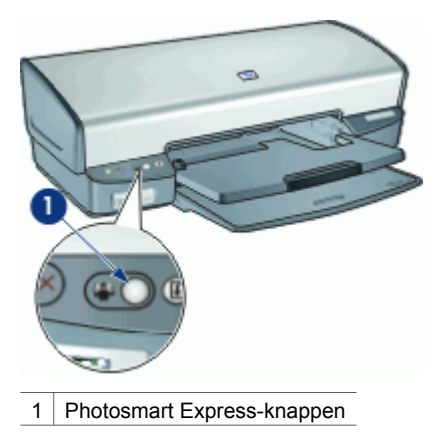

#### **USB-port på framsidan**

När du vill överföra foton från en digitalkamera, extern kortläsare eller en USB Flashenhet, ansluter du bara kameran eller den andra enheten till skrivarens USB-port. Sedan kan du skriva ut fotona med HP Photosmart-programmet.

<span id="page-12-0"></span>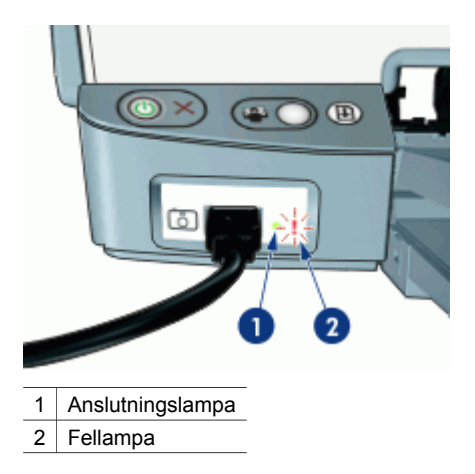

När kameran är ansluten lyser anslutningslampan. Anslutningslampan blinkar grönt vid utskrift från kameran. Om kameran inte är inställd i rätt läge för överföring av foton, blinkar fellampan.

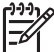

**Anmärkning** Du kan också använda den främre USB-porten för att ladda ned bilderna från externa kortläsare, USB Flash-enheter och andra USB-enheter.

# **Pappersfack**

Om du vill läsa mer om pappersfacken väljer du ett ämne nedan.

- Fälla ut pappersfacken
- [Inmatningsfack](#page-13-0)
- [Pappersledare](#page-13-0)
- [Utmatningsfack](#page-14-0)
- [Fälla in pappersfacken](#page-15-0)

#### **Fälla ut pappersfacken**

#### **Så här fäller du ut pappersfacken**

1. Fäll ner inmatningsfacket.

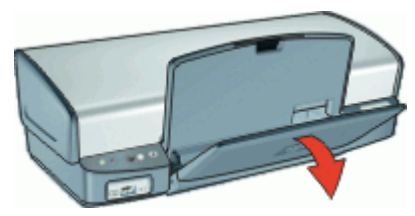

2. Fäll ned utmatningsfacket.

<span id="page-13-0"></span>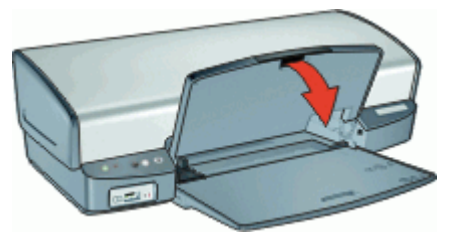

3. Dra ut utmatningsfackets förlängningsdel.

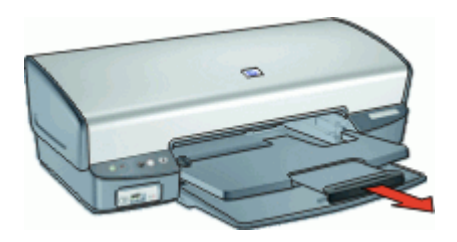

#### **Inmatningsfack**

Inmatningsfacket innehåller papper eller annat utskriftsmaterial.

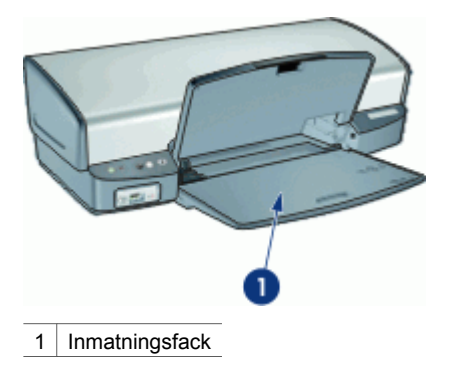

#### **Pappersledare**

Skriv ut på material av olika storlek genom att skjuta pappersledaren åt höger eller vänster.

<span id="page-14-0"></span>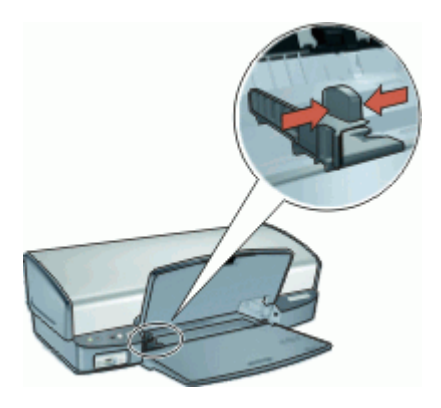

### **Utmatningsfack**

Utskrifterna levereras i utmatningsfacket.

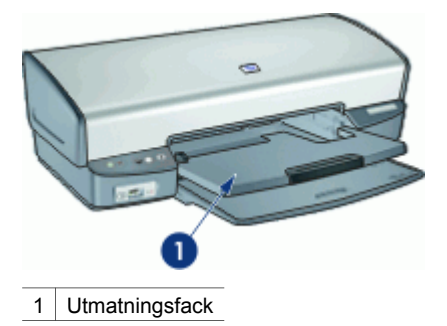

Fäll upp utmatningsfacket för att fylla på papper eller annat material. Fäll ner utmatningsfacket före utskrift.

Du hindrar att papper faller ut ur utmatningsfacket genom att dra ut båda delarna av fackets förlängningsdel. Om du skriver ut i läget för Snabbutkast fäller du upp stoppdelen till utmatningsfackets förlängning.

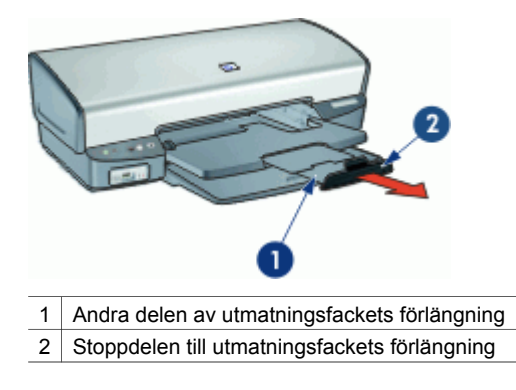

#### <span id="page-15-0"></span>**Fälla in pappersfacken**

#### **Så här fäller du in pappersfacken**

- 1. Ta ut papper eller annat material från pappersfacken.
- 2. Om stoppdelen till utmatningsfackets förlängning är uppfälld, fäller du ner den och skjuter sedan in den andra delen av utmatningsfackets förlängning.

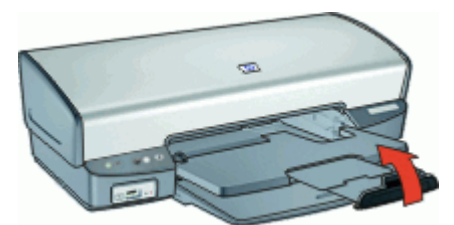

3. Skjut in den första delen av utmatningsfackets förlängning i utmatningsfacket.

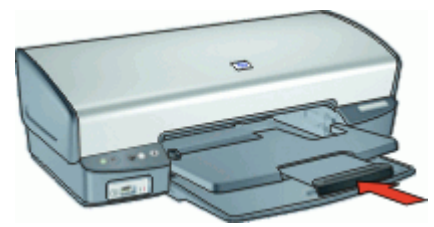

4. Lyft utmatningsfacket.

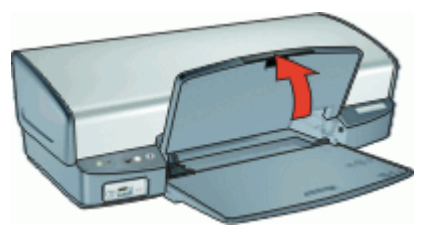

5. Lyft inmatningsfacket.

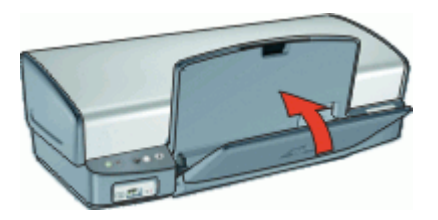

# **Bläckpatroner**

Tre olika bläckpatroner kan användas med skrivaren.

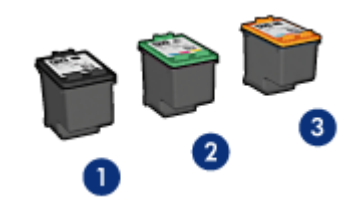

1 Svart bläckpatron

- 2 Trefärgspatron
- 3 Fotobläckpatron

Mer information om hur du använder bläckpatronerna finns i avsnitten nedan:

- Använd bläckpatroner
- Byta bläckpatroner

#### **Använd bläckpatroner**

Bläckpatronerna kan användas på följande sätt:

- **Vanlig utskrift**: Använd den svarta bläckpatronen och trefärgspatronen för vanliga utskrifter som du gör ofta.
- **Högklassiga färgfoton**: Om du vill att färgerna ska vara mer levande när du skriver ut färgfoton eller andra specialdokument tar du bort den svarta färgpatronen och installerar en fotopatron. Med hjälp av foto- och trefärgspatronen får du mycket skarpa fotoutskrifter.

#### **Byta bläckpatroner**

Observera bläckpatronens produktnummer när du köper nya patroner.

Produktnumret finns på tre ställen:

Etiketten med produktnumret: Titta på etiketten på den bläckpatron som du byter ut.

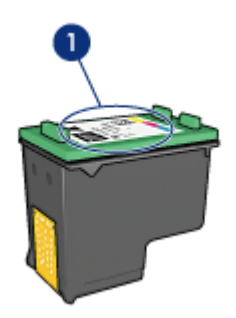

1 Etikett med produktnummer

- Skrivardokumentationen: En lista över produktnummer för bläckpatroner finns i referenshandboken som följde med skrivaren.
- Dialogrutan med beställningsinformation för bläckpatroner: Om du vill ha en lista över produktnummer för bläckpatroner kan du öppna skrivarens [verktygslåda,](#page-66-0)

klicka på fliken **Beräknad bläcknivå** och sedan klicka på knappen **Information om bläckpatroner**.

<span id="page-17-0"></span>Om en bläckpatron tar slut i skrivaren kan du ändå använda den i reservbläcksläge. Mer information finns i Reservbläcksläge.

Information om hur du installerar en ny bläckpatron finns i [Installationsinstruktioner](#page-60-0).

## **Reservbläcksläge**

Du kan använda reservbläcksläge när du vill skriva ut med endast en bläckpatron. Skrivaren körs i reservbläcksläge när en bläckpatron tas bort från bläckpatronshållaren.

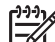

**Anmärkning** När skrivaren används i reservbläcksläge, visas ett meddelande på skärmen. Om meddelandet visas när det sitter två bläckpatroner i skrivaren ska du kontrollera att skyddstejpen inte sitter kvar på någon av dem. Skrivaren känner inte av bläckpatronen om skyddstejpen sitter kvar på bläckpatronens kopparkontakter.

Om du vill ha mer information om reservbläcksläget läser du i följande avsnitt:

- Utskrift i reservbläcksläge
- Avsluta reservbläcksläget

#### **Utskrift i reservbläcksläge**

Det går långsammare att skriva ut i reservbläcksläge och kvaliteten på utskrifterna blir lägre.

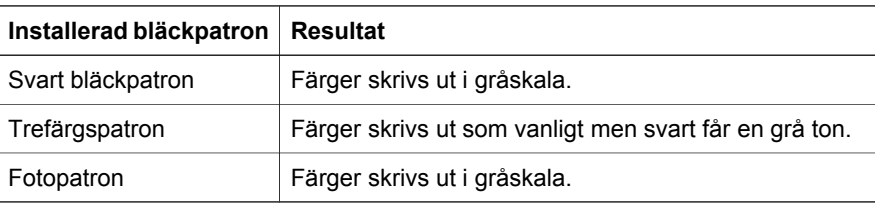

**Anmärkning** Du bör inte använda fotopatronen i reservbläcksläget.

#### **Avsluta reservbläcksläget**

Du avslutar reservbläcksläget genom att sätta i två bläckpatroner i skrivaren. Information om hur du installerar en bläckpatron finns i [Installationsinstruktioner](#page-60-0).

# <span id="page-18-0"></span>**4 Ansluta till skrivaren**

USB

# **USB**

Skrivaren är ansluten till datorn med en USB-kabel. Datorn måste ha operativsystemet Windows 98 SE eller senare för att kunna användas med en USBkabel.

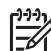

**Anmärkning** Du får bäst utskriftsprestanda om du använder en kabel som är kompatibel med USB 2.0.

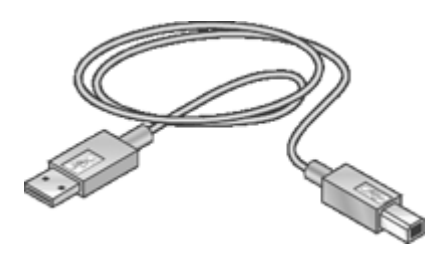

Anvisningar om hur du ansluter skrivaren med en USB-kabel finns i installationsanvisningarna som levererades med skrivaren.

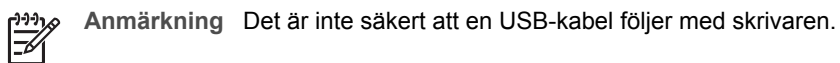

# <span id="page-19-0"></span>**5 Skriva ut med hjälp av Photosmart Express-knappen**

Om du snabbt vill skriva ut foton använder du Photosmart Express-knappen.

- Om Photosmart Express-knappen
- Om programmet HP Photosmart Express

# **Om Photosmart Express-knappen**

Photosmart Express-knappen sitter på skrivarens frontpanel. När du trycker på knappen startas programmet HP Photosmart Express på datorn.

Med programmet HP Photosmart Express kan du på ett snabbt och enkelt sätt skriva ut dina foton eller beställa utskrifter online. Du får även tillgång till andra grundläggande funktioner i HP:s bildhanteringsprogramvara, t.ex. att spara, visa och distribuera foton.

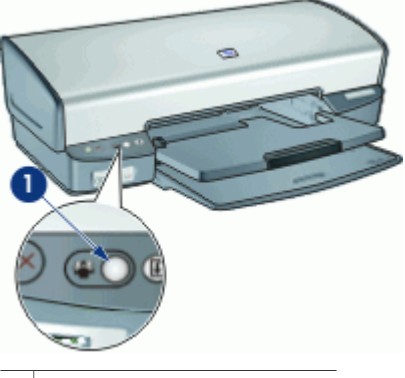

1 | Photosmart Express-knappen

# **Om programmet HP Photosmart Express**

Med programmet HP Photosmart Express kan du på ett snabbt och enkelt sätt skriva ut dina foton eller beställa utskrifter online. Du får även tillgång till andra grundläggande funktioner i HP:s bildhanteringsprogramvara, t.ex. att spara, visa och distribuera foton.

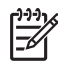

**Anmärkning** Om programmet HP Photosmart Express inte är installerat på datorn visas ett meddelande när du trycker på Photosmart Express-knappen. Mer information finns i [Programmet HP Photosmart Express är inte installerat.](#page-85-0)

# <span id="page-20-0"></span>**6 Skriva ut foton från USB-porten på framsidan**

Lär dig hur man överför och skriver ut foton från en digitalkamera, extern kortläsare eller USB Flash-enhet.

- Om USB-porten på framsidan
- Skriva ut foton från USB-porten på framsidan
- [Om lamporna vid USB-porten på framsidan](#page-21-0)

# **Om USB-porten på framsidan**

När du vill överföra foton från en digitalkamera, extern kortläsare eller en USB Flashenhet, ansluter du bara kameran eller den andra enheten till skrivarens USB-port. Sedan kan du skriva ut fotona med HP Photosmart-programmet.

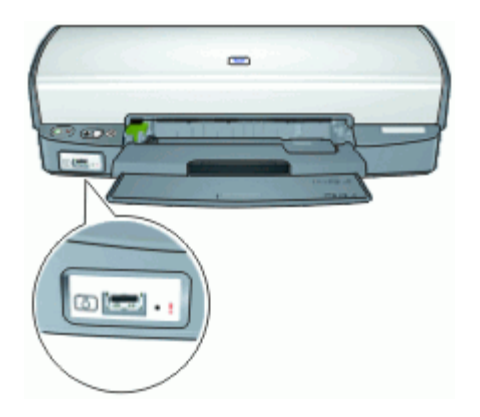

För att kunna skriva ut foton från den främre USB-porten behöver du en USB-kabel som är kompatibel med din kamera. HP rekommenderar att du använder en kabel som är kortare än 3 meter.

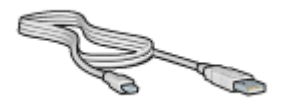

# **Skriva ut foton från USB-porten på framsidan**

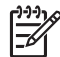

**Anmärkning** För att du ska kunna skriva ut enligt dessa instruktioner måste HP Photosmart-programmet vara installerat på datorn.

#### <span id="page-21-0"></span>**Så här skriver du ut foton från USB-porten på framsidan**

- 1. Fyll på med fotopapper i skrivaren. Mer information om hur man fyller på fotopapper finns i avsnitten nedan:
	- [Skriva ut ramlösa foton](#page-23-0)
	- [Skriva ut foton med ram](#page-25-0)
- 2. Anslut din kamera eller en annan enhet med en USB-kabel till USB-porten på framsidan.

Den gröna anslutningslampan bör tändas. Mer information finns i Om lamporna vid USB-porten på framsidan.

- 3. Slå på kameran eller enheten och ställ in den på att överföra foton. Om du inte vet hur man ställer in kameran eller enheten på att överföra foton ska du läsa den medföljande dokumentationen.
- 4. Starta produktvisningen för HP Photosmart-programmet Om du ansluter en digitalkamera från HP till USB-porten på framsidan, startar HP Photosmart-programmet automatiskt. Om du ansluter en digitalkamera från en annan tillverkare än HP eller en annan enhet ska du trycka på knappen Photosmart Express på skrivaren.
- 5. Innan du skriver ut foton måste du överföra dem till datorns hårddisk. Gör sedan något av följande:
	- Om fotona visas högst upp i HP Photosmart-programmets dialogruta, klickar du på **Spara** och följer sedan anvisningarna på skärmen.
	- Om fotona inte visas högst upp i HP Photosmart-programmets dialogruta, klickar du på **Bläddra foton**. Leta rätt på fotona enligt anvisningarna på skärmen. Klicka på **Spara** och följ anvisningarna på skärmen.
	- När filerna har överförts visas HP Photosmart-programmets dialogruta.
- 6. Klicka på **Skriv ut** och följ anvisningarna på skärmen.

Mer information om hur du använder HP Photosmart-programmet finns i Hjälp för HP Photosmart-programvaran.

# **Om lamporna vid USB-porten på framsidan**

Tack vare lamporna på USB-porten på framsidan kan du se om enheten är korrekt ansluten och om foton håller på att överföras.

- När kameran är ansluten lyser anslutningslampan. Anslutningslampan blinkar grönt när fotona överförs.
- Om kameran inte är inställd i rätt läge för överföring av foton, blinkar fellampan.

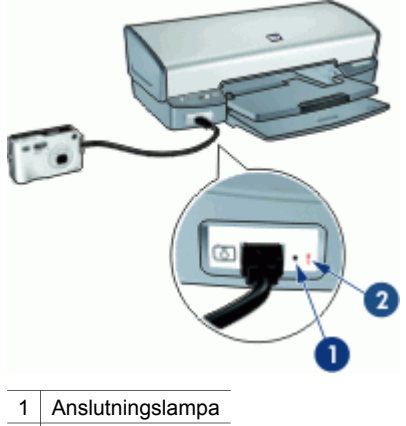

Fellampa

# <span id="page-23-0"></span>**7 Skriva ut foton**

Det finns flera olika funktioner i skrivarprogramvaran som gör det enklare för dig att skriva ut digitala foton och som förbättrar utskriftskvaliteten.

#### **Lär dig skriva ut foton**

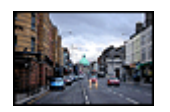

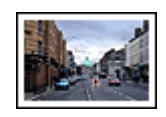

Skriv ut ett [ram](#page-25-0)löst foto. Skriv ut ett foto med ram.

#### **Lär dig utföra andra uppgifter relaterade till fotoutskrift**

- Få snygga färger och skarpa foton genom att använda [fotobläckpatronen](#page-27-0).
- Förbättra utskriftsfärgerna med [avancerade färginställningar.](#page-28-0)
- Skriv ut ett [Exif Print-formaterat](#page-29-0) foto om du har ett fotoprogram med Exif Printfunktion.
- Du kan undvika att fotopapper buktar sig genom att följa [riktlinjerna för hur du](#page-29-0) [förvarar och hanterar fotopapper.](#page-29-0)
- Använd HP fotopapper för vardagsbruk så [sparar du pengar och bläck](#page-30-0) när du skriver ut foton.
- Dela med dig av bilder till [vänner och familj](#page-30-0).
- Lär dig hur man skapar [andra fotoprojekt](#page-30-0).

## **Skriva ut ramlösa foton**

Ramlös utskrift innebär att du kan skriva ut ända till kanten på vissa papperstyper och ett antal pappersstorlekar – från fotopapper i storleken 102 x 152 mm till anpassade fotostorlekar på 210 x 594 mm.

#### **Anvisningar**

- För bästa resultat bör du använda en [fotopatron](#page-27-0) tillsammans med trefärgspatronen.
- Skriv inte ut ramlösa foton i reservbläcksläge. Ha alltid två bläckpatroner installerade i skrivaren.

Mer information finns i [Reservbläcksläge](#page-17-0).

- Öppna filen i ett program, t.ex. HP Photosmart-programmet, och ändra storlek på fotot. Tänk på att bildstorleken ska motsvara storleken på det papper som du vill använda.
- För största beständighet mot blekning bör du använda HP Premium Plusfotopapper.
- Kontrollera att fotopapperet är plant. Information om hur du förhindrar att fotopapperet böjer sig finns på sidan om [förvaring av fotopapper.](#page-29-0)
- Överskrid inte pappersfackets kapacitet: 30 ark fotopapper.

#### **Förbereda utskriften**

- 1. Lyft utmatningsfacket.
- 2. Skjut pappersledaren så långt det går åt vänster.
- 3. Kontrollera att fotopapperet inte är böjt.
- 4. Lägg fotopapperet till höger i inmatningsfacket. Placera papperet med utskriftssidan nedåt och kortsidan inåt, mot skrivaren. Om du använder fotopapper med avrivbar flik kontrollerar du att fliken är vänd bort från skrivaren.
- 5. Skjut in papperet så långt det går.
- 6. Skjut in pappersledaren ordentligt mot papperets kanter.

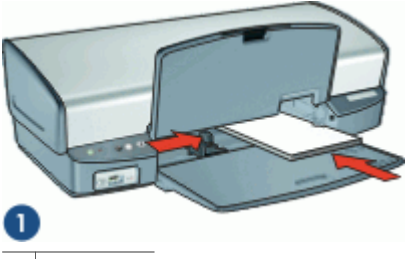

1 Små foton

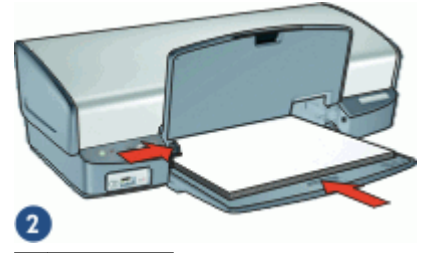

2 Stora foton

7. Fäll ned utmatningsfacket.

#### **Skriva ut**

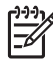

**Anmärkning** Om programmet innehåller en funktion för fotoutskrift följer du anvisningarna som medföljde programmet. Annars följer du anvisningarna nedan.

- 1. Öppna fotot i ett program där redigering kan göras, t ex programmet HP Photosmart.
- 2. Öppna [Dialogrutan Egenskaper för skrivare](#page-56-0).
- 3. Klicka på fliken **Kortkommandon för utskrifter**.
- <span id="page-25-0"></span>4. I listan **Kortkommandon för utskrifter** klickar du på **Fotoutskrift-med vita ramar** och anger följande utskriftsinställningar:
	- **Utskriftskvalitet**: **Normal** eller **Bästa**

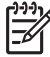

**Anmärkning** Vill du ha utskriftskvaliteten maximal dpi går du till fliken **Funktioner** och klickar på **Maximal dpi** i listrutan **Utskriftskvalitet**.

- **Papperstyp**: Lämplig typ av fotopapper
- **Pappersstorlek**: Lämplig ramlös fotopappersstorlek
- **Orientering**: **Stående** eller **liggande**
- 5. Om det behövs ändrar du inställningen för [HP Real Life-teknikens fotokorrigering.](#page-27-0)
- 6. Gör övriga utskriftsinställningar och klicka på **OK**.
	- Om du skrivit ut på fotopapper med avrivbar flik tar du bort fliken så att dokumentet blir helt ramlöst.

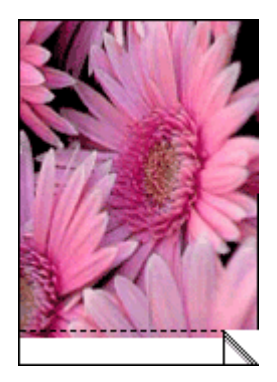

Använd [Förklaring](#page-57-0) om du vill veta mer om funktionerna i dialogrutan Egenskaper för skrivare.

## **Skriva ut foton med ram**

#### **Anvisningar**

- För bästa resultat bör du använda en [fotopatron](#page-27-0) tillsammans med trefärgspatronen.
- För största beständighet mot blekning bör du använda HP Premium Plusfotopapper.
- Öppna filen i ett program, t.ex. HP Photosmart-programmet, och definiera fotostorleken. Tänk på att fotostorleken ska motsvara storleken på det papper du skriver ut på.
- Kontrollera att fotopapperet är plant. Information om hur du förhindrar att fotopapperet böjer sig finns på sidan om [förvaring av fotopapper.](#page-29-0)
- Överskrid inte pappersfackets kapacitet: 30 ark fotopapper.

#### **Förbereda utskriften**

- 1. Lyft utmatningsfacket.
- 2. Skjut pappersledaren så långt det går åt vänster.
- 3. Kontrollera att fotopapperet inte är böjt.
- 4. Lägg fotopapperet till höger i inmatningsfacket. Placera papperet med utskriftssidan nedåt och kortsidan inåt, mot skrivaren.

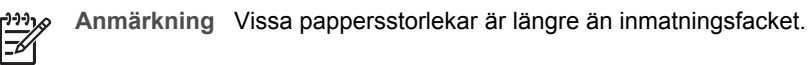

- 5. Skjut in papperet så långt det går.
- 6. Skjut in pappersledaren ordentligt mot papperets kanter.

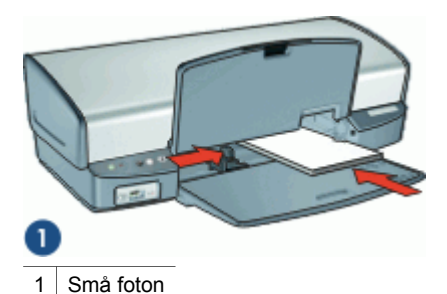

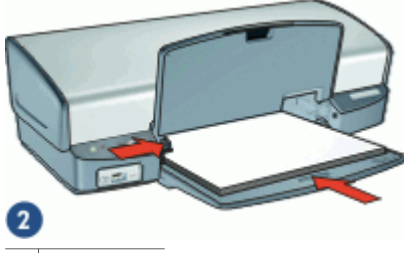

2 Stora foton

7. Fäll ned utmatningsfacket.

#### **Skriva ut**

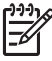

**Anmärkning** Om programmet innehåller en funktion för fotoutskrift följer du anvisningarna som medföljde programmet. Annars följer du anvisningarna nedan.

- 1. Öppna fotot i ett program där redigering kan göras, t ex programmet HP Photosmart.
- 2. Öppna [Dialogrutan Egenskaper för skrivare](#page-56-0).
- 3. Klicka på fliken **Kortkommandon för utskrifter**.
- <span id="page-27-0"></span>4. I listan **Kortkommandon för utskrifter** klickar du på **Fotoutskrift-med vita ramar** och anger följande utskriftsinställningar:
	- **Utskriftskvalitet**: **Normal** eller **Bästa**

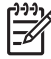

**Anmärkning** Vill du ha utskriftskvaliteten maximal dpi går du till fliken **Funktioner** och klickar på **Maximal dpi** i listrutan **Utskriftskvalitet**.

- **Papperstyp**: Lämplig typ av fotopapper
- **Pappersstorlek**: Lämplig typ av fotopapper
- **Orientering**: **Stående** eller **liggande**
- 5. Om det behövs ändrar du inställningen för HP Real Life-teknikens fotokorrigering.
- 6. Gör övriga utskriftsinställningar och klicka på **OK**.

Använd [Förklaring](#page-57-0) om du vill veta mer om funktionerna i dialogrutan Egenskaper för skrivare.

# **HP Real Life-teknikens fotokorrigering**

Med HP Real Life-teknikens fotokorrigering förbättras kvaliteten på dina utskrivna foton.

I de flesta fall behöver du inte ändra standardutskriftsinställningen **Grundläggande**. Inställningen Grundläggande ökar skärpan i de bilder du skriver ut och förbättrar kvaliteten och tydligheten i bilder med låg upplösning, till exempel bilder som laddats ned från Internet.

Du kan ändra inställningen till **Full** om de bilder du skriver ut är under- eller överexponerade, innehåller mörka områden eller röda ögon eller har bleka färger.

Du kan också ställa in fotokorrigering på **Av** om du föredrar att redigera bilden manuellt i ett program som t. ex. HP Photosmart-programmet.

#### **Så här ändrar du inställningen av HP Real Life-teknikens fotokorrigering**

- 1. Öppna [Dialogrutan Egenskaper för skrivare.](#page-56-0)
- 2. Klicka på fliken **Funktioner**.
- 3. I HP Real Life-teknikens listruta **Fotokorrigering** väljer du lämplig inställning för det foto du skriver ut.

## **Fotobläckpatron**

Med hjälp av foto- och trefärgspatronen får du mycket skarpa fotoutskrifter. Med hjälp av den får du en utmärkt färgbeständighet i foton som skrivs ut på HP Premium Plusfotopapper.

<span id="page-28-0"></span>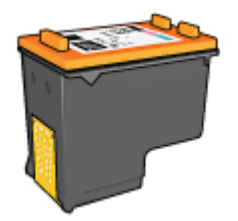

Om ingen fotobläckpatron levererades tillsammans med din skrivare kan du köpa en separat.

#### **Så här installerar du fotobläckpatronen**

➔ Om du vill installera fotobläckpatronen tar du bort den svarta bläckpatronen från skrivaren och installerar sedan fotobläckpatronen till höger i bläckpatronshållaren.

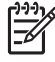

**Anmärkning** Om du vill lära dig hur man installerar en bläckpatron, se [Installationsinstruktioner.](#page-60-0) Om du vill skydda bläckpatronen när den inte är i skrivaren bör du följa de här [riktlinjerna](#page-65-0) för förvaring.

#### **Så här använder du fotobläckpatronen**

- 1. Öppna [Dialogrutan Egenskaper för skrivare](#page-56-0).
- 2. Klicka på fliken **Kortkommandon för utskrifter**.
- 3. I listan **Kortkommandon för utskrifter** klickar du på **Fotoutskrift-ramlös** eller **Fotoutskrift-med vita ramar**.
- 4. Klicka på **Normal** eller **Bästa** i listrutan **Utskriftskvalitet**.

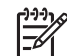

**Anmärkning** Vill du ha utskriftskvaliteten maximal dpi går du till fliken **Funktioner** och klickar på **Maximal dpi** i listrutan **Utskriftskvalitet**.

- 5. Välj önskad fotopapperstyp i listrutan **Papperstyp**.
- 6. Gör övriga utskriftsinställningar och klicka på **OK**.

# **Avancerade färginställningar**

Du kan använda dialogrutan **Fler färgalternativ** om du vill anpassa färgen i fotona.

När du ändrar färginställningarna kommer utskriftsfärgerna att skilja sig från färgerna på datorskärmen.

#### **Så här anger du avancerade färginställningar**

- 1. Öppna [Dialogrutan Egenskaper för skrivare](#page-56-0).
- 2. Klicka på fliken **Färg** och sedan på knappen **Fler färgalternativ**. Dialogrutan Fler färgalternativ visas.
- 3. Du kan ange följande inställningar:
	- Ange **Ljusstyrka**, **Mättnad** och **Färgton** om du vill påverka hur färgerna skrivs ut.
	- Ställ in graden av **cyanblått**, **magenta**, **gult** och **svart** i utskriften genom att dra i reglaget för respektive färg.

<span id="page-29-0"></span>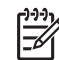

**Anmärkning** När du anger färginställningar visas de ändringar du gör i förhandsgranskningsrutan.

- 4. Klicka på **OK** när du har ändrat färginställningarna.
- 5. Gör övriga utskriftsinställningar och klicka på **OK**.

# **Exif Print**

Exif Print (Exchangeable Image File Format 2.2) är en internationell standard för digitala bilder som underlättar digital fotografering och ger högre bildkvalitet vid utskrift. När du tar en bild med en digitalkamera som har Exif Print-funktion avläses data som exponeringstid, blixtinställning och färgmättnad, och informationen lagras sedan i bildfilen. Skrivarens programvara använder sedan den här informationen för att göra bildspecifika förbättringar som ger de utskrivna fotografierna en enastående bildkvalitet.

Om du vill skriva ut Exif Print-foton måste du ha följande:

- En digitalkamera som stöder Exif Print
- Ett fotoprogram med Exif Print-funktioner, t. ex. HP Photosmart

#### **Så här skriver du ut Exif Print-foton**

- 1. Öppna fotot i ett program med Exif Print-funktioner där redigering kan göras, t ex programmet HP Photosmart.
- 2. Öppna [Dialogrutan Egenskaper för skrivare.](#page-56-0)
- 3. Klicka på fliken **Funktioner**.
- 4. Klicka på **Mer** i listrutan **Papperstyp** och markera lämplig fotopapperstyp.
- 5. Klicka på **Normal**, **Bästa** eller **Maximal dpi** i listrutan **Utskriftskvalitet**.
- 6. Gör övriga utskriftsinställningar och klicka på **OK**. Skrivarprogrammet optimerar den utskrivna bilden automatiskt.

# **Förvara och hantera fotopapper**

Följ instruktionerna nedan för att bibehålla kvaliteten på HP:s fotopapper.

#### **Förvaring**

- Förvara oanvänt fotopapper i en plastpåse. Förvara förpackningen med fotopapper på en plan yta i ett svalt utrymme.
- När du ska skriva ut bör du endast ta ut så mycket papper som du tror går åt. Lägg tillbaka eventuella överblivna fotopapper i plastpåsen.
- Lämna inte oanvänt fotopapper i skrivarens pappersfack. Om du gör det kan papperet bukta sig, vilket medför att du får en sämre utskriftskvalitet på dina foton.

#### **Hantering**

- Håll alltid i kanterna på fotopapperet. Fingeravtryck på fotopapperet kan minska utskriftskvaliteten.
- Om hörnen på fotopapperet viker sig mer än 10 mm kan du räta ut det genom att lägga i det i förpackningen och sedan böja försiktigt åt andra hållet tills papperet är plant.

Se till att fotopapperet är plant innan du påbörjar utskriften.

## <span id="page-30-0"></span>**Spara pengar när du skriver ut foton**

Om du vill spara pengar och bläck när du skriver ut foton bör du använda HP fotopapper för vardagsbruk och välja utskriftskvaliteten **Normal**.

HP fotopapper för vardagsbruk har utformats för att skriva ut kvalitetsfoton med mindre bläck.

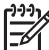

**Anmärkning** Till foton av hög kvalitet använder du HP Premium Plus fotopapper och väljer utskriftskvaliteten **Bästa** eller **Maximal dpi**.

# **Dela med dig av bilder till vänner och familj**

Om du gjorde en standardinstallation av skrivarprogrammet, installerades även HP Photosmart-programmet samtidigt. Om du har installerat HP Photosmartprogrammet kan du läsa i HP Photosmart-hjälpen hur du med hjälp av programmet enkelt kan välja och dela med dig av bilder via e-post utan av behöva skicka stora filbilagor.

# **Andra fotoprojekt**

HP Photosmart-programmet koordinerar funktionerna i HP:s bildhanteringsenheter: skannrar, kameror, skrivare och multifunktionsenheter. Beroende på vilka enheter du har installerat och vilka funktioner de har, kan du snabbt och enkelt organisera, redigera och dela med dig av dina digitala bilder.

Om du gjorde en standardinstallation av skrivarprogrammet, installerades även HP Photosmart-programmet samtidigt. Med HP Photosmart-programmet kan du enkelt:

- Organisera, redigera och dela med dig av dina digitala bilder på kreativa sätt
- Skriva ut foton och digitala bilder
- Överföra bilder från en kamera eller ett minneskort
- Titta på bilder i ett bildspel
- Redigera bilder
- Skapa fotoalbumsidor och reklamblad
- Dela med dig av bilder till vänner och familj

# <span id="page-31-0"></span>**8 Skriva ut andra dokument**

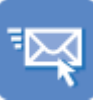

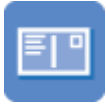

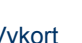

[CD/DVD-etiketter](#page-39-0) [OH-film Broschyrer](#page-40-0) [Gratulationskort](#page-41-0)

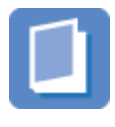

[Vykort](#page-35-0) [Hagaki-kort](#page-36-0) [Registerkort](#page-37-0) [Etiketter](#page-38-0)

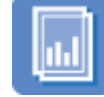

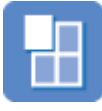

[Häften](#page-42-0) [Affischer](#page-44-0) [Transfertryck för t-](#page-45-0)

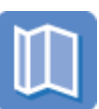

[shirt](#page-45-0)

E-post [Dokument](#page-32-0) [Brev](#page-33-0) [Kuvert](#page-34-0)

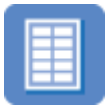

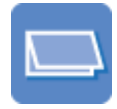

**Utskriftstips**: Med hjälp av [utskriftstipsen](#page-47-0) minimerar du kostnaden och arbetsinsatsen samtidigt som du får maximal kvalitet på dina utskrifter.

**Skrivarprogram**: Här hittar du information om [skrivarprogrammet](#page-55-0).

# **Skriva ut e-post**

#### **Anvisningar**

Överskrid inte pappersfackets kapacitet: 100 ark vanligt papper.

#### **Förbereda utskriften**

- 1. Lyft utmatningsfacket.
- 2. Skjut pappersledaren så långt det går åt vänster.
- 3. Lägg vanligt papper till höger i inmatningsfacket. Utskriftssidan ska vara vänd nedåt.
- 4. Skjut in papperet så långt det går.
- 5. Skjut in pappersledaren ordentligt mot papperets kanter.

<span id="page-32-0"></span>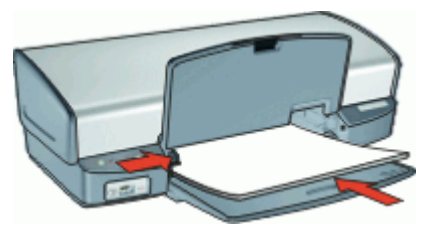

#### **Skriva ut**

- 1. Öppna [Dialogrutan Egenskaper för skrivare](#page-56-0).
- 2. Klicka på fliken **Kortkommandon för utskrifter**.
- 3. I listan **Kortkommandon för utskrifter** väljer du **Vardagsutskrifter** eller **Snabb/ ekonomisk utskrift** och anger sedan följande utskriftsinställningar:
	- **Papperstyp**: **Vanligt papper**
	- **Pappersstorlek**: Lämplig pappersstorlek
- 4. Gör övriga utskriftsinställningar och klicka på **OK**.

Använd [Förklaring](#page-57-0) om du vill veta mer om funktionerna i dialogrutan Egenskaper för skrivare.

## **Skriva ut dokument**

#### **Anvisningar**

- När du skriver ut ett utkast kan du använda [Snabb/ekonomisk utskrift.](#page-48-0)
- Spara papper med [dubbelsidig utskrift.](#page-52-0)
- Överskrid inte pappersfackets kapacitet: 100 pappersark.

#### **Förbereda utskriften**

- 1. Lyft utmatningsfacket.
- 2. Skjut pappersledaren så långt det går åt vänster.
- 3. Lägg vanligt papper till höger i inmatningsfacket. Utskriftssidan ska vara vänd nedåt.
- 4. Skjut in papperet så långt det går.

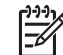

**Anmärkning** Beroende på pappersstorleken kan papperet vara längre än pappersfacket.

5. Skjut in pappersledaren ordentligt mot papperets kanter.

<span id="page-33-0"></span>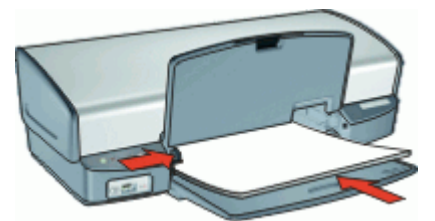

#### **Skriva ut**

- 1. Öppna [Dialogrutan Egenskaper för skrivare.](#page-56-0)
- 2. Klicka på fliken **Kortkommandon för utskrifter**.
- 3. I listan **Kortkommandon för utskrifter** klickar du på **Vardagsutskrifter** och anger följande utskriftsinställningar:
	- **Papperstyp**: **Vanligt papper**
	- **Pappersstorlek**: Lämplig pappersstorlek
- 4. Välj följande utskriftsinställningar:
	- **Utskriftskvalitet** om du vill ha en annan utskriftskvalitet än Normal
	- **Skriv ut på båda sidor** om du vill skriva ut på båda sidor av papperet Mer information finns i [Dubbelsidig utskrift.](#page-52-0)
- 5. Gör övriga utskriftsinställningar och klicka på **OK**.

Använd [Förklaring](#page-57-0) om du vill veta mer om funktionerna i dialogrutan Egenskaper för skrivare.

## **Skriva ut brev**

#### **Anvisningar**

- Information om hur du skriver ut ett kuvert för ditt brev finns i [kuvert.](#page-34-0)
- Överskrid inte pappersfackets kapacitet: 100 pappersark.

#### **Förbereda utskriften**

- 1. Lyft utmatningsfacket.
- 2. Skjut pappersledaren så långt det går åt vänster.
- 3. Lägg vanligt papper till höger i inmatningsfacket. Utskriftssidan ska vara vänd nedåt.

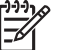

**Anmärkning** Om du använder papper med brevhuvud ska brevhuvudet vara vänt nedåt och mot skrivaren.

- 4. Skjut in papperet så långt det går.
- 5. Skjut in pappersledaren ordentligt mot papperets kanter.

<span id="page-34-0"></span>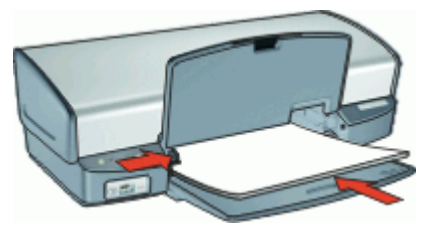

#### **Skriva ut**

- 1. Öppna [Dialogrutan Egenskaper för skrivare](#page-56-0).
- 2. Klicka på fliken **Kortkommandon för utskrifter**.
- 3. I listan **Kortkommandon för utskrifter** klickar du på **Presentationsutskrift** och anger följande utskriftsinställningar:
	- **Papperstyp**: **Vanligt papper**
	- **Pappersstorlek**: Lämplig pappersstorlek
- 4. Gör övriga utskriftsinställningar och klicka på **OK**.

Använd [Förklaring](#page-57-0) om du vill veta mer om funktionerna i dialogrutan Egenskaper för skrivare.

## **Skriva ut kuvert**

#### **Anvisningar**

- Använd inte kuvert med följande egenskaper:
	- Gem eller fönster
	- Tjocka, oregelbundna eller krökta kanter
	- Blanka eller präglade ytor
	- Skrynklor, revor eller andra defekter
- Du kan skriva ut på ett enstaka eller flera kuvert.
- Rikta in kuvertkanterna innan du lägger kuverten i inmatningsfacket.
- Överskrid inte pappersfackets kapacitet: 10 kuvert.

#### **Förbereda utskriften**

- 1. Lyft upp utmatningsfacket och ta ut allt papper ur inmatningsfacket.
- 2. Skjut pappersledaren så långt det går åt vänster.
- 3. Lägg kuverten till höger i facket. Utskriftssidan ska vara vänd nedåt. Fliken ska vara på vänster sida.
- 4. Skjut in kuverten så långt det går.
- 5. Skjut pappersledaren ordentligt mot kuvertets kanter.

<span id="page-35-0"></span>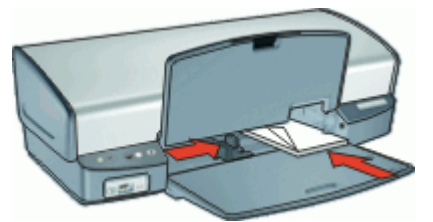

#### **Skriva ut**

- 1. Öppna [Dialogrutan Egenskaper för skrivare.](#page-56-0)
- 2. Klicka på fliken **Funktioner** och välj följande utskriftsinställningar:
	- **Papperstyp**: **Vanligt papper**
	- **Storlek**: Lämplig kuvertstorlek
- 3. Gör övriga utskriftsinställningar och klicka på **OK**.

Använd [Förklaring](#page-57-0) om du vill veta mer om funktionerna i dialogrutan Egenskaper för skrivare.

# **Skriva ut vykort**

#### **Anvisningar**

Överskrid inte pappersfackets kapacitet: 30 vykort.

#### **Förbereda utskriften**

- 1. Lyft upp utmatningsfacket och ta ut allt papper ur inmatningsfacket.
- 2. Skjut pappersledaren så långt det går åt vänster.
- 3. Lägg korten till höger i inmatningsfacket. Placera korten med utskriftssidan nedåt och kortsidan vänd mot skrivaren.
- 4. Skjut in korten så långt det går.
- 5. Skjut in pappersledaren ordentligt mot kortens kanter.

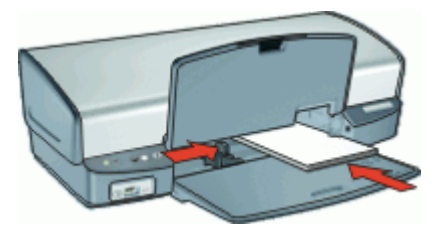

6. Fäll ned utmatningsfacket.
#### **Skriva ut**

- 1. Öppna [Dialogrutan Egenskaper för skrivare](#page-56-0).
- 2. Klicka på fliken **Funktioner** och ange följande utskriftsinställningar:
	- **Papperstyp**: Klicka på **Mer**, klicka på **Specialpapper** och markera önskad typ av Hagaki-kort.
	- **Utskriftskvalitet**: **Normal** eller **Bästa**
	- **Storlek**: Lämplig kortstorlek
- 3. Gör övriga utskriftsinställningar och klicka på **OK**.

Använd [Förklaring](#page-57-0) om du vill veta mer om funktionerna i dialogrutan Egenskaper för skrivare.

**Anmärkning** Om ett meddelande om att papperet är slut visas, se [Meddelande om att papperet är slut](#page-72-0) så får du hjälp att åtgärda problemet.

### **Skriva ut hagaki-kort**

(endast Japan)

#### **Anvisningar**

Överskrid inte pappersfackets kapacitet: 30 hagakikort

#### **Förbereda utskriften**

- 1. Lyft upp utmatningsfacket och ta ut allt papper ur inmatningsfacket.
- 2. Skjut pappersledaren så långt det går åt vänster.
- 3. Lägg korten till höger i inmatningsfacket. Placera korten med utskriftssidan nedåt och kortsidan vänd mot skrivaren.
- 4. Skjut in korten så långt det går.
- 5. Skjut in pappersledaren ordentligt mot kortens kanter.

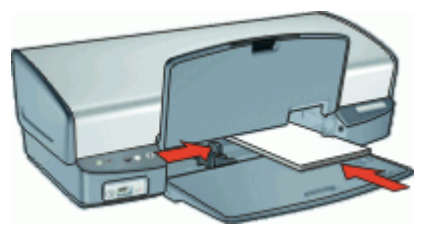

6. Fäll ned utmatningsfacket.

#### **Skriva ut**

- 1. Öppna [Dialogrutan Egenskaper för skrivare](#page-56-0).
- 2. Klicka på fliken **Funktioner** och ange följande utskriftsinställningar:
	- **Papperstyp**: Klicka på **Mer**, klicka på **Hagaki** och markera önskad typ av Hagaki-kort.
	- **Utskriftskvalitet**: **Normal** eller **Bästa**
	- **Storlek**: Lämplig Hagaki-kortstorlek
- 3. Gör övriga utskriftsinställningar och klicka på **OK**.

Använd [Förklaring](#page-57-0) om du vill veta mer om funktionerna i dialogrutan Egenskaper för skrivare.

**Anmärkning** Om ett meddelande om att papperet är slut visas, se [Meddelande om att papperet är slut](#page-72-0) så får du hjälp att åtgärda problemet.

### **Skriva ut registerkort och andra små utskriftsmaterial**

#### **Anvisningar**

Överskrid inte pappersfackets kapacitet: 30 kort.

#### **Förbereda utskriften**

- 1. Lyft upp utmatningsfacket och ta ut allt papper ur inmatningsfacket.
- 2. Skjut pappersledaren så långt det går åt vänster.
- 3. Lägg korten till höger i inmatningsfacket. Placera korten med utskriftssidan nedåt och kortsidan vänd mot skrivaren.
- 4. Skjut in korten så långt det går.
- 5. Skjut in pappersledaren ordentligt mot kortens kanter.

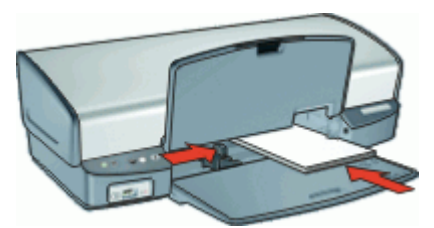

6. Fäll ned utmatningsfacket.

#### **Skriva ut**

- 1. Öppna [Dialogrutan Egenskaper för skrivare.](#page-56-0)
- 2. Klicka på fliken **Funktioner** och ange följande utskriftsinställningar:
	- **Papperstyp**: **Vanligt papper**
	- **Storlek**: Lämplig kortstorlek
- 3. Gör övriga utskriftsinställningar och klicka på **OK**.

Använd [Förklaring](#page-57-0) om du vill veta mer om funktionerna i dialogrutan Egenskaper för skrivare.

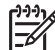

**Anmärkning** Om ett meddelande om att papperet är slut visas, se [Meddelande om att papperet är slut](#page-72-0) så får du hjälp att åtgärda problemet.

### **Skriva ut etiketter**

#### **Anvisningar**

- Använd endast etiketter av papper, plast eller genomskinliga etiketter som är avsedda för bläckstråleskrivare.
- Använd endast fulla etikettark.
- Kontrollera att etiketterna inte är kladdiga, skrynkliga eller håller på att lossna från skyddsarket.
- Överskrid inte pappersfackets kapacitet: 20 etikettark (använd endast ark i Lettereller A4-format).

#### **Förbereda utskriften**

- 1. Lyft upp utmatningsfacket och ta ut allt papper ur inmatningsfacket.
- 2. Skjut pappersledaren så långt det går åt vänster.
- 3. Bläddra igenom bunten med etikettark för att separera dem och jämna sedan till kanterna på bunten.
- 4. Lägg etikettarken till höger i inmatningsfacket. Etikettsidan ska vara vänd nedåt.
- 5. Skjut in arken så långt det går.
- 6. Skjut in pappersledaren ordentligt mot arkens kant.

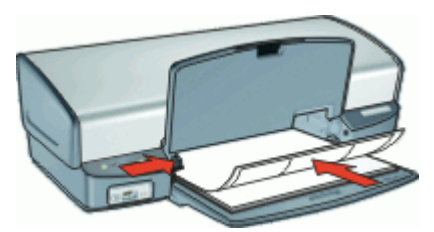

7. Fäll ned utmatningsfacket.

#### **Skriva ut**

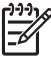

**Anmärkning** Om programmet innehåller en funktion för etikettutskrift följer du anvisningarna som medföljde programmet. Annars följer du anvisningarna nedan.

- 1. Öppna [Dialogrutan Egenskaper för skrivare](#page-56-0).
- 2. Klicka på fliken **Kortkommandon för utskrifter**.
- 3. I listan **Kortkommandon för utskrifter** klickar du på **Vardagsutskrifter** och anger följande utskriftsinställningar:
	- **Papperstyp**: **Vanligt papper**
	- **Pappersstorlek**: Lämplig pappersstorlek
- 4. Klicka på **OK**.

Använd [Förklaring](#page-57-0) om du vill veta mer om funktionerna i dialogrutan Egenskaper för skrivare.

### **Skriva ut CD/DVD-etiketter**

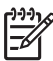

**Anmärkning** Den här funktionen är kanske inte tillgänglig i ditt land/din region.

#### **Anvisningar**

- Läs de anvisningar som medföljer CD/DVD-etiketten för de senaste utskriftstipsen.
- Undvik att mata in samma CD/DVD-etikettark flera gånger, annars kan skrivaren skadas.
- Kontrollera att CD/DVD-etiketten täcker hela skyddspapperet och att inga ytor är frilagda. Ta inte bort någon del av CD/DVD-etiketten från skyddspapperet innan du skriver ut eftersom det kan skada skrivaren.
- Använd inte en CD/DVD-etikett där skyddspapperet håller på att lossna eller som är skrynklig, böjd eller skadad på något annat sätt.
- Överskrid inte pappersfackets kapacitet: 1 ark med CD/DVD-etiketter.

#### **Förbereda utskriften**

- 1. Lyft upp utmatningsfacket och ta ut allt papper ur inmatningsfacket.
- 2. Skjut pappersledaren så långt det går åt vänster.
- 3. Placera ett CD/DVD-etikettark till höger i inmatningsfacket. Utskriftssidan ska vara vänd nedåt.
- 4. Skjut in papperet så långt det går.
- 5. Skjut in pappersledaren ordentligt mot papperets kanter.

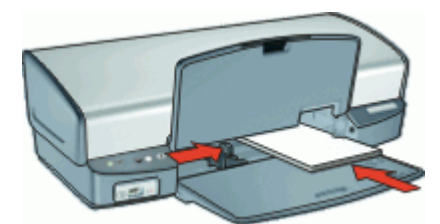

6. Fäll ned utmatningsfacket.

#### **Skriv ut**

- 1. Öppna [Dialogrutan Egenskaper för skrivare.](#page-56-0)
- 2. Klicka på fliken **Funktioner och** ange utskriftsinställningarna i nedanstående ordning:
	- **Storlek**: **5 x 7 tum**
	- **Papperstyp**: Klicka på **Mer**, klicka på **Specialpapper** och sedan på **HP CD/ DVD-etikett**.

#### – **Utskriftskvalitet**: **Bästa**

3. Gör övriga utskriftsinställningar och klicka på **OK**.

Använd [Förklaring](#page-57-0) om du vill veta mer om funktionerna i dialogrutan Egenskaper för skrivare.

### <span id="page-40-0"></span>**Skriva ut på OH-film**

#### **Anvisningar**

- Använd HP Premium Inkjet-OH-film för bästa resultat.
- Överskrid inte pappersfackets kapacitet: 30 ark med OH-film.

#### **Förbereda utskriften**

- 1. Lyft upp utmatningsfacket och ta ut allt papper ur inmatningsfacket.
- 2. Skjut pappersledaren så långt det går åt vänster.
- 3. Lägg OH-arken till höger i facket. Utskriftssidan ska vara vänd nedåt och den självhäftande remsan uppåt och mot skrivaren.
- 4. Skjut försiktigt in OH-arken i skrivaren tills det tar emot och se till att de självhäftande remsorna inte fastnar i varandra.
- 5. Skjut pappersledaren ordentligt mot OH-arkens kanter.

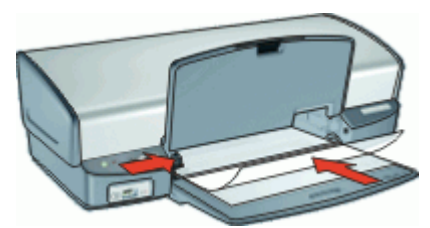

6. Fäll ned utmatningsfacket.

#### **Skriva ut**

- 1. Öppna [Dialogrutan Egenskaper för skrivare](#page-56-0).
- 2. Klicka på fliken **Kortkommandon för utskrifter**.
- 3. I listan **Kortkommandon för utskrifter** klickar du på **Presentationsutskrift** och anger följande utskriftsinställningar:
	- **Papperstyp**: Klicka på **Mer** och välj lämplig OH-film.
	- **Pappersstorlek**: Lämplig pappersstorlek
- 4. Gör övriga utskriftsinställningar och klicka på **OK**.

Använd [Förklaring](#page-57-0) om du vill veta mer om funktionerna i dialogrutan Egenskaper för skrivare.

### **Skriva ut broschyrer**

#### **Anvisningar**

Skriv inte ut ramlösa broschyrer i reservbläcksläge. Ha alltid två bläckpatroner installerade i skrivaren.

Mer information finns i [Reservbläcksläge](#page-17-0).

- Öppna filen i ett bildbehandlingsprogram och definiera broschyrstorleken. Tänk på att storleken ska motsvara den pappersstorlek som du använder till att skriva ut broschyren.
- Överskrid inte pappersfackets kapacitet: 20 ark broschyrpapper.

#### **Förbereda utskriften**

- 1. Lyft utmatningsfacket.
- 2. Skjut pappersledaren så långt det går åt vänster.
- 3. Lägg papperet till höger i inmatningsfacket. Utskriftssidan ska vara vänd nedåt.
- 4. Skjut in papperet så långt det går.
- 5. Skjut in pappersledaren ordentligt mot papperets kanter.

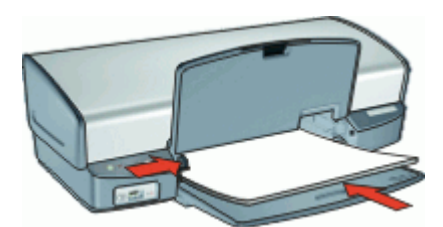

6. Fäll ned utmatningsfacket.

#### **Skriva ut**

- 1. Öppna [Dialogrutan Egenskaper för skrivare.](#page-56-0)
- 2. Klicka på fliken **Funktioner**.
- 3. Om du skriver ut broschyrer utan ramar markerar du kryssrutan **Ramlös utskrift**.
- 4. Ange följande utskriftsinställningar:
	- **Utskriftskvalitet**: **Bästa**
	- **Papperstyp**: Klicka på **Mer** och markera lämpligt HP Inkjet-papper.
	- **Orientering**: **Stående** eller **liggande**
	- **Storlek**: Lämplig pappersstorlek
	- **Dubbelsidig utskrift**: **Manuell** Mer information finns i [Dubbelsidig utskrift.](#page-52-0)
- 5. Klicka på **OK** när du vill skriva ut.

Använd [Förklaring](#page-57-0) om du vill veta mer om funktionerna i dialogrutan Egenskaper för skrivare.

### **Skriva ut gratulationskort**

#### **Gratulationskort**

- Vik ut förvikta kort och lägg dem i inmatningsfacket.
- Använd HP papper för gratulationskort för bästa resultat.
- Överskrid inte pappersfackets kapacitet: 20 kort.

#### **Förbereda utskriften**

- 1. Lyft upp utmatningsfacket och ta ut allt papper ur inmatningsfacket.
- 2. Skjut pappersledaren så långt det går åt vänster.
- 3. Bläddra igenom bunten med gratulationskort för att separera dem och jämna sedan till kanterna på bunten.
- 4. Lägg gratulationskorten till höger i inmatningsfacket. Utskriftssidan ska vara vänd nedåt.
- 5. Skjut in korten så långt det går.
- 6. Skjut in pappersledaren ordentligt mot kortens kanter.

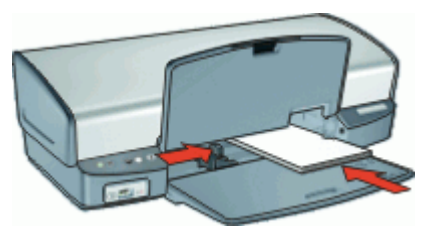

7. Fäll ned utmatningsfacket.

#### **Skriva ut**

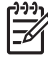

**Anmärkning** Om programmet innehåller en funktion för utskrift av gratulationskort följer du anvisningarna som medföljde programmet. Annars följer du anvisningarna nedan.

- 1. Öppna [Dialogrutan Egenskaper för skrivare](#page-56-0).
- 2. Klicka på fliken **Funktioner** och ange följande utskriftsinställningar:
	- **Utskriftskvalitet**: **Normal**
	- **Papperstyp**: Klicka på **Mer** och markera önskad korttyp.
	- **Storlek**: Lämplig kortstorlek
- 3. Gör övriga utskriftsinställningar och klicka på **OK**.

Använd [Förklaring](#page-57-0) om du vill veta mer om funktionerna i dialogrutan Egenskaper för skrivare.

### **Skriva ut häften**

När du skriver ut häften ordnas och storleksförändras sidorna i dokumentet automatiskt så att sidordningen blir rätt när du sedan viker dokumentet till ett häfte.

Om du t.ex. skriver ut ett fyrsidigt häfte med dubbelsidig utskrift ordnas sidorna på följande sätt vid utskriften:

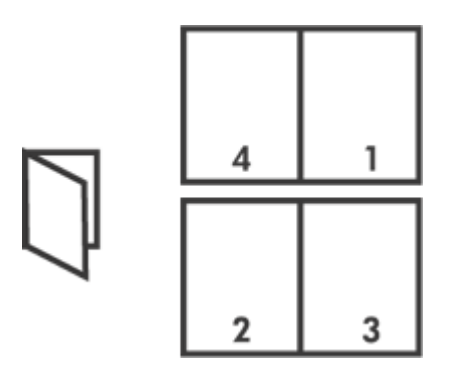

#### **Anvisningar**

Överskrid inte pappersfackets kapacitet: 100 pappersark.

#### **Förbereda utskriften**

- 1. Lyft utmatningsfacket.
- 2. Skjut pappersledaren så långt det går åt vänster.
- 3. Lägg vanligt papper till höger i inmatningsfacket. Utskriftssidan ska vara vänd nedåt.
- 4. Skjut in papperet så långt det går.
- 5. Skjut in pappersledaren ordentligt mot papperets kanter.

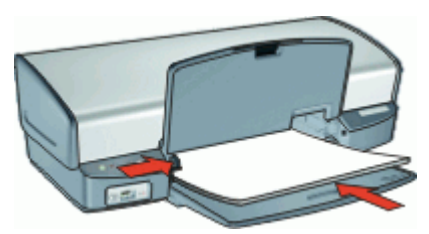

6. Fäll ned utmatningsfacket.

#### **Skriva ut**

- 1. Öppna [Dialogrutan Egenskaper för skrivare.](#page-56-0)
- 2. Klicka på fliken **Kortkommandon för utskrifter**.
- 3. I listan **Kortkommandon för utskrifter** klickar du på **Dubbelsidig utskrift**.
- 4. I listrutan **Skriv ut på båda sidor** väljer du ett av följande bindningsalternativ:
	- **Vänsterbundet häfte**
	- **Högerbundet häfte**
- 5. Gör övriga utskriftsinställningar och klicka på **OK**.
- 6. När du blir uppmanad lägger du tillbaka de utskrivna sidorna i pappersfacket enligt nedan.

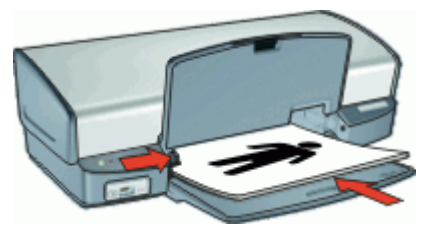

7. Klicka på **Fortsätt** för att slutföra utskriften.

Använd [Förklaring](#page-57-0) om du vill veta mer om funktionerna i dialogrutan Egenskaper för skrivare.

### **Skriva ut affischer**

#### **Anvisningar**

När du skriver ut en affisch delas den automatiskt upp i mindre delar som skrivs ut på separata ark. Dessa kan sedan tejpas ihop. När du har skrivit ut affischens delar klipper du av kanterna på arken och tejpar sedan ihop dem.

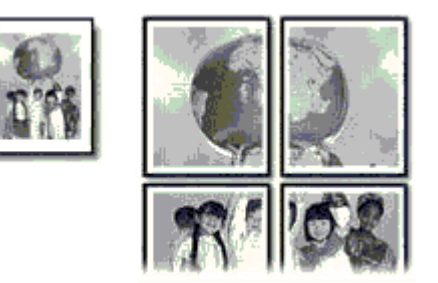

Överskrid inte pappersfackets kapacitet: 100 pappersark.

#### **Förbered utskriften**

- 1. Lyft utmatningsfacket.
- 2. Skjut pappersledaren så långt det går åt vänster.
- 3. Lägg vanligt papper till höger i inmatningsfacket. Utskriftssidan ska vara vänd nedåt.
- 4. Skjut in papperet så långt det går.
- 5. Skjut in pappersledaren ordentligt mot papperets kanter.

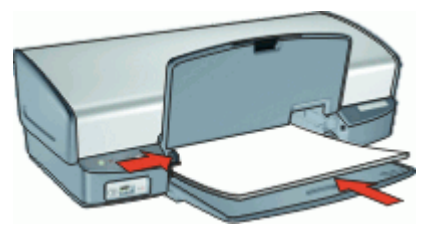

6. Fäll ned utmatningsfacket.

#### **Skriva ut**

- 1. Öppna [Dialogrutan Egenskaper för skrivare](#page-56-0).
- 2. Klicka på fliken **Funktioner** och ange följande utskriftsinställningar:
	- **Papperstyp**: **Vanligt papper**
	- **Orientering**: **Stående** eller **liggande**
	- **Storlek**: Lämplig pappersstorlek
- 3. Klicka på fliken **Avancerat** och sedan på **Skrivarfunktioner**.
- 4. I listrutan **Affischutskrift** väljer du antalet ark för affischen.
- 5. Klicka på knappen **Välj delar**.
- 6. Kontrollera att det valda antalet delar motsvarar antalet ark för affischen och klicka sedan på **OK**.
- 7. Gör övriga utskriftsinställningar och klicka på **OK**.

Använd [Förklaring](#page-57-0) om du vill veta mer om funktionerna i dialogrutan Egenskaper för skrivare.

### **Skriva ut transfertryck för t-shirt**

#### **Anvisningar**

Vid utskrift av en spegelvänd bild vänds text och bild horisontellt jämfört med hur det ser ut på datorskärmen.

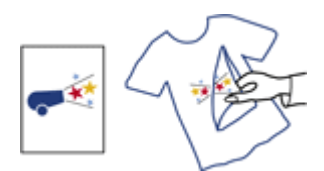

Överskrid inte pappersfackets kapacitet: 12 transfertryck.

#### **Förbereda utskriften**

- 1. Lyft upp utmatningsfacket och ta ut allt papper ur inmatningsfacket.
- 2. Skjut pappersledaren så långt det går åt vänster.
- 3. Lägg arket för transfertryck till höger i inmatningsfacket. Utskriftssidan ska vara vänd nedåt.
- 4. Skjut in papperet så långt det går.
- 5. Skjut in pappersledaren ordentligt mot papperets kanter.

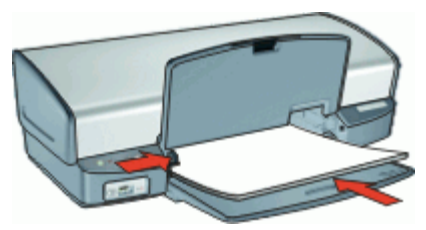

6. Fäll ned utmatningsfacket.

#### **Skriva ut**

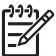

**Anmärkning** Om din programvara innehåller en funktion för transfertryck följer du anvisningarna som levererades med programvaran. Annars följer du anvisningarna nedan.

- 1. Öppna [Dialogrutan Egenskaper för skrivare](#page-56-0).
- 2. Klicka på fliken **Funktioner** och ange följande utskriftsinställningar:
	- **Utskriftskvalitet**: **Normal** eller **Bästa**
	- **Papperstyp**: Klicka på **Mer**, klicka på **Specialpapper** och sedan på **HP transfertryck för t-shirt**.
	- **Storlek**: Lämplig pappersstorlek
- 3. Klicka på fliken **Avancerat**.
- 4. Klicka på **Skrivarfunktioner** och ställ in **Spegelvänd bild** på **På**.

**Anmärkning** I en del program för transfertryck behöver du inte skriva ut Iт en spegelvänd bild.

5. Gör övriga utskriftsinställningar och klicka på **OK**.

Använd [Förklaring](#page-57-0) om du vill veta mer om funktionerna i dialogrutan Egenskaper för skrivare.

## **9 Utskriftstips**

#### **Spara tid**

- Använd fliken Kortkommandon för utskrifter.
- Ange i vilken [ordning](#page-51-0) sidorna ska skrivas ut.

#### **Spara pengar**

- Använd [Snabb/ekonomisk utskrift.](#page-48-0)
- Skriv ut [flera sidor på ett ark papper.](#page-51-0)
- Skriv ut i [gråskala](#page-50-0).
- Skriv ut ett [dubbelsidigt dokument](#page-52-0).
- Använd [HP fotopapper för vardagsbruk](#page-30-0) så sparar du pengar och bläck när du skriver ut foton.

#### **Förbättra utskriftskvaliteten**

- [Förhandsgranska](#page-52-0) dokumentet innan du skriver ut det.
- Skriv ut med [en egen pappersstorlek.](#page-51-0)
- Välj rätt [papperstyp.](#page-49-0)
- Ändra [utskriftshastighet och -kvalitet.](#page-49-0)
- Visa [utskriftsupplösningen.](#page-50-0)
- Du får den högsta utskriftsupplösningen med [Maximal dpi.](#page-50-0)
- [Anpassa](#page-52-0) dokumentets storlek efter dina behov.

### **Kortkommandon för utskrifter**

Använd kortkommandon för utskrifter när skriver ut med utskriftsinställningar som du använder ofta. Skrivarprogrammet har flera specialdesignade kortkommandon för utskrifter som är tillgängliga i listan Kortkommandon för utskrifter.

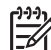

**Anmärkning** När du väljer ett kortkommando för utskrift visas automatiskt motsvarande utskriftsalternativ. Du kan låta dem vara som de är eller ändra dem.

#### **Använda kortkommandon för utskrift**

Du kan använda fliken Kortkommandon för utskrifter till följande uppgifter:

- [Vardagsutskrifter](#page-48-0)
- [Fotoutskrift-ramlös](#page-23-0)
- [Fotoutskrift med vit kant](#page-25-0)
- [Snabb/ekonomisk utskrift](#page-48-0)
- [Presentationsutskrift](#page-49-0)
- [Dubbelsidig utskrift](#page-52-0)

Du kan även skapa egna kortkommandon för utskrift.

#### **Skapa kortkommandon för utskrift**

Utöver de kortkommandon som finns i listan Kortkommandon för utskrifter, kan du skapa egna kortkommandon för utskrift.

<span id="page-48-0"></span>Om du t.ex. ofta skriver ut OH-film kan du skapa ett kortkommando för utskrift genom att välja kortkommandot Presentationsutskrift, ändra papperstypen till HP Premium Inkjet OH-film och sedan spara det ändrade kortkommandot under ett nytt namn, till exempel OH-presentationer. När du har skapat kortkommandot för utskrift kan du välja det när du skriver ut på OH-film istället för att ändra utskriftsinställningarna varje gång.

#### **Så här skapar du ett kortkommando för utskrift**

- 1. Öppna [Dialogrutan Egenskaper för skrivare](#page-56-0).
- 2. Klicka på fliken **Kortkommandon för utskrifter**.
- 3. I listan **Kortkommandon för utskrifter** klickar du på ett kortkommando. Utskriftsinställningarna för det valda kortkommandot för utskrift visas.
- 4. Ändra till de utskriftsinställningar som du vill använda i det nya kortkommandot för utskrift.
- 5. I rutan **Ange nytt namn på kortkommando här** skriver du ett namn för det nya kortkommandot och klickar sedan på **Spara**. Kortkommandot för utskriften läggs till i listan.

#### **Så här tar du bort ett kortkommando för utskrift**

- 1. Öppna [Dialogrutan Egenskaper för skrivare](#page-56-0).
- 2. Klicka på fliken **Kortkommandon för utskrifter**.
- 3. I listrutan **Kortkommandon för utskrifter** klickar du på det kortkommando för utskrift som du vill ta bort.
- 4. Klicka på **Ta bort**.

Kortkommandot för utskriften tas bort från listan.

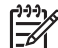

**Anmärkning** Endast de kortkommandon som du har skapat kan tas bort. HP:s ursprungliga kortkommandon kan inte tas bort.

### **Snabb/ekonomisk utskrift**

Använd snabb/ekonomisk utskrift när du snabbt vill skriva ut ett utkast.

#### **Så här använder du snabb/ekonomisk utskrift**

- 1. Öppna [Dialogrutan Egenskaper för skrivare](#page-56-0).
- 2. Klicka på fliken **Kortkommandon för utskrifter**.
- 3. I listan **Kortkommandon för utskrifter** klickar du på **Snabb/ekonomisk utskrift**.
- 4. Ange önskade utskriftsinställningar och klicka på **OK**.

### **Vardagsutskrifter**

Använd Vardagsutskrifter när du vill skriva ut dokument snabbt.

- [Dokument](#page-32-0)
- [E-post](#page-31-0)

### <span id="page-49-0"></span>**Presentationsutskrift**

Använd Presentationsutskrift om du vill skriva ut dokument av hög kvalitet, t.ex.

- **[Brev](#page-33-0)**
- [Broschyrer](#page-40-0)
- [OH-film](#page-40-0)

### **Välja en papperstyp**

För högkvalitetsutskrifter bör du välja en specifik papperstyp.

#### **Så här väljer du en specifik papperstyp**

- 1. Öppna [Dialogrutan Egenskaper för skrivare.](#page-56-0)
- 2. Klicka på fliken **Funktioner**.
- 3. Klicka på **Mer** i listrutan **Papperstyp** och välj sedan den papperstyp du vill använda.
- 4. Klicka på **OK**.
- 5. Gör övriga utskriftsinställningar och klicka på **OK**.

### **Ändra utskriftshastighet och -kvalitet**

Beroende på vilken inställning för papperstyp du har valt, väljer HP Deskjet automatiskt en utskriftskvalitet och en hastighet. Du kan ändra kvalitetsinställningen och anpassa hastighet och kvalitet.

#### **Inställningar för utskriftskvalitet**

- **Snabbutkast** ger den snabbaste utskriftshastigheten med lägst kvalitet och minst mängd bläck.
- **Snabb normal** ger utskrifter med högre kvalitet än Snabbutkast och snabbare utskrifter än med inställningen Normal.
- **Normal** ger den bästa balansen mellan utskriftskvalitet och hastighet och är lämplig för de flesta dokument.
- **Bästa** ger den bästa balansen mellan hög kvalitet och hastighet och kan användas för utskrifter av hög kvalitet. Utskrifterna av de flesta dokument blir långsammare med Bästa än med Normal.
- **Maximal dpi** optimerar det antal punkter per tum (dpi) som HP Deskjet skriver ut. Utskrift med maximal dpi tar längre tid än när man skriver ut med andra inställningar och kräver större diskutrymme. Mer information finns i [Maximal dpi.](#page-50-0)

#### **Så här väljer du utskriftskvalitet och hastighet**

- 1. Öppna [Dialogrutan Egenskaper för skrivare.](#page-56-0)
- 2. Klicka på fliken **Funktioner**.
- 3. I listrutan **Papperstyp** väljer du den papperstyp som fyllts på i skrivaren.
- 4. I listrutan **Utskriftskvalitet** väljer du lämplig kvalitetsinställning för utskriften.

### <span id="page-50-0"></span>**Utskriftsupplösning**

Skrivarprogrammet visar utskriftsupplösningen i punkter per tum (dpi). Dpi-värdet varierar beroende på vilken papperstyp och utskriftskvalitet du väljer i skrivarprogrammet.

#### **Så här visar du utskriftsupplösningen**

- 1. Öppna [Dialogrutan Egenskaper för skrivare](#page-56-0).
- 2. Klicka på fliken **Funktioner**.
- 3. I listrutan **Papperstyp** väljer du den papperstyp som fyllts på i skrivaren.
- 4. I listrutan **Utskriftskvalitet** väljer du lämplig utskriftskvalitet.
- 5. Klicka på knappen **Upplösning** så visas utskriftsupplösningen i dpi.

### **Maximal dpi**

Använd läget med maximal dpi om du vill skriva ut skarpa bilder av hög kvalitet.

För att dra största möjliga nytta av läget med maximal dpi bör du använda det för att skriva ut bilder av hög kvalitet, t.ex. digitala foton. När du väljer den maximala dpiinställningen visar skrivarprogrammet det optimerade antalet punkter per tum (dpi) som HP Deskjet kommer att skriva ut.

Utskrift med maximal dpi tar längre tid än när man skriver ut med andra inställningar och kräver större diskutrymme.

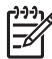

**Anmärkning** Om det även finns en fotobläckpatron installerad blir utskriftskvaliteten högre. Om det inte levererades någon fotobläckpatron med HP Deskjet kan du köpa en separat.

#### **Så här skriver du ut i läget Maximal dpi**

- 1. Öppna [Dialogrutan Egenskaper för skrivare](#page-56-0).
- 2. Klicka på fliken **Funktioner**.
- 3. Klicka på **Mer** i listrutan **Papperstyp** och markera lämplig papperstyp.
- 4. Klicka på **Maximal dpi** i listrutan **Utskriftskvalitet**.

**Anmärkning** Om du vill se maximal dpi som HP Deskjet kommer att skriva ut med klickar du på **Upplösning**.

5. Gör övriga utskriftsinställningar och klicka på **OK**.

### **Skriva ut i gråskala**

#### **Så här skriver du ut i gråskala**

- 1. Öppna [Dialogrutan Egenskaper för skrivare](#page-56-0).
- 2. Klicka på fliken **Färg**.
- 3. Klicka på **Skriv ut i gråskala**.
- 4. I listrutan **Skriv ut i gråskala** väljer du ett alternativ.
- 5. Gör övriga utskriftsinställningar och klicka på **OK**.

### <span id="page-51-0"></span>**Ange sidordning**

Med hjälp av sidordningen kan du bestämma vilken utskriftsordning som ska användas när du skriver ut dokument på flera sidor.

#### **Så här ställer du in sidordningen**

- 1. Öppna [Dialogrutan Egenskaper för skrivare.](#page-56-0)
- 2. Klicka på fliken **Avancerat**.
- 3. Klicka på **Dokumentalternativ** och sedan på **Layoutalternativ**.
- 4. Välj ett av följande alternativ under **Sidordning**:
	- **Framsida till baksida**: Skriver ut den första sidan i dokumentet sist. Med den här inställningen sparar du tid eftersom du inte behöver ordna om de utskrivna sidorna. Den här inställningen passar för de flesta utskrifter.
	- **Baksida till framsida**: Skriver ut den sista sidan i dokumentet sist.
- 5. Gör övriga utskriftsinställningar och klicka på **OK**.

### **Ange en egen pappersstorlek**

Med hjälp av dialogrutan **Egen pappersstorlek** kan du skriva ut på papper som inte är av standardstorlek.

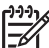

**Anmärkning** Den här funktionen kan inte användas med alla papperstyper.

#### **Så här definierar du en egen pappersstorlek**

- 1. Öppna [Dialogrutan Egenskaper för skrivare.](#page-56-0)
- 2. Klicka på fliken **Funktioner**.
- 3. I listrutan **Storlek** väljer du **Egen**. Dialogrutan Egen pappersstorlek visas.
- 4. I rutan **Namn** skriver du ett namn för den egna pappersstorleken.
- 5. I rutorna **Bredd** och **Längd** anger du måtten för den egna pappersstorleken. Minimi- och maximimåtten visas under Bredd och Längd.
- 6. Välj måttenhet: **Tum** eller **Millimeter**.
- 7. Spara den nya standardstorleken genom att klicka på **Spara**.
- 8. Stäng dialogrutan **Egen pappersstorlek** genom att klicka på **OK**.
- 9. När du vill använda den egna pappersstorleken väljer du dess namn i listrutan **Storlek**.

### **Skriva ut flera sidor på ett ark papper**

Med hjälp av skrivarprogrammet kan du skriva ut flera sidor av ett dokument på ett och samma pappersark. Texten och bilderna i dokumentet anpassas automatiskt så att de får plats på papperet.

#### **Så här skriver du ut flera sidor på ett ark papper**

- 1. Öppna [Dialogrutan Egenskaper för skrivare.](#page-56-0)
- 2. Klicka på fliken **Funktioner**.
- <span id="page-52-0"></span>3. Välj i listrutan **Sidor per ark** det antal sidor som ska skrivas ut på varje pappersark.
- 4. Välj en layout för sidorna i listrutan **Sidordning**. En förhandsgranskningsbild av sidordningen visas överst på fliken Funktioner.
- 5. Gör övriga utskriftsinställningar och klicka på **OK**.

### **Anpassa ett dokument**

Med hjälp av skrivarprogrammet kan du skriva ut ett dokument som är formaterat för en viss pappersstorlek på papper med en annan storlek. Den här funktionen är t.ex. användbar om du inte har tillgång till korrekt pappersstorlek.

Om du t.ex. har skapat ett dokument som är formaterat för papper med formatet Letter, men inte har något sådant papper, kan du skriva ut dokumentet på en annan pappersstorlek.

#### **Så här ändrar du storlek på ett dokument så att det passar för en annan pappersstorlek**

- 1. Öppna [Dialogrutan Egenskaper för skrivare](#page-56-0).
- 2. Klicka på fliken **Funktioner**.
- 3. Klicka på **Anpassa till pappersstorlek** och välj sedan den pappersstorlek du vill använda i listrutan.

Du ska ange den pappersstorlek som du vill använda för att skriva ut dokumentet, inte den storlek som dokumentet formaterats för.

4. Gör övriga utskriftsinställningar och klicka på **OK**.

### **Förhandsgranskning**

Du kan använda funktionen Förhandsgranskning till att förhandsgranska ett dokument på datorn innan du skriver ut det. Om det inte ser rätt ut kan du avbryta utskriften och ange de utskriftsinställningar som behövs.

#### **Så här förhandsgranskar du ett utskrivet dokument**

- 1. Öppna [Dialogrutan Egenskaper för skrivare](#page-56-0).
- 2. Klicka på fliken **Funktioner** eller fliken **Färg**.
- 3. Markera kryssrutan **Visa förhandsgranskning före utskrift**.
- 4. Gör övriga utskriftsinställningar och klicka på **OK**. Innan dokumentet skrivs ut visas förhandsgranskningen.
- 5. Gör något av följande:
	- Klicka på **OK** om du vill skriva ut dokumentet.
	- Klicka på **Avbryt** om du vill avbryta utskriften. Justera utskriftsinställningarna om det behövs och skriv sedan ut dokumentet.

### **Dubbelsidig utskrift**

Med hjälp av funktionen för dubbelsidig utskrift, som även kallas duplex, kan du skriva ut på båda sidorna av papperet. Att skriva ut på papperets båda sidor sparar inte bara pengar utan är också miljövänligt.

#### **Så här skriver du ut ett dubbelsidigt dokument**

- 1. Öppna [Dialogrutan Egenskaper för skrivare.](#page-56-0)
- 2. Klicka på fliken **Kortkommandon för utskrifter**.
- 3. I listrutan **Kortkommandon för utskrifter** klickar du på **Dubbelsidig utskrift**.
- 4. I listrutan **Skriv ut på båda sidor** väljer du **Manuellt**.
- 5. Gör övriga utskriftsinställningar och klicka på **OK**. De udda sidorna skrivs ut först.
- 6. När de udda sidorna har skrivits ut lägger du i de utskrivna sidorna igen med utskriftssidan uppåt.

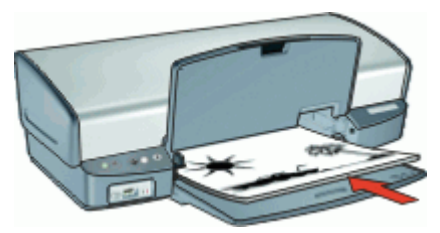

7. Klicka på **Fortsätt** för att skriva ut de jämna sidorna.

Om du vill skapa ett dubbelsidigt dokument med bindning, se Binda dubbelsidiga dokument.

### **Binda dubbelsidiga dokument**

Om du vill binda ihop utskrivna sidor till en bok, kan du justera utskriftsinställningarna för bindningen.

Bundna dubbelsidiga dokument kan ha bokbindning (bindning längs med sidan) eller blockbindning (bindning längs med överkanten). Bokbindning är den vanligaste typen av bindning.

#### **Så här skriver du ut ett dubbelsidigt dokument för bokbindning**

→ Följ [anvisningarna](#page-52-0) för grundläggande dubbelsidig utskrift.

#### **Så här skriver du ut ett dubbelsidigt dokument för blockbindning**

- 1. Öppna [Dialogrutan Egenskaper för skrivare.](#page-56-0)
- 2. Klicka på fliken **Funktioner**.
- 3. I listrutan **Dubbelsidig utskrift** klickar du på **Manuell**.
- 4. Markera följande kryssrutor:
	- **Vänd sidor uppåt**
	- **Behåll layout**
- 5. Gör övriga utskriftsinställningar och klicka på **OK**. De udda sidorna skrivs ut först.
- 6. När de udda sidorna har skrivits ut matar du in dem igen med den utskrivna sidan uppåt enligt dokumentets orientering, stående eller liggande.

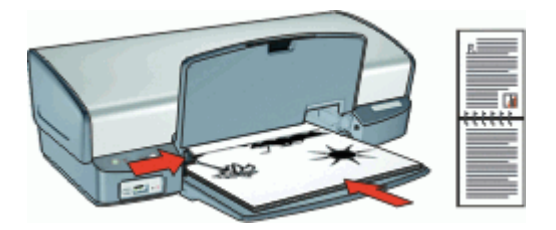

**Stående**

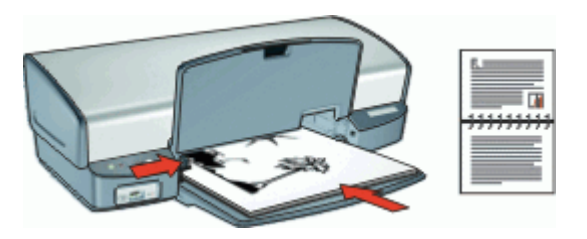

#### **Liggande**

7. Klicka på **Fortsätt** för att skriva ut de jämna sidorna.

## **10 Skrivarprogram**

- Göra HP Deskjet till standardskrivare.
- Ställa in standardutskriftsinställningar för alla dokument.
- Använda [Dialogrutan Egenskaper för skrivare](#page-56-0) för att välja utskriftsalternativ.
- Använda [Förklaring](#page-57-0) för att få reda på mer om särskilda utskriftsinställningar.
- Se hur mycket bläck det är kvar i patronerna med hjälp av [fönstret Bläckstatus.](#page-57-0)
- Skaffa de senaste funktionerna och förbättringarna genom att hämta [skrivarprogramuppdateringar.](#page-57-0)

### **Göra HP Deskjet till standardskrivare**

Du kan ange att HP Deskjet ska användas som standardskrivare för alla program. Det innebär att HP Deskjet är markerad i listrutan med skrivaren när du väljer **Skriv ut** på menyn **Arkiv** i ett program.

#### **Windows 2000-användare**

- 1. I aktivitetsfältet i Windows klickar du på **Start**, pekar på **Inställningar** och klickar sedan på **Skrivare**.
- 2. Högerklicka på ikonen HP Deskjet och välj **Använd som standardskrivare**.

#### **Windows XP-användare**

- 1. I Aktivitetsfältet i Windows klickar du på **Start** och sedan på **Skrivare och fax**.
- 2. Högerklicka på ikonen HP Deskjet och välj **Använd som standardskrivare**.

### **Ställa in standardinställningar för utskrift**

HP Deskjet använder standardutskriftsinställningarna för alla dokument såvida du inte väljer andra inställningar.

Ställ in standardinställningarna för utskrift på alternativ som du ofta använder så sparar du tid när du skriver ut. Då behöver du inte ställa in alternativen på nytt varje gång du använder skrivaren.

#### **Så här ändrar du standardinställningarna för utskrift**

1. Dubbelklicka på ikonen för HP digital bildbehandling till höger i Windows aktivitetsfält.

<span id="page-56-0"></span>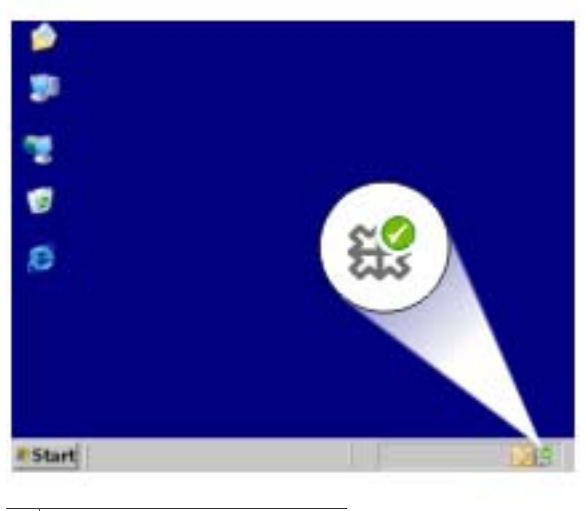

1 HP digital bildbehandling, ikon

HP Lösningscenter visas.

- 2. I HP Lösningscenter klickar du på **Inställningar**, väljer **Utskriftsinställningar** och klickar sedan på **Skrivarinställningar**.
- 3. Ändra utskriftsinställningarna och klicka på **OK**.

### **Dialogrutan Egenskaper för skrivare**

Skrivaren styrs av programvaran som är installerad i datorn. Använd skrivarprogramvaran, även kallad skrivardrivrutin, om du vill ändra utskriftsinställningarna för ett dokument.

Om du vill ändra utskriftsinställningarna öppnar du dialogrutan Egenskaper för skrivare.

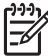

**Anmärkning** Dialogrutan Egenskaper för skrivare kallas även Skrivarinställningar.

#### **Så här öppnar du dialogrutan Egenskaper för skrivare**

- 1. Öppna den fil du vill skriva ut.
- 2. Klicka på **Arkiv** och välj **Skriv ut**. Klicka sedan på **Egenskaper** eller **Inställningar**. Dialogrutan Egenskaper för skrivare visas.

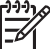

**Anmärkning** Sökvägen till dialogrutan Egenskaper för skrivare kan variera beroende på vilket program du använder.

#### **Hjälpen Förklaring**

Använd [Förklaring](#page-57-0) om du vill veta mer om funktionerna i dialogrutan Egenskaper för skrivare.

<span id="page-57-0"></span>Kapitel 10

### **Förklaring**

Hitta mer information om olika utskriftsalternativ i hjälpen Förklaring.

#### **Så använder du Förklaring**

- 1. Håll muspekaren över den funktion som du vill veta mer om.
- 2. Klicka med höger musknapp. Rutan Förklaring visas.
- 3. Flytta markören till **Förklaring** och klicka. En förklaring till funktionen visas.

### **Fönstret Bläckstatus**

Fönstret Bläckstatus visas varje gång du skriver ut en fil. Där visas bläckpatronernas ungefärliga bläcknivå. Om du vill stänga fönstret Bläckstatus klickar du på **Stäng**.

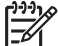

**Anmärkning** Den här funktionen inte är tillgänglig i alla operativsystem.

#### **Information om bläckpatroner och beställning**

Du kan klicka på knappen **Information om bläckpatron** och få fram information om bläckpatronerna eller fortsätta till HP:s webbplats där du kan beställa nya.

#### **Visa fönstret Bläckstatus**

Om du inte vill att fönstret Bläckstatus ska visas när du skriver ut markerar du kryssrutan **Visa inte det här igen** i fönstrets nedre vänstra hörn.

Om du har angett att fönstret Bläckstatus inte ska visas men ändrar dig och vill se det vid utskrift gör du så här:

1. I Windows 2000 klickar du på **Start** och sedan på **Inställningar**. I Windows XP klickar du på **Start** och väljer **Skrivare och fax**.

En lista med de skrivare som är installerade på datorn visas.

- 2. Markera skrivarens namn och högerklicka på det. En meny med alternativ visas.
- 3. Klicka på **Egenskaper**. Dialogrutan Egenskaper för skrivare visas.
- 4. Klicka på fliken **Enhetsinställningar**.
- 5. Välj **På** för **Visa fönstret Bläckstatus** och klicka sedan på **OK**.

### **Ladda ned uppdateringar av skrivarprogramvaran**

Du bör ladda ned den senaste programvaran till skrivaren regelbundet så att du alltid har tillgång till de senaste funktionerna och förbättringarna.

#### **Så här laddar du en uppdatering av skrivarprogrammet**

- 1. Du måste vara ansluten till Internet.
- 2. Från Windows **Start**-meny klickar du på **Program** eller **Alla program**, pekar på **HP** och klickar sedan på **HP Programuppdatering**. Fönstret HP Programuppdatering visas.

3. Klicka på **Nästa**.

HP Programuppdatering söker efter programuppdateringar på HP:s webbplats.

- Om den senaste versionen av skrivarprogrammet redan är installerad på datorn visas texten **Det finns inga programuppdateringar just nu** i fönstret HP Programuppdatering.
- Om den senaste versionen av skrivarprogrammet inte är installerad på datorn visas istället en programuppdatering i fönstret.
- 4. Om det finns en programuppdatering markerar du kryssrutan bredvid den.
- 5. Klicka på **Installera**.
- 6. Följ anvisningarna på skärmen.

#### **Ladda ned HP Photosmart-programmet**

HP Photosmart-programmet uppdateras inte när du hämtar och installerar en uppdatering till skrivarprogrammet från HP:s webbplats. Information om hur du uppdaterar HP Photosmart-programmet finns i HP Photosmart Hjälp.

# **11 Underhåll**

- Installera bläckpatroner
- [Justera bläckpatronerna](#page-61-0)
- [Rengöra bläckpatroner automatiskt](#page-62-0)
- [Kalibrera utskriftskvaliteten](#page-62-0)
- [Skriva ut en testsida](#page-62-0)
- [Visa ungefärlig bläcknivå](#page-63-0)
- [Underhåll av skrivarens utsida](#page-63-0)
- [Ta bort bläck från hud eller kläder](#page-63-0)
- [Rengöra bläckpatroner manuellt](#page-64-0)
- [Underhåll av bläckpatroner](#page-65-0)
- [Skrivarens verktygslåda](#page-66-0)

### **Installera bläckpatroner**

När det är dags att byta bläckpatron ser du efter att du har fått rätt sorts bläckpatroner för skrivaren och sätter dem i bläckpatronshållaren.

- Kombinationer av bläckpatroner
- Produktnummer
- [Reservbläcksläge](#page-60-0)
- [Installationsinstruktioner](#page-60-0)

#### **Kombinationer av bläckpatroner**

För utskrift av de flesta dokument används trefärgspatronen och den svarta bläckpatronen. När du skriver ut bilder använder du fotopatronen tillsammans med trefärgspatronen.

Installera alltid trefärgspatronen till vänster i bläckpatronshållaren.

Installera alltid den svarta bläckpatronen eller fotobläckpatronen till höger i bläckpatronshållaren.

#### **Produktnummer**

När du köper bläckpatroner bör du kontrollera produktnumret.

Produktnumret finns på tre ställen:

● Etiketten med produktnumret: Titta på etiketten på den bläckpatron som du byter ut.

<span id="page-60-0"></span>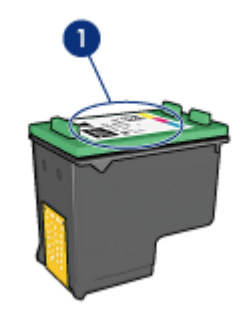

1 Etikett med produktnummer

- Skrivardokumentationen: En lista över produktnummer för bläckpatroner finns i referenshandboken som följde med skrivaren.
- Dialogrutan med information om bläckpatroner: Om du vill ha en lista över produktnummer för bläckpatroner kan du öppna skrivarens [verktygslåda,](#page-66-0) klicka på fliken **Beräknad bläcknivå** och sedan klicka på knappen **Information om bläckpatroner**.

#### **Reservbläcksläge**

Skrivaren kan användas även om bara en bläckpatron är installerad. Mer information finns i [Reservbläcksläge](#page-17-0).

#### **Installationsinstruktioner**

#### **Så här installerar du en bläckpatron**

- 1. Kontrollera att skrivaren är på.
- 2. Fyll på vanligt vitt papper i A4- eller Letter-format i pappersfacket.
- 3. Öppna skrivarluckan.
- 4. Vänta tills bläckpatronshållaren flyttas till skrivarens högra sida och befinner sig i viloläge och är tyst.
- 5. Tryck ner bläckpatronen och dra ut den från bläckpatronshållaren.

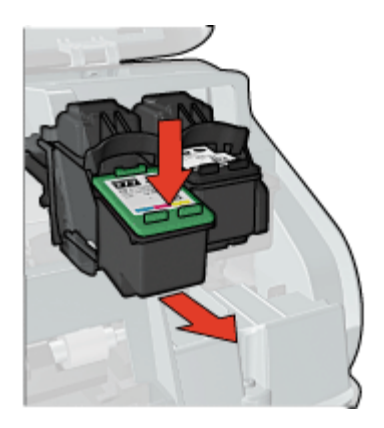

<span id="page-61-0"></span>6. Ta bort den nya bläckpatronen ur förpackningen och avlägsna skyddstejpen försiktigt. Håll bläckpatronen så att kopparremsorna är på undersidan och vänd mot skrivaren.

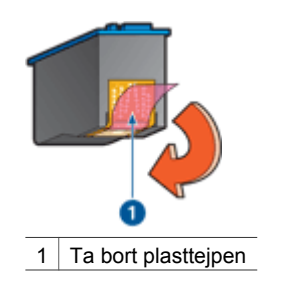

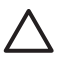

**Viktigt** Vidrör inte bläckmunstyckena eller kopparkontakterna på bläckpatronerna. Om du vidrör dessa delar kan de täppas till, vilket medför otillräcklig bläcktillförsel och dålig elektrisk anslutning. Avlägsna inte kopparremsorna. De är nödvändiga elektriska kontakter.

7. Skjut in bläckpatronen något vinklad i bläckpatronshållaren tills den snäpper på plats.

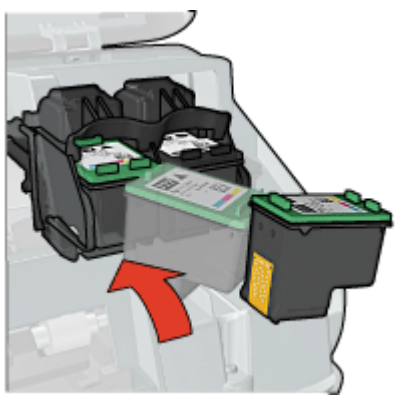

8. Fäll ner skrivarluckan. Rikta in bläckpatronerna för bästa utskriftskvalitet.

Information om hur du förvarar bläckpatroner finns på sidan [Underhåll av bläckpatroner.](#page-65-0)

Mer information om hur du återvinner tomma bläckpatroner finns i [HPs](#page-95-0) [återvinningsprogram för bläckpatroner.](#page-95-0)

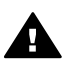

**Varning** Förvara både nya och använda bläckpatroner utom räckhåll för barn.

### **Justera bläckpatronerna**

När du har installerat en ny bläckpatron bör du justera bläckpatronerna så att du får bästa möjliga utskriftskvalitet.

#### <span id="page-62-0"></span>**Justera skrivaren**

- 1. Fyll på oanvänt vanligt vitt papper i A4- eller Letter-format i pappersfacket.
- 2. Öppna skrivarens [Verktygslåda](#page-66-0).
- 3. Klicka på **Justera bläckpatronerna**.
- 4. Klicka på **Justera** och följ anvisningarna på skärmen. HP Deskjet skriver ut en testsida, justerar bläckpatronerna och kalibrerar skrivaren. Återvinn eller släng testsidan.

### **Rengöra bläckpatroner automatiskt**

Om det saknas linjer eller punkter på de utskrivna sidorna eller om de innehåller bläckstrimmor kan bläckpatronerna innehålla för lite bläck eller behöva rengöras. Mer information finns i [Visa ungefärlig bläcknivå.](#page-63-0)

Om det inte är för lite bläck i bläckpatronerna ska du rengöra dem manuellt.

#### **Så här rengör du bläckpatronerna**

- 1. Öppna skrivarens [Verktygslåda](#page-66-0).
- 2. Klicka på **Rengör bläckpatronerna**.
- 3. Klicka på **Rengör** och följ anvisningarna på skärmen.

Om det fortfarande saknas linjer eller punkter i utskrifterna efter rengöringen bör du [manuellt rengöra bläckpatronens kontakter.](#page-64-0)

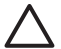

**Viktigt** Rengör bläckpatronerna endast när det är nödvändigt. Om du rengör dem i onödan slösas bläck och patronernas livslängd minskar.

### **Kalibrera utskriftskvaliteten**

Utför en kalibrering av utskriftskvaliteten om det blir ljusa eller mörka vågräta linjer i dokument som skrivs ut med trefärgspatronen eller den svarta bläckpatronen.

Rengör bläckpatronerna innan du utför en kalibrering av utskriftskvaliteten och skriv sedan ut dokumentet igen. Om linjerna fortfarande visas utför du en kalibrering av utskriftskvaliteten.

#### **Så här kalibrerar du utskriftskvaliteten**

- 1. Fyll på oanvänt vanligt vitt papper i A4- eller Letter-format i pappersfacket.
- 2. Kontrollera att både en svart bläckpatron och en [trefärgspatron](#page-27-0) är installerade i skrivaren.
- 3. Öppna skrivarens [Verktygslåda](#page-66-0).
- 4. Klicka på **Kalibrering för utskriftskvalitet**.
- 5. Klicka på **Fortsätt** och följ de anvisningar som visas på skärmen.

### **Skriva ut en testsida**

Du kan skriva ut en testsida för att se effekterna av ändringar i utskriftsinställningarna.

#### <span id="page-63-0"></span>**Så här skriver du ut en testsida**

- 1. Öppna skrivarens [Verktygslåda](#page-66-0).
- 2. Klicka på knappen **Testa skrivarkommunikationen** och följ sedan instruktionerna på skärmen.

### **Visa ungefärlig bläcknivå**

Så här ser du den ungefärliga bläcknivån för de patroner som är installerade i skrivaren:

- 1. Öppna skrivarens [Verktygslåda](#page-66-0).
- 2. Klicka på fliken **Beräknad bläcknivå**.

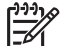

**Anmärkning** Om bläckpatronerna är begagnade visas inte bläcknivån på fliken Beräknad bläcknivå.

Fliken Beräknad bläcknivå innehåller också beställningsinformation för bläckpatroner. Om du vill läsa den klickar du på knappen **Information om bläckpatron**.

### **Underhåll av skrivarens utsida**

Eftersom HP Deskjet sprutar bläck i fina små droppar på papperet. kommer det till slut att uppstå bläckfläckar på skrivaren.

#### **Så här tar du bort smuts, fläckar eller torkat bläck från skrivarens utsida**

- 1. Stäng av HP Deskjet och dra sedan ur strömsladden.
- 2. Torka av HP Deskjet utvändigt med en mjuk lätt fuktad trasa.

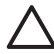

**Viktigt** Använd inte någon form av rengöringmedel. Skrivarens yta kan skadas om du använder rengörings- eller diskmedel. Se till att inga vätskor spills på skrivaren. Smörj inte metallstaven som bläckpatronshållaren löper på. Det är helt normalt att det låter lite när hållaren glider fram och tillbaka.

### **Ta bort bläck från hud eller kläder**

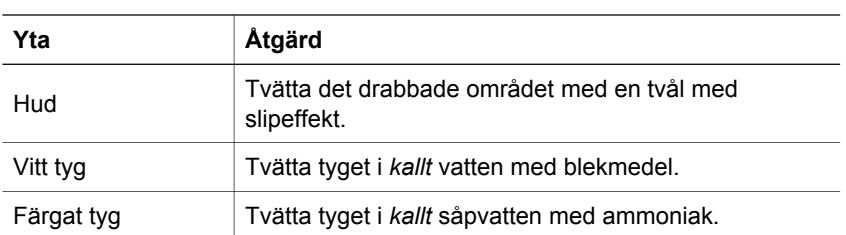

Så här tar du bort bläck från hud eller kläder:

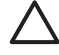

**Viktigt** Använd alltid kallt vatten om du vill ta bort bläck från tyg. Varmt vatten kan fixera bläcket i tyget.

### <span id="page-64-0"></span>**Rengöra bläckpatroner manuellt**

Om HP Deskjet används i en dammig miljö kan en mindre mängd smuts samlas bläckpatronens kontakter. Smutsen kan orsaka strimmor och uteblivna rader i utskrifterna. Du kan rätta till problemet genom att rengöra bläckpatronskontakterna manuellt.

Du behöver följande för att rengöra bläckpatronerna:

- Destillerat vatten (kranvatten kan innehålla bakterier som kan skada bläckpatronen)
- Bomullstoppar eller något annat mjukt, luddfritt material som inte fastnar på patronerna

Var försiktig så att du inte får [bläck på händerna eller kläderna](#page-63-0) under rengöringen.

#### **Så här förbereder du rengöring**

- 1. Öppna kåpan på HP Deskjet.
- 2. Vänta tills bläckpatronshållaren flyttats till HP Deskjets högra sida och står stilla och är tyst.
- 3. Ta ut bläckpatronerna och lägg dem på ett papper med kopparremsorna vända uppåt.

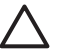

**Viktigt** Lämna inte bläckpatronerna utanför HP Deskjet i mer än 30 minuter.

#### **Så här rengör du bläckpatroner manuellt**

- 1. Fukta en bomullstrasa med destillerat vatten och pressa ur den.
- 2. Torka försiktigt av bläckpatronens kopparkontakter med bomullstopsen.

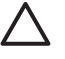

**Viktigt** Vidrör inte bläckmunstyckena. Om du vidrör bläckmunstyckena kan de täppas till så att bläcktillförseln blir otillräcklig och den elektriska anslutningen försämras.

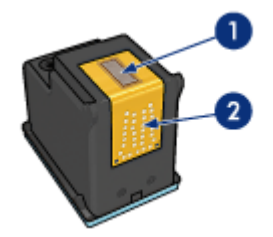

- 1 Bläckmunstycken (vidrör inte)
- 2 Kopparkontakter
- 3. Upprepa proceduren tills det inte längre finns några spår av bläck eller damm på bomullstoppen.
- 4. Sätt in bläckpatronerna i HP Deskjet och stäng skrivarluckan. Mer information finns i [Installationsinstruktioner.](#page-60-0)

### <span id="page-65-0"></span>**Underhåll av bläckpatroner**

Genom att underhålla och förvara HP-bläckpatronerna enligt dessa anvisningar säkerställer du jämn utskriftskvalitet.

- Underhållstips
- Förvaringstips
- Bläckpatronsskydd

#### **Underhållstips**

- Förvara alla bläckpatroner i den förseglade förpackningen tills du ska använda dem. Bläckpatroner ska förvaras i rumstemperatur (ca 15 till 35 °C).
- Ta inte bort skyddstejpen som täcker bläckmunstyckena förrän du ska installera bläckpatronen i skrivaren. Sätt inte tillbaka skyddstejpen när den en gång har avlägsnats från bläckpatronen. Om du sätter tillbaka skyddstejpen kan bläckpatronen skadas.

#### **Förvaringstips**

- När du tar ut bläckpatronerna ur skrivaren bör du förvara dem i en lufttät plastbehållare.
- Kontrollera att bläckmunstyckena är vända nedåt men inte har kontakt med behållaren.

#### **Bläckpatronsskydd**

Om du har köpt en fotobläckpatron från HP kan du förvara den i det skydd som medföljer patronen.

#### **Så här sätter du i bläckpatronen i bläckpatronsskyddet**

→ Skjut in bläckpatronen en aning snett i skyddet och tryck till så att patronen snäpper fast ordentligt.

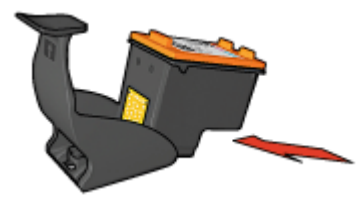

#### **Ta ut bläckpatronen ur bläckpatronsskyddet**

- 1. Lossa patronen genom att trycka nedåt och bakåt på ovansidan av skyddet.
- 2. Dra ut bläckpatronen ur skyddet.

<span id="page-66-0"></span>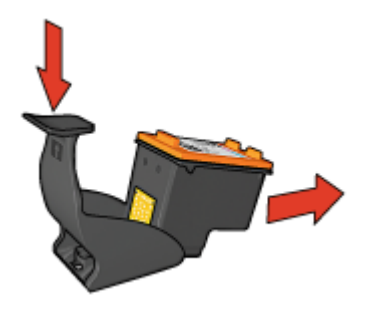

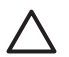

**Viktigt** Var försiktig så att du inte tappar bläckpatronen. Det finns risk för att den skadas.

### **Skrivarens verktygslåda**

Skrivarens verktygslåda innehåller ett antal verktyg som höjer skrivarens prestanda.

Du kan använd skrivarens verktygslåda till att utföra följande uppgifter:

- [Justera bläckpatronerna](#page-61-0)
- [Kalibrera utskriftskvaliteten](#page-62-0)
- [Rengöra bläckpatronerna](#page-62-0)
- [Skriva ut en testsida](#page-62-0)
- [Visa ungefärlig bläcknivå](#page-63-0)

#### **Så här öppnar du skrivarens Verktygslåda.**

- 1. Öppna [Dialogrutan Egenskaper för skrivare](#page-56-0).
- 2. Klicka först på fliken **Funktioner** och sedan på knappen **Skrivarunderhåll**. Verktygslådan visas.

## **12 Felsökning**

- Installationsproblem
- [Ingenting skrivs ut](#page-69-0)
- [Papperstrassel](#page-71-0)
- [Pappersproblem](#page-72-0)
- [Skrivarstopp](#page-73-0)
- [Problem med bläckpatroner](#page-73-0)
- [Foton skrivs inte ut som de ska](#page-75-0)
- [Problem med USB-porten på framsidan](#page-77-0)
- [Dålig utskriftskvalitet](#page-78-0)
- [Dokumentet skrivs inte ut på rätt sätt](#page-80-0)
- [Problem med ramlösa dokument](#page-80-0)
- [Programmet HP Photosmart Express är inte installerat](#page-85-0)
- [Felmeddelanden](#page-85-0)
- [Skrivarlamporna blinkar eller lyser](#page-87-0)
- [Dokument skrivs ut långsamt](#page-89-0)
- [Om problemen kvarstår](#page-90-0)

### **Installationsproblem**

Om programvarans installationsprogram stannar eller inte fungerar ska du läsa följande avsnitt för mer information:

- Installationsprogrammet stannar
- [Meddelandet "Okänd enhet" visas](#page-68-0)
- [Skrivarens namn visas inte](#page-68-0)

Om problemet kvarstår går du till HP:s webbplats för teknisk support på [www.hp.com/](http://h20180.www2.hp.com/apps/Nav?h_pagetype=S-001&h_lang=sv&h_cc=se&h_product=501867&h_page=hpcom&h_client=s-h-m002-1) [support](http://h20180.www2.hp.com/apps/Nav?h_pagetype=S-001&h_lang=sv&h_cc=se&h_product=501867&h_page=hpcom&h_client=s-h-m002-1).

#### **Installationsprogrammet stannar**

Om installationsprogammet stannar när det söker efter ny maskinvara, har det uppstått ett kommunikationsproblem på grund av någon av följande faktorer:

- USB-kabeln är gammal eller trasig.
- Någon programvara, t.ex. ett antivirusprogram, är igång.
- En annan enhet, t.ex. en skanner, är ansluten till datorn.

#### **Så här åtgärdar du problemet**

- 1. Kontrollera att inga andra USB-enheter än skrivaren, tangentbordet och musen är anslutna till datorn.
- 2. Koppla bort USB-kabeln och anslut den igen.
- 3. Kontrollera att skrivaren är ansluten direkt till en USB-port på datorn (inte via en USB-hubb).
- 4. Om installationsprogrammet fortfarande inte kan hitta skrivaren ska du byta ut USB-kabeln och sedan fortsätta med nästa steg.
- <span id="page-68-0"></span>5. Klicka på **Avbryt** och starta om datorn.
- 6. Stäng av skrivaren och koppla bort USB-kabeln och strömsladden.
- 7. Avsluta antivirusprogram eller andra program som eventuellt körs på datorn.

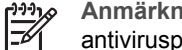

**Anmärkning** Följ tillverkarens instruktioner när du avslutar antivirusprogrammet.

- 8. Installera om skrivarprogrammet:
	- a. Sätt in CD-skivan för skrivarprogrammet i CD-romenheten.
	- b. Följ instruktionerna på skärmen. När installationsprogrammet uppmanar dig att gör det ska du ansluta USB-kabeln och strömsladden till skrivaren och därefter kontrollera att skrivaren är påslagen.

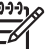

**Anmärkning** Anslut inte USB-kabeln förrän du blir uppmanad att göra det.

- c. Slutför installationen enligt anvisningarna på skärmen.
- 9. Starta om antivirusprogrammet.

#### **Meddelandet "Okänd enhet" visas**

Under installationen kan meddelandet "Okänd enhet" visas när du ansluter en USBkabel mellan skrivaren och datorn. En möjlig orsak kan vara en defekt USB-kabel.

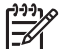

**Anmärkning** Detta är inte ett problem om du använder Windows 2000. Du kan då fortsätta med programinstallationen när det här meddelandet visas.

#### **Så här åtgärdar du problemet**

- 1. Koppla loss USB-kabeln från skrivaren.
- 2. Koppla bort elkabeln från skrivaren.
- 3. Vänta i ca 30 sekunder.
- 4. Återanslut elkabeln till skrivaren.
- 5. Återanslut USB-kabeln till skrivaren.
- 6. Om meddelandet "Okänd enhet" fortfarande visas ska du bya ut USB-kabeln.

#### **Skrivarens namn visas inte**

Om skrivarprogrammet verkar installeras korrekt, men skrivarens namn inte visas i listan över skrivare när du klickar på **Skriv ut** på **Arkiv**-menyn eller i mappen Skrivare på Kontrollpanelen, ska du försöka installera om skrivarprogrammet.

#### **Så här installerar du skrivarprogrammet**

1. Avsluta antivirusprogram eller andra program som eventuellt körs på datorn.

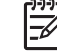

**Anmärkning** Följ tillverkarens instruktioner när du avslutar antivirusprogrammet.

- 2. Avinstallera skrivarprogrammet:
	- a. Sätt in skivan med skrivarprogrammet i CD-enheten och följ instruktionerna på skärmen.

<span id="page-69-0"></span>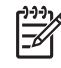

**Anmärkning** Om installationsprogrammet inte startar automatiskt klickar du på CD-enhetens bokstav i Utforskaren och dubbelklickar sedan på filen setup.exe. Dubbelklicka t.ex. på D:\setup.exe.

- b. Klicka på **Ta bort alla** när du uppmanas göra det.
- 3. Installera om skrivarprogrammet:
	- a. Sätt in CD-skivan för skrivarprogrammet i CD-romenheten.
	- b. Slutför installationen enligt anvisningarna på skärmen.
- 4. Starta om antivirusprogrammet.

### **Ingenting skrivs ut**

- Kontrollera följande
- Kontrollera skrivarlamporna
- Kontrollera skrivarkabelanslutningen
- [Rensa utskriftskön](#page-70-0)
- [Om skrivaren fortfarande inte skriver ut](#page-70-0)

#### **Kontrollera följande**

Kontrollera följande om skrivaren inte skriver ut:

- Att skrivaren är ansluten till strömkällan.
- Att alla kablar är ordentligt anslutna.
- Att skrivaren är på.
- Att bläckpatronerna är av rätt typ för skrivaren och är korrekt installerade. Mer information finns i [Bläckpatroner](#page-15-0) och [Installationsinstruktioner](#page-60-0).
- Att papperet eller annat material har lagts in korrekt i pappersfacket.
- Att skrivarluckan är stängd.
- Att den bakre luckan är fastsatt.

#### **Kontrollera skrivarlamporna**

Skrivarlamporna ger signaler om skrivarens status och gör dig uppmärksam på potentiella problem.

Mer information finns i avsnittet [Skrivarlamporna blinkar eller lyser](#page-87-0).

#### **Kontrollera skrivarkabelanslutningen**

Om skrivaren och datorn är anslutna med en USB-kabel och om de inte kommunicerar med varandra kan du försöka med följande:

- Kontrollera att strömsladden är ordentligt ansluten till skrivaren och till ett vägguttag.
- Kontrollera USB-kabeln. Om du använder en gammal kabel kan det vara den som inte fungerar ordentligt. Om du får problem, kanske USB-kabeln måste bytas ut. Kontrollera även att kabeln inte är längre än 3 meter.
- Kontrollera anslutningen från skrivaren till datorn. Kontrollera att USB-kabeln sitter ordentligt fast i USB-porten på baksidan av skrivaren. Se till att den andra änden av USB-kabeln är ansluten till en USB-port på datorn. När kabeln har anslutits ordentligt stänger du av skrivaren och startar den sedan igen.
- <span id="page-70-0"></span>● Om du ansluter skrivaren via en USB-hubb ser du till att hubben är påslagen. Försök att ansluta skrivaren direkt till datorn om hubben är påslagen.
- Försök med att ansluta USB-kabeln till en annan USB-port på datorn. När du har kontrollerat anslutningarna startar du om datorn. Stäng av skrivaren och starta sedan om den igen.

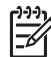

**Anmärkning** Du får bäst utskriftsprestanda om du använder en kabel som är kompatibel med USB 2.0.

#### **Rensa utskriftskön**

När du startar en utskrift skickas den till en lista som kallas "utskriftskön". Om skrivaren avbryter utskriften innan den är klar kan den ha fastnat i utskriftskön.

När du har åtgärdat en utskrift som stannat i utskriftskön, kan det hända att utskriftskön fortfarande inte är tom. I så fall måste du avbryta och starta om utskriftstjänsten.

#### **Så här åtgärdar du ett utskriftsjobb som har stannat i kön**

- 1. I Windows 2000 klickar du på **Start**, pekar på **Inställningar** och klickar sedan på **Skrivare**. I Windows XP klickar du på **Start** och väljer **Skrivare och fax**.
- 2. Dubbeklicka på HP Deskjet-skrivarens namn.
- 3. Klicka på menyn **Skrivare** och välj **Gör paus i utskrift**.
- 4. Klicka på menyn **Skrivare** igen och därefter på **Avbryt alla dokument**.
- 5. Bekräfta åtgärden genom att klicka på **Ja**.
- 6. Klicka på menyn **Skrivare** och avmarkera sedan **Gör paus i utskrift**.
- 7. Starta om datorn, om listan fortfarande innehåller dokument.
- 8. Om listan fortfarande innehåller dokument efter omstarten upprepar du steg 1– 6.

#### **Så här avbryter du och startar om utskriftstjänsten**

- 1. I Windows 2000 klickar du på **Start**, **Kontrollpanelen** och därefter på **Administrationsverktyg**. I Windows XP klickar du på **Start**, **Kontrollpanelen**, **Prestanda och underhåll** och därefter på **Administrationsverktyg**.
- 2. Dubbelklicka på **Tjänster** och därefter på **Print Spooler**.
- 3. Klicka på **Stoppa** och starta sedan om utskriftstjänsten genom att klicka på **Starta**.
- 4. Stäng fönstret genom att klicka på **OK**.

#### **Om skrivaren fortfarande inte skriver ut**

- 1. Välj det avsnitt nedan som stämmer bäst med problemet:
	- [Papperstrassel](#page-71-0)
	- [Meddelande om att papperet är slut](#page-72-0)
	- [Skrivaren matar ut papperet](#page-72-0)
	- **[Skrivarstopp](#page-73-0)**
- 2. Om skrivaren fortfarande inte skriver ut startar du om datorn.

### <span id="page-71-0"></span>**Papperstrassel**

#### **Så här tar du bort ett papper som har fastnat**

- 1. Tryck på knappen **Fortsätt**. Om papperet fortfarande sitter fast, gå till nästa steg.
- 2. Stäng av skrivaren.
- 3. Ta bort den bakre luckan. Tryck handtaget åt höger och dra ut luckan.

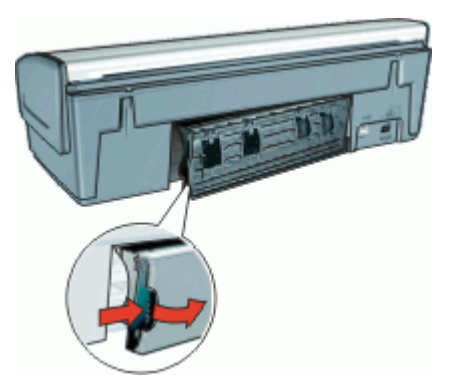

- 4. Ta bort alla papper inuti skrivaren genom att dra ut dem på baksidan av skrivaren. Om du skriver ut etiketter ska du kontrollera att inga etiketter lossnade från etikettarket när det matades genom skrivaren.
- 5. Sätt tillbaka den bakre luckan ordentligt.

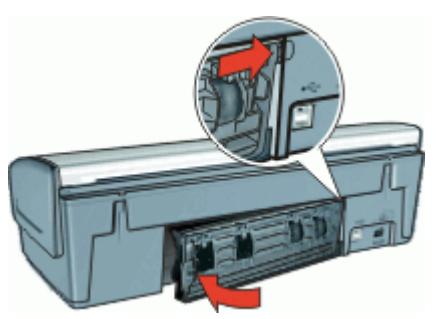

6. Om det inte går att ta bort papperet som fastnat från baksidan fäller du upp skrivarluckan, tar bort papperet framifrån och fäller ner luckan igen.

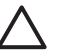

**Viktigt** Var försiktig när du tar bort papperet som fastnat. Det finns risk att skrivaren skadas när papper tas bort framifrån.

- 7. Sätt på skrivaren och tryck sedan på **fortsätt**-knappen.
- 8. Skriv ut dokumentet igen.

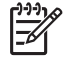

**Anmärkning** Om papperstrassel uppstår ofta kan du försöka med att använda tyngre papper. Se [Skrivarspecifikationer](#page-94-0) för specifikationer angående pappersvikt.
# <span id="page-72-0"></span>**Pappersproblem**

- Papper matas inte fram
- Papper matas ut från skrivaren
- Meddelande om att papperet är slut
- Skrivaren drar in flera ark på en gång

#### **Papper matas inte fram**

Pröva något av följande:

- Minska antalet ark i inmatningsfacket.
- Ta bort papperet från facket och lägg sedan in det igen.
- Använd en annan typ av papper.

#### **Papper matas ut från skrivaren**

Om skrivaren matar ut papperet kan du pröva något av följande:

- Kontrollera att skyddstejpen har tagits bort från patronerna.
- Om du skriver ut ett ramlöst dokument och lampan för fortsatt utskrift blinkar, kanske du försöker skriva ut med bara den svarta bläckpatronen. När du skriver ut ett ramlöst dokument bör du alltid ha trefärgspatronen och den svarta bläckpatronen eller fotopatronen installerad.

#### **Meddelande om att papperet är slut**

Vidtag lämpliga åtgärder för den situation som föreligger.

- Om inmatningsfacket innehåller papper
- Om inmatningsfacket är tomt

#### **Om inmatningsfacket innehåller papper**

- 1. Kontrollera följande:
	- Att det finns tillräckligt med papper i inmatningsfacket (åtminstone tio ark).
	- Att inmatningsfacket inte är för fullt.
	- Att pappersbunten ligger an mot inmatningsfackets baksida.
- 2. Skjut in pappersledaren ordentligt mot papperets kanter.
- 3. Tryck på **fortsätt**-knappen när du vill fortsätta skriva ut.

#### **Om inmatningsfacket är tomt**

- 1. Lägg i papper i pappersfacket.
- 2. Tryck på **fortsätt**-knappen när du vill fortsätta skriva ut.

#### **Skrivaren drar in flera ark på en gång**

Om flera ark åt gången skrivs ut kontrollerar du följande:

- [Pappersvikt](#page-73-0)
- [Papperet kanske inte har lagts i på rätt sätt](#page-73-0)

## <span id="page-73-0"></span>**Pappersvikt**

Skrivaren kan råka dra in flera sidor på en gång om papperet väger mindre än den rekommenderade [pappersvikten](#page-94-0). Använd papper som uppfyller de rekommenderade specifikationerna.

#### **Papperet kanske inte har lagts i på rätt sätt**

Skrivaren kan dra in flera ark åt gången om papperet har lagts i för långt bak i skrivaren eller om pappersledaren inte ligger an ordentligt mot papperet. Ta ut papperet ur pappersfacket och lägg i det på nytt. Skjut in det tills det tar emot och skjut sedan pappersledaren så att den ligger an ordentligt mot kanten på papperet.

Skrivaren kan även råka dra in flera ark om du lägger in olika typer av papper i skrivaren. Det kan t.ex. vara så att fotopapper blandats med vanligt papper. Töm pappersfacket och lägg endast i den papperstyp som passar för det dokument som just skrivs ut.

# **Skrivarstopp**

Om det blir stopp i skrivaren under utskriften trycker du på knappen Fortsätt. Om utskriften inte startar igen fäller du upp skrivarluckan och drar ur strömsladden på skrivarens baksida.

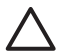

**Viktigt** Kontrollera först att inga delar i skrivaren har lossnat eller är trasiga. Om det finns lösa eller trasiga delar går du till [www.hp.com/support](http://h20180.www2.hp.com/apps/Nav?h_pagetype=S-001&h_lang=sv&h_cc=se&h_product=501867&h_page=hpcom&h_client=s-h-m002-1) eller kontaktar HP.

Om det inte finns några lösa eller trasiga delar gör du så här:

- 1. Kontrollera att det inte har kommit något i vägen för bläckpatronerna, som tejp eller annat förpackningsmaterial, så att de har fastnat.
- 2. Kontrollera att bläckpatronerna är ordentligt installerade i bläckpatronshållaren. Mer information finns i [Installationsinstruktioner](#page-60-0).
- 3. Kontrollera att trefärgspatronen är installerad till vänster i hållaren och den svarta bläckpatronen eller fotopatronen till höger i hållaren.
- 4. Kontrollera att inget papper har fastnat och ta bort det i så fall. Mer information finns i [Papperstrassel](#page-71-0).
- 5. Fäll ner skrivarluckan.
- 6. Anslut strömsladden på skrivarens baksida och slå på skrivaren.
	- Om lampan för fortsatt utskrift inte blinkar fortsätter du skriva ut dokumentet.
	- Om lampan för fortsatt utskrift blinkar trycker du på **fortsätt**-knappen. Upprepa stegen om lampan fortfarande blinkar.

# **Problem med bläckpatroner**

- [Felaktig bläckpatron](#page-74-0)
- [Bläckpatronen är felaktig eller installerad på fel sätt](#page-74-0)
- [Meddelandet "Skriver ut i reservbläcksläge"](#page-75-0)
- [Meddelandet "Bläckpatronen sitter på fel plats"](#page-75-0)

# <span id="page-74-0"></span>**Felaktig bläckpatron**

Det går bara att skriva ut med rätt typ av bläckpatroner.

#### **Så här kontrollerar du att du använder rätt bläckpatroner**

- 1. Öppna skrivarluckan.
- 2. Produktnumret står på bläckpatronens etikett.

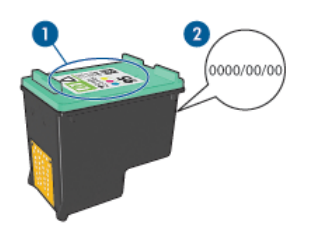

1 Etikett med produktnummer

- 2 Datummärkning
- 3. Titta i listan över bläckpatroner som kan användas med skrivaren.
	- a. Öppna skrivarens [Verktygslåda](#page-66-0).
	- b. Klicka på fliken **Beräknad bläcknivå**.
	- c. Klicka på knappen **Information om bläckpatroner** och läs listan med produktnummer för bläckpatroner. Produktnumren för bläckpatroner står också i referenshandboken som följde med skrivaren.
- 4. Kontrollera datummärkningen på bläckpatronen.
- 5. Om bläckpatronen har fel produktnummer eller om garantin har gått ut ska du installera en ny bläckpatron. Mer information finns i [Installationsinstruktioner](#page-60-0).
- 6. Fäll ner skrivarluckan. Om lampan för fortsatt utskrift inte blinkar är problemet löst. Om lampan för fortsatt utskrift blinkar går du till HP:s webbplats för teknisk support på [www.hp.com/support](http://h20180.www2.hp.com/apps/Nav?h_pagetype=S-001&h_lang=sv&h_cc=se&h_product=501867&h_page=hpcom&h_client=s-h-m002-1).

#### **Bläckpatronen är felaktig eller installerad på fel sätt**

Skrivaren kan inte skriva ut om bläckpatronerna är felaktiga eller om de är installerade på fel sätt.

#### **Så här åtgärdar du problemet**

- 1. Lyft skrivarluckan.
- 2. Gör sedan något av följande:
	- Om ett felmeddelande visas på skärmen tar du bort den bläckpatron som anges i felmeddelandet. Gå vidare till steg 3.
	- Om det inte visas något felmeddelande tar du ut varje bläckpatron och installerar dem på nytt.

Mer information finns i [Installationsinstruktioner.](#page-60-0)

Om detta inte löser problemet, forsätter du till steg 3.

3. [Rengör](#page-64-0) bläckpatronen manuellt.

<span id="page-75-0"></span>4. Sätt tillbaka bläckpatronen i skrivaren och stäng skrivarluckan. Om detta inte löser problemet är det fel på bläckpatronen och den måste bytas ut.

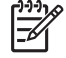

**Anmärkning** Det går att skriva ut med bara en bläckpatron i reservbläcksläge om du inte har någon bläckpatron att byta med till hands. Mer information finns i [Reservbläcksläge.](#page-17-0)

5. Om felet fortfarande inte åtgärdats går du till HP:s webbplats för teknisk support vid [www.hp.com/support](http://h20180.www2.hp.com/apps/Nav?h_pagetype=S-001&h_lang=sv&h_cc=se&h_product=501867&h_page=hpcom&h_client=s-h-m002-1).

# **Meddelandet "Skriver ut i reservbläcksläge"**

Om det bara sitter en bläckpatron i skrivaren körs den i reservbläcksläge. Det innebär att du kan skriva ut med bara en bläckpatron, men utskrifterna tar längre tid och utskriftskvaliteten blir lidande.

Om meddelandet om reservbläcksläge visas när det sitter två bläckpatroner i skrivaren ska du kontrollera att skyddstejpen inte sitter kvar på någon av dem. Skrivaren känner inte av bläckpatronen om skyddstejpen sitter kvar på bläckpatronens kopparkontakter.

#### **Meddelandet "Bläckpatronen sitter på fel plats"**

Om det här felmeddelandet visas sitter bläckpatronen på fel sida i bläckpatronhållaren.

Installera alltid den trefärgade bläckpatronen i det vänstra hållarfacket.

Installera den svarta bläckpatronen eller fotopatronen i det högra hållarfacket.

# **Foton skrivs inte ut som de ska**

- Kontrollera pappersfacket
- Kontrollera skrivarens egenskaper
- [Färgerna får en binyans eller blir felaktiga](#page-76-0)
- [Det blir vågräta linjer i ett foto](#page-76-0)
- [Fotot är delvis blekt](#page-76-0)

# **Kontrollera pappersfacket**

- 1. Kontrollera att fotopapperet ligger med utskriftssidan nedåt i pappersfacket.
- 2. Skjut in papperet så långt det går.
- 3. Skjut in pappersledaren ordentligt mot papperets kanter. Tryck inte pappersledaren så hårt mot papperet så att papperet böjs eller viker sig.

#### **Kontrollera skrivarens egenskaper**

Öppna [Dialogrutan Egenskaper för skrivare](#page-56-0) och kontrollera följande alternativ:

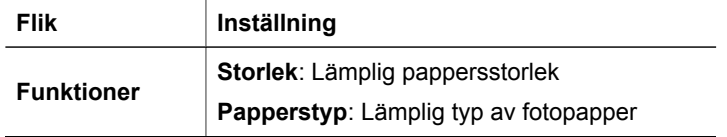

<span id="page-76-0"></span>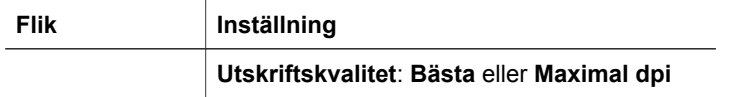

# **Färgerna får en binyans eller blir felaktiga**

Så här gör du om färgerna på bilden får en binyans eller blir felaktiga:

- 1. Kontrollera att ingen av bläckpatronerna har för lite bläck. Mer information finns i [Visa ungefärlig bläcknivå](#page-63-0). Om ingen av bläckpatronerna har för lite bläck går du vidare till steg 2.
- 2. [Rikta in](#page-61-0) bläckpatronerna.
- 3. Skriv ut fotot igen.
- 4. Om färgerna fortfarande får en binyans eller blir felaktiga öppnar du dialogrutan [Dialogrutan Egenskaper för skrivare,](#page-56-0) klickar på fliken **Färg** och klickar sedan på knappen **Fler färgalternativ**.
- 5. Du kan konfigurera färgerna med hjälp av dialogrutan **Fler färgalternativ**.

# **Det blir vågräta linjer i ett foto**

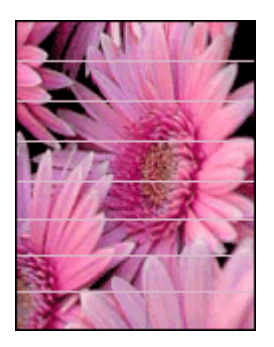

Så här gör du om det blir ljusa eller mörka vågräta linjer i foton:

- 1. [Rengör](#page-62-0) bläckpatronerna.
- 2. Skriv ut fotot igen.
- 3. Om det fortfarande blir vågräta linjer utför du en [kalibrering av utskriftskvaliteten](#page-62-0). En svart bläckpatron och en trefärgspatron måste vara installerade om du vill utföra en kalibrering av utskriftskvaliteten.
- 4. Skriv ut fotot igen.

# **Fotot är delvis blekt**

Fotot kan vara blekt i kanten eller bli blekare mot sidorna.

- Fotot är blekt i kanten
- [Fotot blir blekare mot sidorna](#page-77-0)

## <span id="page-77-0"></span>**Fotot är blekt i kanten**

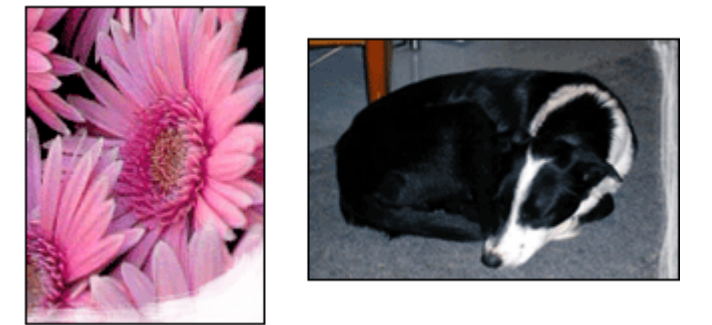

Kontrollera att fotopapperet inte är böjt. Om fotopapperet buktat sig lägger du det i en plastpåse och böjer försiktigt åt andra hållet tills papperet blir plant. Om fotopapperet fortfarande böjer sig, byt och använd fotopapper som inte gör det.

Information om hur du ser till att papperet inte buktar sig finns i avsnittet [Förvara och](#page-29-0) [hantera fotopapper](#page-29-0).

#### **Fotot blir blekare mot sidorna**

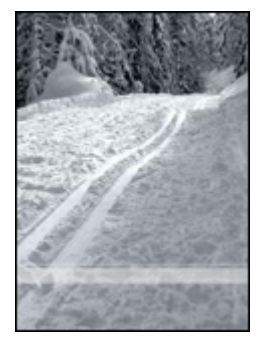

Om fotot blir blekare 25 till 63 mm från kanten kan du försöka med följande:

- Installera en [fotopatron](#page-27-0) och en trefärgspatron i skrivaren.
- Öppna [Dialogrutan Egenskaper för skrivare,](#page-56-0) klicka på fliken **Funktioner** och ställ sedan in **Utskriftskvalitet** på **Maximal dpi**.

# **Problem med USB-porten på framsidan**

- [Bilder på en ansluten digitalkamera skrivs inte ut](#page-78-0)
- [Lamporna vid USB-porten på framsidan blinkar](#page-78-0)

# <span id="page-78-0"></span>**Bilder på en ansluten digitalkamera skrivs inte ut**

Att bilder på en ansluten digitalkamera inte skrivs ut kan ha flera orsaker:

- Digitalkameran är inte i rätt läge för nedladdning av foton.
- Skrivaren saknar stöd för bildformatet.
- Du har inte markerat några bilder för utskrift i kameran.

Kontrollera att digitalkameran sparar foton i ett filformat som HP Photosmartprogrammet eller ett annat fotoutskriftsprogram stöder.

Innan du ansluter digitalkameran till USB-porten på skrivarens framsida, väljer du några foton på kamerna som ska skrivas ut.

Mer information om hur du använder HP Photosmart-programmet finns i Hjälp för HP Photosmart-programvaran.

# **Lamporna vid USB-porten på framsidan blinkar**

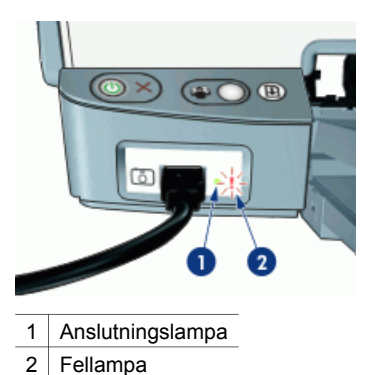

**Lampornas status Åtgärd** Anslutningslampan och fellampan blinkar i fem sekunder Anslutningen mellan skrivaren och kameran bröts under utskriften. Kontrollera USB-anslutningen. Anslutningslampan lyser och fellampan blinkar Kameran är inte inställd i rätt läge för överföring av foton. Ändra kameraläget. Anslutningslampan är släckt och fellampan lyser. En enhet som inte stöds, t.ex. en mus, har anslutits till den främre USB-porten. Ta bort enheten som inte stöds.

# **Dålig utskriftskvalitet**

- [Bläckstrimmor och saknade linjer](#page-79-0)
- [Utskriften har dålig svärta](#page-79-0)
- [Tomma sidor skrivs ut](#page-79-0)

# <span id="page-79-0"></span>**Bläckstrimmor och saknade linjer**

Om det saknas linjer eller punkter på de utskrivna sidorna eller om de innehåller bläckstrimmor kan bläckpatronerna innehålla för lite bläck eller behöva rengöras. Mer information finns i [Visa ungefärlig bläcknivå](#page-63-0) och [Rengöra bläckpatroner automatiskt.](#page-62-0)

# **Utskriften har dålig svärta**

- Kontrollera att ingen av bläckpatronerna håller på att ta slut. Mer information finns i [Visa ungefärlig bläcknivå](#page-63-0). Om en bläckpatron har för lite bläck kan du överväga att byta ut den. Mer information om rätt artikelnummer finns i referenshandboken som levererades med skrivaren.
- Kontrollera att det finns en svart bläckpatron i skrivaren. Om den svarta texten och bilderna i dina utskrifter är bleka kanske du endast skriver ut med trefärgspatronen. Om du vill få optimal svart utskriftskvalitet ska du sätta i en svart bläckpatron som ett komplement till trefärgspatronen.
- Kontrollera att skyddstejpen har tagits bort från patronerna.

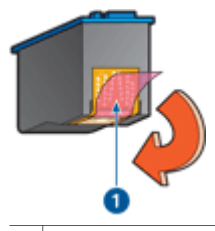

 $1$  Ta bort plastteipen

Du kan eventuellt välja en högre [utskriftskvalitet](#page-49-0).

#### **Tomma sidor skrivs ut**

Skyddstejpen kanske sitter kvar på bläckpatronerna. Kontrollera att skyddstejpen har tagits bort från patronerna.

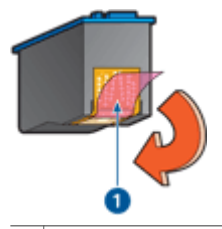

1  $\vert$  Ta bort plastteipen

Det kan vara slut på bläck i bläckpatronerna. Byt den ena eller båda tomma bläckpatronerna.

Mer information finns i [Visa ungefärlig bläcknivå](#page-63-0).

● Du kanske försöker skriva ut ett ramlöst dokument trots att endast den svarta bläckpatronen är installerad. När du skriver ut ett ramlöst dokument bör du alltid ha trefärgspatronen och den svarta bläckpatronen eller fotopatronen installerad.

# <span id="page-80-0"></span>**Dokumentet skrivs inte ut på rätt sätt**

- Bilder hamnar fel i förhållande till texten
- Dokument skrivs ut mot kanten eller snett
- Delar av dokumentet saknas eller skrivs ut på fel ställe
- Kuvert skrivs ut snett
- De nya utskriftsinställningarna används inte för dokumentet

## **Bilder hamnar fel i förhållande till texten**

Om texten och bilderna på dina utskrifter är felriktade bör du [justera](#page-61-0) bläckpatronerna.

# **Dokument skrivs ut mot kanten eller snett**

- 1. Kontrollera att papperet är rätt placerat i inmatningsfacket.
- 2. Se till att pappersledaren ligger an ordentligt mot kanten på papperet.
- 3. Skriv ut dokumentet igen.

#### **Delar av dokumentet saknas eller skrivs ut på fel ställe**

Öppna [Dialogrutan Egenskaper för skrivare](#page-56-0) och kontrollera följande alternativ:

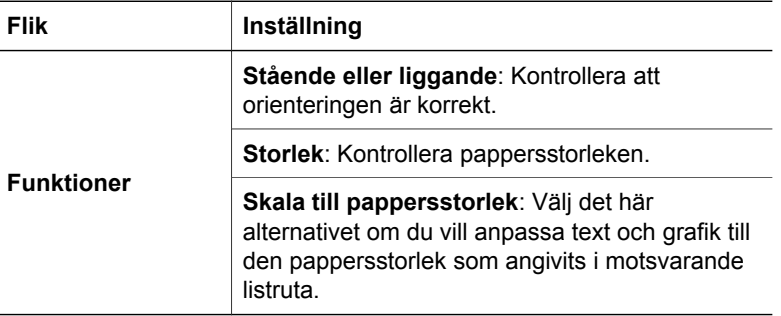

Om delar av dokumentet fortfarande saknas kan det bero på att utskriftsinställningarna åsidosätts av utskriftsinställningarna i programmet. Välj lämpliga inställningar i programmet.

#### **Kuvert skrivs ut snett**

- 1. Stick in fliken i kuvertet innan du lägger det i pappersfacket.
- 2. Kontrollera att pappersledaren ligger an ordentligt mot kanten på kuvertet.
- 3. Skriv ut på kuvertet igen.

#### **De nya utskriftsinställningarna används inte för dokumentet**

Skrivarinställningarna kan skilja sig från utskriftsinställningarna i programmet. Välj lämpliga inställningar i programmet.

# **Problem med ramlösa dokument**

● [Riktlinjer för ramlös utskrift](#page-81-0)

- <span id="page-81-0"></span>● Bläckstrimmor förekommer i en ljusa del av fotot
- [Det blir vågräta linjer i ett foto](#page-82-0)
- [Bilden skrivs ut snett](#page-82-0)
- [Bläckfläckar](#page-83-0)
- [Fotot är delvis blekt](#page-83-0)
- [Fotot har en oönskad kantlinje](#page-84-0)

# **Riktlinjer för ramlös utskrift**

Följ dessa riktlinjer när du skriver ut ramlösa foton eller broschyrer:

- Kontrollera att pappersstorleken som har angetts i listan **Pappersstorlek** på fliken **Kortkommandon för utskrifter** stämmer överens med det papper som finns i pappersfacket.
- Välj lämplig papperstyp i listrutan **Papperstyp** på fliken **Kortkommandon för utskrifter**.
- Vid utskrift i gråskala väljer du **Hög kvalitet** under **Skriv ut i gråskala** på fliken **Färg**.
- Skriv inte ut ramlösa dokument i reservbläcksläge. Ha alltid två bläckpatroner installerade i skrivaren när du skriver ut ramlösa dokument. Mer information finns i [Reservbläcksläge](#page-17-0).

# **Bläckstrimmor förekommer i en ljusa del av fotot**

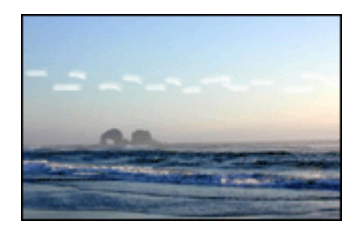

Om bläckstrimmor förekommer i en ljus del av fotot ungefär 63 mm från en av fotots långsidor kan du försöka med följande:

- Installera en [fotopatron](#page-27-0) i skrivaren.
- Öppna [Dialogrutan Egenskaper för skrivare,](#page-56-0) klicka på fliken **Funktioner** och ställ sedan in **Utskriftskvalitet** på **Maximal dpi**.

# <span id="page-82-0"></span>**Det blir vågräta linjer i ett foto**

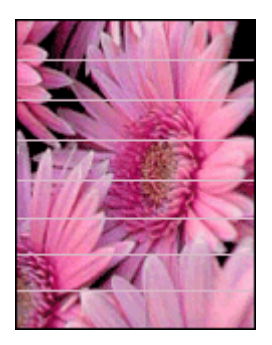

Så här gör du om det blir ljusa eller mörka vågräta linjer i foton:

- 1. [Rengör](#page-62-0) bläckpatronerna.
- 2. Skriv ut fotot igen.
- 3. Om det fortfarande blir vågräta linjer utför du en [kalibrering av utskriftskvaliteten](#page-62-0). En svart bläckpatron och en trefärgspatron måste vara installerade om du vill utföra en kalibrering av utskriftskvaliteten.
- 4. Skriv ut fotot igen.

#### **Bilden skrivs ut snett**

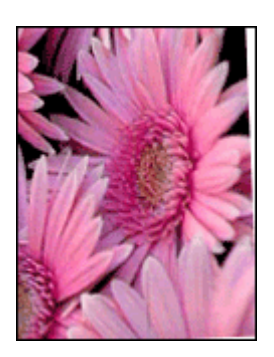

Kontrollera att det inte är något fel på källbilden. Om du t.ex. skriver ut en skannad bild bör du kontrollera att bilden inte var sned när du skannade den.

Så här gör du om det inte är källbilden som orsakar problemet:

- 1. Ta bort allt papper från inmatningsfacket.
- 2. Lägg i papperet på rätt sätt i inmatningsfacket.
- 3. Se till att pappersledaren ligger an ordentligt mot kanten på papperet.
- 4. Följ instruktionerna för hur papperstypen ska matas in.

<span id="page-83-0"></span>Kapitel 12

# **Bläckfläckar**

Så här gör du om det finns bläckfläckar på baksidan av fotona eller om papperen häftar ihop:

- Använd HP fotopapper.
- Kontrollera att fotopapperet inte är böjt. Om det är det, lägg papperet i en plastpåse och böj det försiktigt åt andra hållet tills det är plant.

#### **Fotot är delvis blekt**

Fotot kan vara blekt i kanten eller bli blekare mot sidorna.

- Fotot är blekt i kanten
- Fotot blir blekare mot sidorna

#### **Fotot är blekt i kanten**

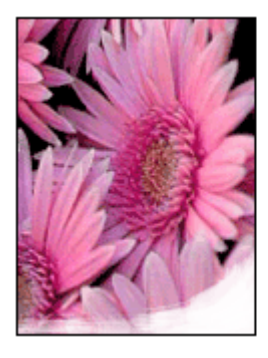

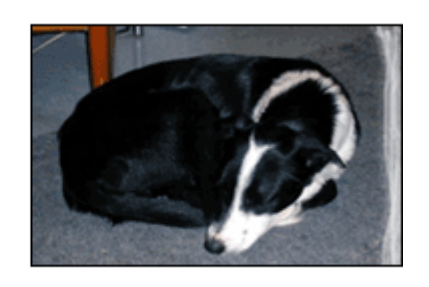

Kontrollera att fotopapperet inte är böjt. Om fotopapperet buktat sig lägger du det i en plastpåse och böjer försiktigt åt andra hållet tills papperet blir plant. Om fotopapperet fortfarande böjer sig, byt och använd fotopapper som inte gör det.

Information om hur du ser till att papperet inte buktar sig finns i avsnittet [Förvara och](#page-29-0) [hantera fotopapper](#page-29-0).

#### <span id="page-84-0"></span>**Fotot blir blekare mot sidorna**

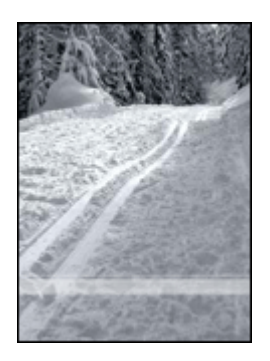

Om fotot blir blekare 25 till 63 mm från kanten kan du försöka med följande:

- Installera en [fotopatron](#page-27-0) och en trefärgspatron i skrivaren.
- Öppna [Dialogrutan Egenskaper för skrivare](#page-56-0), klicka på fliken **Funktioner** och ställ sedan in **Utskriftskvalitet** på **Maximal dpi**.

#### **Fotot har en oönskad kantlinje**

- För de flesta papperstyper
- Fotopapper med avrivbar flik

#### **För de flesta papperstyper**

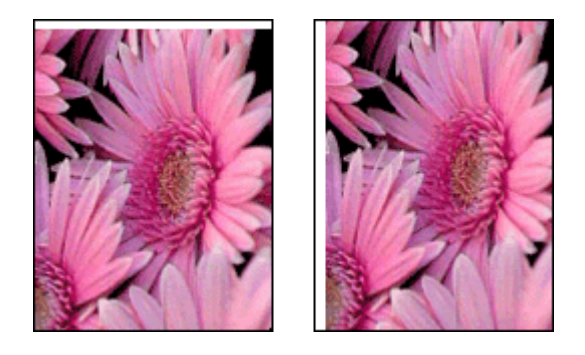

Om ett foto har en oönskad kantlinje kan du försöka med följande:

- [Rikta in bläckpatronerna](#page-61-0).
- Öppna [Dialogrutan Egenskaper för skrivare](#page-56-0), klicka på fliken **Funktioner** och kontrollera att den valda pappersstorleken motsvarar både pappersstorleken som fotot är formaterat för och storleken på det papper som finns i skrivaren.
- Kontrollera att det inte är något fel på källbilden. Om du t.ex. skriver ut en skannad bild bör du kontrollera att bilden inte var sned när du skannade den.
- Kontrollera att det program som du kör har stöd för ramlös utskrift.

#### **Fotopapper med avrivbar flik**

Om kantlinjen är nedanför fliken river du bort den.

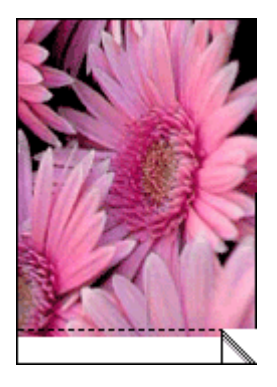

Om kantlinjen är ovanför fliken:

- [Rikta in bläckpatronerna](#page-61-0).
- Kontrollera att det inte är något fel på källbilden. Om du t.ex. skriver ut en skannad bild bör du kontrollera att bilden inte var sned när du skannade den.

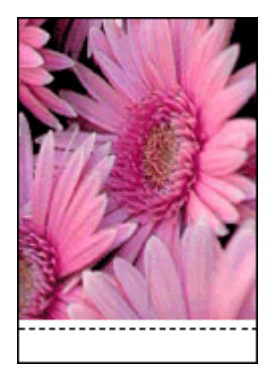

# **Programmet HP Photosmart Express är inte installerat**

Du tryckte på Photosmart Express-knappen på skrivaren men programmet HP Photosmart Express är inte installerat i datorn.

Programmet HP Photosmart Express måste vara installerat i datorn för att du ska kunna använda knappen Photosmart Express. Sätt i HP:s program-CD som följde med skrivaren i CD-enheten. Följ anvisningarna på skärmen när du installerar programmet HP Photosmart Express.

# **Felmeddelanden**

- [Felmeddelanden angående bläckpatroner](#page-86-0)
- [Andra felmeddelanden](#page-86-0)

# <span id="page-86-0"></span>**Felmeddelanden angående bläckpatroner**

Om du får ett meddelande angående fel på bläckpatronen ska du följa de här anvisningarna.

#### **Meddelande om felaktig bläckpatron**

Det går bara att skriva ut med rätt typ av bläckpatroner. Om ett felmeddelande om bläckpatronerna visas går en av dem (eller båda) inte att använda i skrivaren.

Du löser problemet genom att följa anvisningarna i [Felaktig bläckpatron.](#page-74-0)

#### **Felmeddelande om bläckpatron**

Skrivaren kan inte skriva ut om bläckpatronerna är felaktiga eller om de är installerade på fel sätt.

Om du får ett meddelande som säger att det är problem med en bläckpatron, följer du anvisningarna i [Bläckpatronen är felaktig eller installerad på fel sätt](#page-74-0) för att lösa problemet.

#### **Meddelandet "Bläckpatronvagnen har fastnat"**

Om skrivaren stannar medan du skriver ut ett dokument, följer du anvisningarna i [Skrivarstopp](#page-73-0).

#### **Meddelandet "Bläckpatronen sitter på fel plats"**

Om det här felmeddelandet visas sitter bläckpatronen på fel sida i bläckpatronhållaren. Åtgärda felet genom att följa anvisningarna i [Meddelandet](#page-75-0) ["Bläckpatronen sitter på fel plats"](#page-75-0).

#### **Meddelandet "Skriver ut i reservbläcksläge"**

Om du får ett felmeddelande ska du [följa de här anvisningarna.](#page-75-0)

#### **Andra felmeddelanden**

Om du får ett felmeddelande ska du följa de här anvisningarna.

#### **Meddelande om att papperet är slut**

Om du får ett meddelande om att papperet är slut ska du följa riktlinjerna i [Meddelande om att papperet är slut](#page-72-0).

#### **Meddelandet "Fel vid utskrift till USB-porten"**

Skrivaren kanske inte får korrekt information från en annan USB-enhet eller USBhubb. Anslut skrivaren direkt till USB-porten på datorn.

#### **Meddelandet "Tvåvägskommunikation kan inte upprättas" eller "Skrivaren svarar inte"**

Skrivaren kanske inte kan kommunicera med datorn på grund av att USB-kabeln är för lång.

<span id="page-87-0"></span>Om det här meddelandet visas ska du kontrollera att USB-kabeln inte är längre än tre meter.

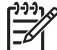

**Anmärkning** Du får bäst utskriftsprestanda om du använder en kabel som är kompatibel med USB 2.0.

# **Skrivarlamporna blinkar eller lyser**

- Vad den blinkande lampan betyder
- [Strömlampan blinkar](#page-88-0)
- [Lampan för fortsatt utskrift blinkar](#page-88-0)
- [Båda lamporna blinkar](#page-89-0)
- [Lamporna vid USB-porten på framsidan blinkar](#page-89-0)

# **Vad den blinkande lampan betyder**

Indikatorlamporna visar skrivarens status.

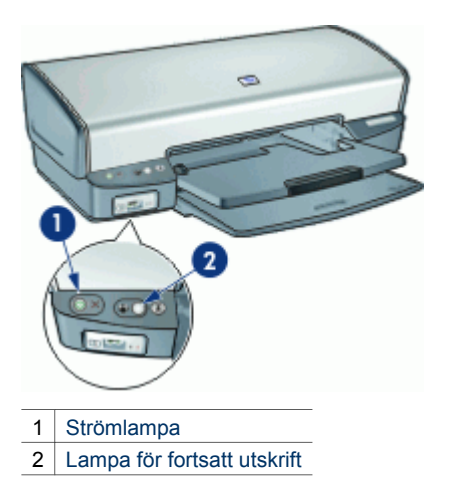

# <span id="page-88-0"></span>**Strömlampan blinkar**

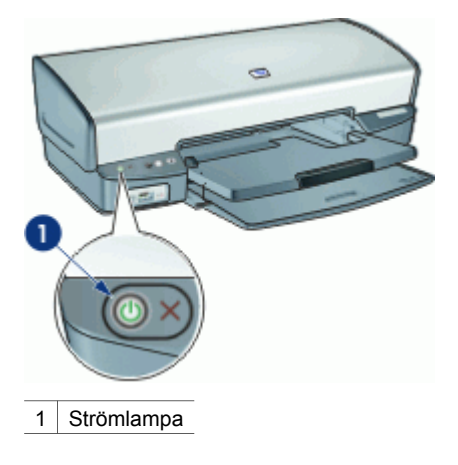

Om strömlampan blinkar är skrivaren redo för urskrift. Den slutar blinka när skrivaren har tagit emot alla data.

# **Lampan för fortsatt utskrift blinkar**

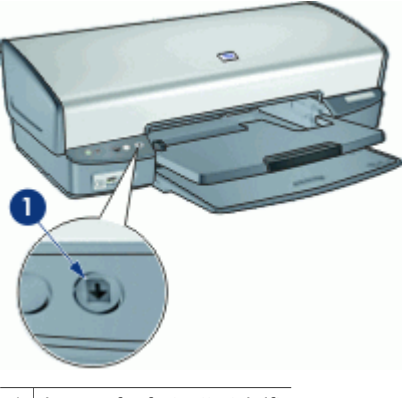

1 Lampa för fortsatt utskrift

Om lampan för fortsatt utskrift blinkar bör du kontrollera följande:

- Det kan vara slut på papper. Lägg i papper i inmatningsfacket och tryck sedan på knappen **Fortsätt**.
- Det kan vara papperstrassel. Om du vill ha information om hur du åtgärdar papperstrassel läser du i [Papperstrassel](#page-71-0).
- Att bläckpatronerna är av rätt typ för skrivaren och är korrekt installerade. Mer information finns i [Bläckpatroner](#page-15-0) och [Installationsinstruktioner.](#page-60-0)
- Det kan vara stopp i skrivaren. Mer information om hur du åtgärdar problemet finns i [Skrivarstopp.](#page-73-0)

# <span id="page-89-0"></span>**Båda lamporna blinkar**

Du måste eventuellt starta om skrivaren.

- 1. Tryck på **strömknappen** om du vill stänga av skrivaren och tryck sedan igen på **strömknappen** så startar skrivaren om. Gå vidare till steg 2 om de fortsätter att blinka.
- 2. Stäng av skrivaren genom att trycka på **strömknappen**.
- 3. Koppla bort nätsladden från eluttaget.
- 4. Koppla in nätsladden till eluttaget.
- 5. Tryck på **strömknappen** när du vill slå på skrivaren.

# **Lamporna vid USB-porten på framsidan blinkar**

Om lamporna vid den främre USB-porten blinkar, ska du [följa de här instruktionerna.](#page-78-0)

# **Dokument skrivs ut långsamt**

#### **Flera program är öppna**

Det finns inte tillräckligt med datorresurser för att kunna skriva ut med optimal hastighet.

Om du vill öka utskriftshastigheten bör du stänga alla program som inte används medan du skriver ut.

#### **Resurskrävande dokument, bilder eller foton skrivs ut**

Det tar längre tid att skriva ut dokument som innehåller bilder eller foton än textdokument.

#### **Utskriftsläget Bästa eller Maximalt dpi används**

Det tar längre tid att skriva ut när utskriftskvaliteten är angiven till Bästa eller Maximal dpi. Om du behöver skriva ut snabbare väljer du en annan inställning för utskriftskvalitet.

#### **Skrivaren är i reservbläcksläge**

Det kan gå långsammare att skriva ut om skrivaren är i reservbläcksläge. Mer information finns i [Reservbläcksläge](#page-17-0).

Utskriftshastigheten ökar om du använder två bläckpatroner i skrivaren.

#### **Skrivarprogrammet är gammalt**

Ett gammalt skrivarprogram kan vara installerat.

Information om hur du uppdaterar skrivarprogrammet finns i [Ladda ned uppdateringar](#page-57-0) [av skrivarprogramvaran.](#page-57-0)

#### <span id="page-90-0"></span>**Datorn uppfyller inte systemkraven**

Om datorn inte har tillräckligt med internminne eller ledigt diskutrymme på hårddisken arbetar skrivaren långsammare.

- 1. Kontrollera att datorns hårddiskutrymme, internminne och processorhastighet uppfyller systemkraven.
	- Systemkraven finns i referenshandboken som följde med skrivaren.
- 2. Frigör utrymme på hårddisken genom att ta bort oönskade filer.

# **Om problemen kvarstår**

Om du fortfarande har problem efter att ha läst avsnitten om felsökning bör du stänga av och sedan starta datorn igen.

Om du fortfarande har frågor efter omstarten går du till HP:s webbplats för teknisk support på [www.hp.com/support](http://h20180.www2.hp.com/apps/Nav?h_pagetype=S-001&h_lang=sv&h_cc=se&h_product=501867&h_page=hpcom&h_client=s-h-m002-1).

Information om supportprocessen finns i [HP Support](#page-91-0).

<span id="page-91-0"></span>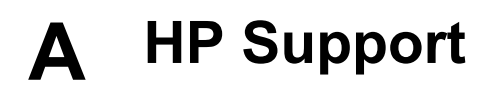

- Supportprocess
- HP:s support per telefon

# **Supportprocess**

#### **Om ett problem uppstår gör du så här**

- 1. Titta i dokumentationen som levererades med HP Deskjet.
- 2. Besök HP:s webbplats för online-support på [www.hp.com/support.](http://h20180.www2.hp.com/apps/Nav?h_pagetype=S-001&h_lang=sv&h_cc=se&h_product=501867&h_page=hpcom&h_client=s-h-m002-1) HP:s online-support är tillgänglig för alla HP-kunder. Det är den snabbaste källan till aktuell produktinformation och experthjälp och innehåller följande:
	- Snabb åtkomst till kvalificerade specialister på online-support
	- Uppdateringar av programvaru- och skrivardrivrutiner för HP Deskjet
	- Värdefull information om HP Deskjet och felsökning av vanliga problem
	- Förebyggande enhetsuppdateringar, supportmeddelanden och HP newsgrams som är tillgängliga när du registrerat produkten
- 3. Endast för Europa: Kontakta ditt lokala inköpsställe. Om skrivaren har ett maskinvarufel blir du ombedd att ta tillbaka den till inköpsstället. (Service tillhandahålls kostnadsfritt under enhetens garantiperiod. Vid reparationsbehov efter garantiperiodens utgång får du uppgift om vad reparationen kommer att kosta.)
- 4. Ring HP Support. Tillgängligheten för olika supportalternativ varierar beroende på produkt, land/region och språk.

# **HP:s support per telefon**

- Giltighetstid för telefonsupport
- Innan du ringer
- [Efter giltighetstiden för telefonsupport](#page-92-0)

#### **Giltighetstid för telefonsupport**

Ett års kostnadsfri telefonsupport är tillgänglig i Nordamerika, Stillahavsområdet och Latinamerika (inklusive Mexiko). Information om hur länge telefonsupporten gäller i Europa, Mellanöstern och Afrika finns på [www.hp.com/support](http://h20180.www2.hp.com/apps/Nav?h_pagetype=S-001&h_lang=sv&h_cc=se&h_product=501867&h_page=hpcom&h_client=s-h-m002-1). Normala samtalsavgifter tillkommer.

#### **Innan du ringer**

Se till att vara i närheten av datorn och HP Deskjet när du ringer HP-supporten. Förbered dig på att uppge följande information:

- Enhetens modellnummer (som finns på enhetens framsida).
- Enhetens serienummer (placerat på enhetens bak- eller undersida)
- Meddelanden som visas när situationen uppstår
- Svar på följande frågor:
	- Har detta inträffat förut?
	- Kan felet återskapas?
	- Har du installerat ny maskin- eller programvara i datorn ungefär vid den tidpunkt då denna situation uppstod?
	- Inträffade något annat innan situationen uppstod (t.ex. ett åskväder, enheten flyttades o.s.v.)?

# <span id="page-92-0"></span>**Efter giltighetstiden för telefonsupport**

När telefonsupportperioden upphört, kan du fortfarande få hjälp från HP mot en extra avgift. Hjälp kan även vara tillgänglig på HP:s supportwebbplats: [www.hp.com/support](http://h20180.www2.hp.com/apps/Nav?h_pagetype=S-001&h_lang=sv&h_cc=se&h_product=501867&h_page=hpcom&h_client=s-h-m002-1). Kontakta en HPåterförsäljare eller ring supportnumret för ditt land/din region om du vill veta mer om tillgängliga supportalternativ.

# <span id="page-93-0"></span>**B Förbrukningsmaterial**

Beställ följande följande förbrukningsartiklar för HP Deskjet.

#### **Papper**

Du kan beställa förbrukningsmaterial som HP Premium-papper, HP Premium Inkjet OH-film eller HP gratulationskort på [www.hp.com.](http://www.hp.com)

Välj land/region och sedan **Köp här** eller **Handla online**.

#### **USB-kablar**

C6518A HP USB A-B kabel, 2 meter

# <span id="page-94-0"></span>**C Teknisk information**

- Skrivarspecifikationer
- Miljövänlig produkthantering
- [Information om gällande lagar och förordningar](#page-96-0)

# **Skrivarspecifikationer**

För HP Deskjet gäller följande specifikationer och krav.

#### **Fysiska specifikationer**

Skrivarens mått (med facket utdraget): 144 mm hög x 459 mm bred x 480 mm djup (5,67 tum hög x 18,07 tum bred x 18,90 tum djup) Skrivarens vikt (utan bläckpatroner): 3,462 kg (7,635 pund)

#### **Kompatibel programvara**

Windows-kompatibel (98 SE, Me, 2000 och XP)

#### **Minne**

0,5 MB integrerat minne

#### **Lägsta systemkrav**

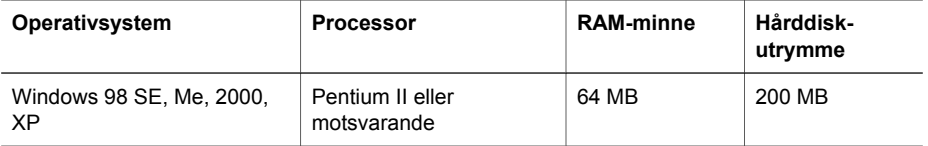

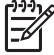

**Anmärkning** Du får bäst utskriftsprestanda om du använder en kabel som är kompatibel med USB 2.0.

#### **Inmatningsfackets kapacitet**

Vanliga pappersark: Upp till 100

#### **Utmatningsfackets kapacitet**

Vanliga pappersark: Upp till 50

#### **Pappersstorlek**

Mer information om vilka materialtyper och -format som kan användas finns i skrivarprogrammet.

#### **Pappersvikt**

Letter-papper: 65-90 g/m² Legal-papper: 70-90 g/m² Kuvert: 70-90 g/m² Kort: Upp till 200 g/m² Fotopapper: Upp till 280 g/m²

# **Miljövänlig produkthantering**

Hewlett-Packard strävar efter att producera sina produkter på ett miljövänligt sätt. Den här produkten har konstruerats för att underlätta återvinning. Antalet olika material har hållits till ett <span id="page-95-0"></span>minimum utan att funktionen eller tillförlitligheten försämrats. Olika material har utformats så att de kan separeras på ett enkelt sätt. Fästen och andra anslutningar är lätta att hitta, komma åt och ta bort med hjälp av vanliga verktyg. Delar med hög prioritet har konstruerats så att du snabbt kan komma åt dem för borttagning och reparation.

Gå till HP:s webbplats för miljöfrågor om du vill ha mer information:

[www.hp.com/hpinfo/globalcitizenship/environment/index.html](http://www.hp.com/hpinfo/globalcitizenship/environment/index.html)

Det här avsnittet innehåller följande:

- Pappersanvändning
- Plaster
- Informationsblad för materialsäkerhet
- **Atervinningsprogram**
- HPs återvinningsprogram för bläckpatroner
- Energiförbrukning Energy Star
- [Energy consumption Federal Energy Management Program](#page-96-0)

#### **Pappersanvändning**

Produkten är anpassad för användning av återvunnet papper enligt DIN 19309 och EN 12281:2002.

#### **Plaster**

Plastdelar som väger mer än 25 gram är märkta enligt internationell standard, vilket gör det lättare att se vilka plastdelar som kan återvinnas när produkten tjänat ut.

#### **Informationsblad för materialsäkerhet**

Material Safety Data Sheets (MSDS) kan erhållas från HP-webbplatsen på: [www.hp.com/go/msds](http://www.hp.com/go/msds)

#### **Återvinningsprogram**

I allt fler länder har HP program för utbyte och återvinning. Vi samarbetar med några av världens största återvinningscentraler för elektroniska produkter. HP sparar på naturtillgångarna genom att återvinna några av de mest populära produkterna. Mer information om återvinning av HPprodukter finns på:

Mer information om återvinning av HP-produkter finns på: [www.hp.com/hpinfo/globalcitizenship/environment/recycle/](http://www.hp.com/hpinfo/globalcitizenship/environment/recycle/)

#### **HPs återvinningsprogram för bläckpatroner**

HP värnar om miljön. HPs återvinningsprogram för bläckpatroner finns i många länder/regioner. Du kan kostnadsfritt lämna in använda bläckpatroner för återvinning. Mer information finns på följande webbplats:

[www.hp.com/hpinfo/globalcitizenship/environment/recycle/](http://www.hp.com/hpinfo/globalcitizenship/environment/recycle/)

#### **Energiförbrukning - Energy Star**

Energiförbrukningen minskar kraftigt när enheten är inställd i ENERGY STAR®-läge, vilket sparar naturresurser och pengar utan att produktens höga prestanda påverkas. Denna produkt är kvalificerad för ENERGY STAR, som är ett frivilligt program som främjar utvecklingen av energisnåla kontorsprodukter.

Denna produkt är kvalificerad för ENERGY STAR (MOU v.3.0), som är ett frivilligt program som främjar utvecklingen av energisnåla kontorsprodukter.

<span id="page-96-0"></span>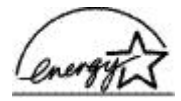

ENERGY STAR är ett USA-registrerat servicemärke tillhörande U.S. EPA. I egenskap av ENERGY STAR-partner har HP fastställt att denna produkt följer riktlinjerna i ENERGY STAR avseende effektivt energiutnyttjande.

Mer information om ENERGY STAR finns på följande webbplats:

[www.energystar.gov](http://www.energystar.gov)

#### **Energy consumption - Federal Energy Management Program**

This product meets the Federal Energy Management Program (FEMP) requirements, the US government energy savings initiative aimed at reducing power when the product is turned OFF.

**Energy consumption in standby mode:** See the product specifications.

**Energy consumption in off-mode:** When the product is off, an amount of energy is still being consumed. Energy consumption can be prevented by turning the product power off, then disconnecting the end of the product power cord from the electrical source.

# **Information om gällande lagar och förordningar**

- FCC statement
- **LED** indicator statement
- [Notice to users in Korea](#page-97-0)
- [VCCI \(Class B\) compliance statement for users in Japan](#page-97-0)

#### **FCC statement**

The United States Federal Communications Commission (in 47 CFR 15.105) has specified that the following notice be brought to the attention of users of this product.

This equipment has been tested and found to comply with the limits for a Class B digital device. pursuant to part 15 of the FCC Rules. These limits are designed to provide reasonable protection against harmful interference in a residential installation. This equipment generates, uses, and can radiate radio frequency energy, and, if not installed and used in accordance with the instructions, may cause harmful interference to radio communications. However, there is no guarantee that interference will not occur in a particular installation. If this equipment does cause harmful interference to radio or television reception, which can be determined by turning the equipment off and on, the user is encouraged to try to correct the interference by one or more of the following measures:

- Reorient or relocate the receiving antenna.
- Increase the separation between the equipment and receiver.
- Connect the equipment into an outlet on a circuit different from that to which the receiver is connected.
- Consult the dealer or an experienced radio/TV technician for help.

This device complies with Part 15 of the FCC Rules. Operation is subject to the following two conditions: (1) this device may not cause harmful interference, and (2) this device must accept any interference received, including interference that may cause undesired operation.

Modifications (part 15.21): The FCC requires the user to be notified that any changes or modifications made to this device that are not expressly approved by HP may void the user's authority to operate the equipment.

For further information, contact the Manager of Corporate Product Regulations, Hewlett-Packard Company, 3000 Hanover Street, Palo Alto, CA 94304, (650) 857-1501.

#### <span id="page-97-0"></span>**LED indicator statement**

The display LEDs meet the requirements of EN 60825-1.

#### **Notice to users in Korea**

#### 사용자 안내문(B급 기기)

이 기기는 비업무용으로 전자파 적합 등록을 받은 기기로서, 주거지역에서는 물론 모든 지역에서 사용할 수 있습니다.

#### **VCCI (Class B) compliance statement for users in Japan**

この装置は、情報処理装置等電波障害自主規制協議会(VCCI)の基準 に基づくクラスB情報技術装置です。この装置は、家庭環境で使用すること<br>こ基づくクラスB情報技術装置です。この装置は、家庭環境で使用すること<br>を目的としていますが、この装置がラジオやテレビジョン受信機に近接して 使用されると受信障害を引き起こすことがあります。 取り扱い説明書に従って正しい取り扱いをして下さい。

# **Index**

# **A**

affischutskrift [43](#page-44-0) alternativ för fotokorrigering [26](#page-27-0) andra fotoprojekt [29](#page-30-0) anpassa dokument [51](#page-52-0)

# **B**

binda dubbelsidig utskrift [52](#page-53-0) bläck, ta bort från hud eller kläder [62](#page-63-0) bläckpatroner beställningsinformation [62](#page-63-0) felaktiga [73](#page-74-0) felaktig installerade [73](#page-74-0) installera [58](#page-59-0) justera [60](#page-61-0) meddelande om problem [73](#page-74-0) produktnummer [58](#page-59-0) rengöra automatiskt [61](#page-62-0) rengöra manuellt [63](#page-64-0) som används med skrivaren [14](#page-15-0) underhåll av [64](#page-65-0) brevutskrift [32](#page-33-0) broschyrutskrift [39](#page-40-0)

# **D**

dela foton med släkt och vänner [29](#page-30-0) digitala foton [26](#page-27-0) dokumentet skrivs inte ut på rätt sätt [79](#page-80-0) dokumentet skrivs ut långsamt Maximal dpi valt [88](#page-89-0) dokument skrivs inte ut på rätt sätt dokument skrivs ut mot kanten eller snett [79](#page-80-0) dokument skrivs ut långsamt flera program är öppna [88](#page-89-0) reservbläcksläge [88](#page-89-0) resurskrävande dokument skrivs ut [88](#page-89-0) skrivarprogrammet är gammalt [88](#page-89-0)

systemkrav [89](#page-90-0) dokumentutskrift [31](#page-32-0) dpi, maximal [49](#page-50-0) dubbelsidig utskrift [51,](#page-52-0) [52](#page-53-0) duplex [51](#page-52-0)

# **E**

efter supportperioden [91](#page-92-0) egen pappersstorlek [50](#page-51-0) egenskaper för skrivare [55](#page-56-0) energiförbrukning [94](#page-95-0) energy consumption [95](#page-96-0) Energy Star [94](#page-95-0) e-post, skriva ut [30](#page-31-0) etikettutskrift [37](#page-38-0) Exif Print [28](#page-29-0)

# **F**

FCC statement [95](#page-96-0) felaktig bläckpatron [73](#page-74-0) felmeddelanden andra fel [85](#page-86-0) fel på bläckpatron [85](#page-86-0) meddelande om att papperet är slut [71](#page-72-0) felsökning alla lampor blinkar [88](#page-89-0) bilden skrivs ut snett [81](#page-82-0) bilder hamnar fel i förhållande till texten [79](#page-80-0) bläckfläckar [82](#page-83-0) bläckstrimmor i foto [80](#page-81-0) bläckstrimmor och saknade linjer [78](#page-79-0) delar av dokumentet saknas eller skrivs ut på fel ställe [79](#page-80-0) de nya utskriftsinställningarna används inte för dokumentet [79](#page-80-0) dokument skrivs inte ut på rätt sätt [79](#page-80-0) dokument skrivs ut långsamt [88](#page-89-0) dålig utskriftskvalitet [77](#page-78-0)

felaktig bläckpatron [73](#page-74-0) felmeddelande om bläckpatron [73](#page-74-0) flera sidor skrivs ut samtidigt [71](#page-72-0) fotoutskriftsproblem [74](#page-75-0) Installationsprogrammet stannar [66](#page-67-0) kuvert skrivs ut snett [79](#page-80-0) lampan för fortsatt utskrift blinkar [87](#page-88-0) meddelande om att papperet är slut [71](#page-72-0) oönskad kantlinje i foto [83](#page-84-0) papper matas inte fram [71](#page-72-0) papper matas ut från skrivaren [71](#page-72-0) papperstrassel [70](#page-71-0) problem med ramlösa dokument [79](#page-80-0) problem med USB-porten på framsidan [76](#page-77-0) riktlinjer för ramlös utskrift [80](#page-81-0) skrivare [66](#page-67-0) skrivaren skriver inte ut [68](#page-69-0) skrivarens namn visas inte [67](#page-68-0) skrivarstopp [72](#page-73-0) strömlampan blinkar [87](#page-88-0) utskriften har dålig svärta [78](#page-79-0) vågräta linjer i ett foto [75,](#page-76-0) [81](#page-82-0) felsökning i skrivaren [66](#page-67-0) FEMP [95](#page-96-0) fliken Kortkommandon för utskrifter [46](#page-47-0) fotobläckpatron [26](#page-27-0) fotobläckpatroner fotobläckpatron [26](#page-27-0) foton andra projekt [29](#page-30-0) dela [29](#page-30-0) digitala [26](#page-27-0) online-delning [29](#page-30-0) skrivs inte ut på rätt sätt [74](#page-75-0) fotopapper, förvara och hantera [28](#page-29-0) fotoprojekt [29](#page-30-0) fotoutskrift foton med ram [24](#page-25-0) ramlösa foton [22](#page-23-0) spara pengar [29](#page-30-0) fotoutskriftsproblem fotot är delvis blekt [75,](#page-76-0) [82](#page-83-0) färgerna är felaktiga [75](#page-76-0) kontrollerar skrivarens egenskaper [74](#page-75-0) färgton [27](#page-28-0) fönstret Bläckstatus [56](#page-57-0) förhandsgranskning [51](#page-52-0) Förklaring [56](#page-57-0)

#### **G**

giltighetstid för telefonsupport supportperiod [90](#page-91-0)

#### **H**

hjälpmedel [2](#page-1-0) HP Photosmart-program ladda ned [57](#page-58-0)

#### **I**

inmatningsfack [12](#page-13-0) innan du ringer [90](#page-91-0) installation programmet stannar [66](#page-67-0) installera bläckpatroner [58](#page-59-0) inställningar [55](#page-56-0)

#### **J**

justera bläckpatroner [60](#page-61-0)

#### **K**

kalibrera utskriftskvaliteten [61](#page-62-0) knappar Knappen Fortsätt [9](#page-10-0) Knapp för att avbryta utskrift [9](#page-10-0) Photosmart Expressknappen [10](#page-11-0) Strömknapp [8](#page-9-0) knappen Photosmart Express [18](#page-19-0) kuvertutskrift [33](#page-34-0)

#### **L**

lampor

alla lampor blinkar [88](#page-89-0) Lampa för fortsatt utskrift [9](#page-10-0) lampan för fortsatt utskrift blinkar [87](#page-88-0) Strömlampa [8](#page-9-0) strömlampan blinkar [87](#page-88-0) USB-port på framsidan [10](#page-11-0) LED indicator statement [96](#page-97-0) lite bläck [62](#page-63-0) ljusstyrka [27](#page-28-0)

#### **M**

maximal dpi [49](#page-50-0) Meddelanden från Hewlett-Packard [2](#page-1-0) meddelandet Okänd enhet [67](#page-68-0) miliö Miljövänlig produkthantering [93](#page-94-0) mättnad [27](#page-28-0)

#### **P**

papper matas inte fram [71](#page-72-0) papper matas ut från skrivaren [71](#page-72-0) pappersfack fälla in pappersfack [14](#page-15-0) fälla ut pappersfack [11](#page-12-0) inmatningsfack [12](#page-13-0) utmatningsfack [13](#page-14-0) pappersledare [12](#page-13-0) papperstrassel [70](#page-71-0) papperstyp, välja [48](#page-49-0) Photosmart Expressknappen [18](#page-19-0) presentationsutskrift [48](#page-49-0)

# **R**

ramlös utskrift [80](#page-81-0) Real Life-teknik [26](#page-27-0) regulatory notices FCC statement [95](#page-96-0) notice to users in Japan (VCCI) [96](#page-97-0) notice to users in Korea [96](#page-97-0) rengöra bläckpatroner automatiskt [61](#page-62-0) bläckpatroner manuellt [63](#page-64-0) skrivarens utsida [62](#page-63-0) rensa utskriftskön [69](#page-70-0) reservbläcksläge [16](#page-17-0)

ringa HP Support. [90](#page-91-0)

## **S**

sidordning, ange [50](#page-51-0) skrivaren drar in flera ark på en gång [71](#page-72-0) skrivaren skriver inte ut [68](#page-69-0) skrivarens namn visas inte [67](#page-68-0) skrivarens verktygslåda [65](#page-66-0) skrivarfunktioner [7](#page-8-0) skrivarlamporna blinkar eller lyser [86](#page-87-0) skrivarprogramvara ladda ned uppdateringar [56](#page-57-0) skrivarspecifikationer [93](#page-94-0) skrivarstopp [72](#page-73-0) skrivarunderhåll [58](#page-59-0) skriva ut [40](#page-41-0) 4 800 x 1 200 optimerad dpi [49](#page-50-0) affischer [43](#page-44-0) andra dokument [30](#page-31-0) andra fotoprojekt [29](#page-30-0) ange sidordning [50](#page-51-0) anpassa dokument [51](#page-52-0) binda dubbelsidig utskrift [52](#page-53-0) brev [32](#page-33-0) broschyrer [39](#page-40-0) CD/DVD-etiketter [38](#page-39-0) digitala foton [26](#page-27-0) dokument [31](#page-32-0) dubbelsidig utskrift [51](#page-52-0) egen pappersstorlek [50](#page-51-0) e-post [30](#page-31-0) etiketter [37](#page-38-0) Exif Print [28](#page-29-0) flera sidor på ett ark papper [50](#page-51-0) foton [22](#page-23-0) foton med ram [24](#page-25-0) från en digitalkamera [19](#page-20-0) förhandsgranskning [51](#page-52-0) gratulationskort [40](#page-41-0) gråskala [49](#page-50-0) hagaki-kort [35](#page-36-0) häften [41](#page-42-0) hög kvalitet [49](#page-50-0) knappen Photosmart Express [18](#page-19-0) kuvert [33](#page-34-0) maximal dpi [49](#page-50-0)

#### Index

med en bläckpatron [16](#page-17-0) OH-film [39](#page-40-0) Photosmart Expressknappen [18](#page-19-0) presentationsutskrift [48](#page-49-0) programvara [54](#page-55-0) ramlösa foton [22](#page-23-0) registerkort och små utskriftsmaterial [36](#page-37-0) snabb/ekonomisk [47](#page-48-0) tips [46](#page-47-0) transfertryck för t-shirt [44](#page-45-0) utskriftshastighet [48](#page-49-0) utskriftsinställningar [55](#page-56-0) utskriftskvalitet [48](#page-49-0) utskriftsupplösning [49](#page-50-0) vardagsutskrifter [47](#page-48-0) vykort [34](#page-35-0) välja en papperstyp [48](#page-49-0) snabb/ekonomisk utskrift [47](#page-48-0) standardinställningar för utskrift [54](#page-55-0) standardskrivare [54](#page-55-0)

#### **T**

ta bort bläck från hud eller kläder [62](#page-63-0) termer och konventioner i handboken [2](#page-1-0) testsida, skriva ut [61](#page-62-0) transfertryck för t-shirt, skriva ut [44](#page-45-0)

# **U**

underhåll bläckpatroner [64](#page-65-0) skrivare [58](#page-59-0) skrivarens utsida [62](#page-63-0) ungefärlig bläcknivå [62](#page-63-0) uppdateringar HP Photosmart-program [57](#page-58-0) ladda ned för programvara [56](#page-57-0) USB ansluta till skrivaren [17](#page-18-0) kabel [92](#page-93-0) USB-port på framsidan lampor [10,](#page-11-0) [20](#page-21-0) om [19](#page-20-0) problem [76](#page-77-0) skriva ut från [19](#page-20-0) utmatningsfack [13](#page-14-0)

utskrift av andra dokument [30](#page-31-0) utskrift av CD/DVD-etiketter [38](#page-39-0) utskrift av gratulationskort [40](#page-41-0) utskrift av Hagaki-kort [35](#page-36-0) utskrift av häften [41](#page-42-0) utskrift av registerkort [36](#page-37-0) utskrift av vykort [34](#page-35-0) utskrift i gråskala [49](#page-50-0) utskrift på gratulationskort [40](#page-41-0) utskrift på OH-film [39](#page-40-0) utskriftshastighet [48](#page-49-0) utskriftsinställningar avancerade färginställningar [27](#page-28-0) standardinställningar [54](#page-55-0) ändra [55](#page-56-0) utskriftskvalitet kalibrera [61](#page-62-0) tomma sidor skrivs ut [78](#page-79-0) utskriftskö, rensa [69](#page-70-0) utskriftstips [46](#page-47-0) utskriftsupplösning [49](#page-50-0)

#### **V**

vardagsutskrifter [47](#page-48-0) Verktygslåda [65](#page-66-0)

# **Å**

återvinning bläckpatroner [94](#page-95-0)